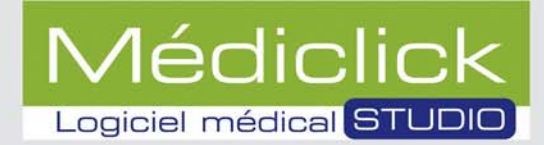

# **Guide** d'installation

# **Médiclick Studio 5 a10**

## pour réseau **Windows**

Seven Pro Sp1 32/64 bits Seven Enterprise 32/64 bits **Seven Pro Sp1** 

Vista 32 bits

**XP Pro Sp3** 

Server 2008 Se Sp1 32/64 bits

Server 2003 Sp2

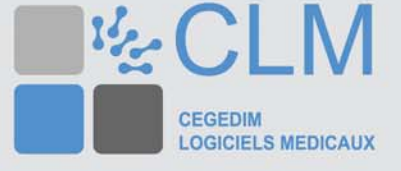

Ce document est la propriété du Groupe CEGEDIM. Il ne peut être ni reproduit, ni communiqué à des tiers sans autorisation écrite d'une personne mandatée à cet effet par ledit Groupe CEGEDIM.

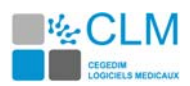

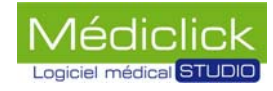

## **Table des matières**

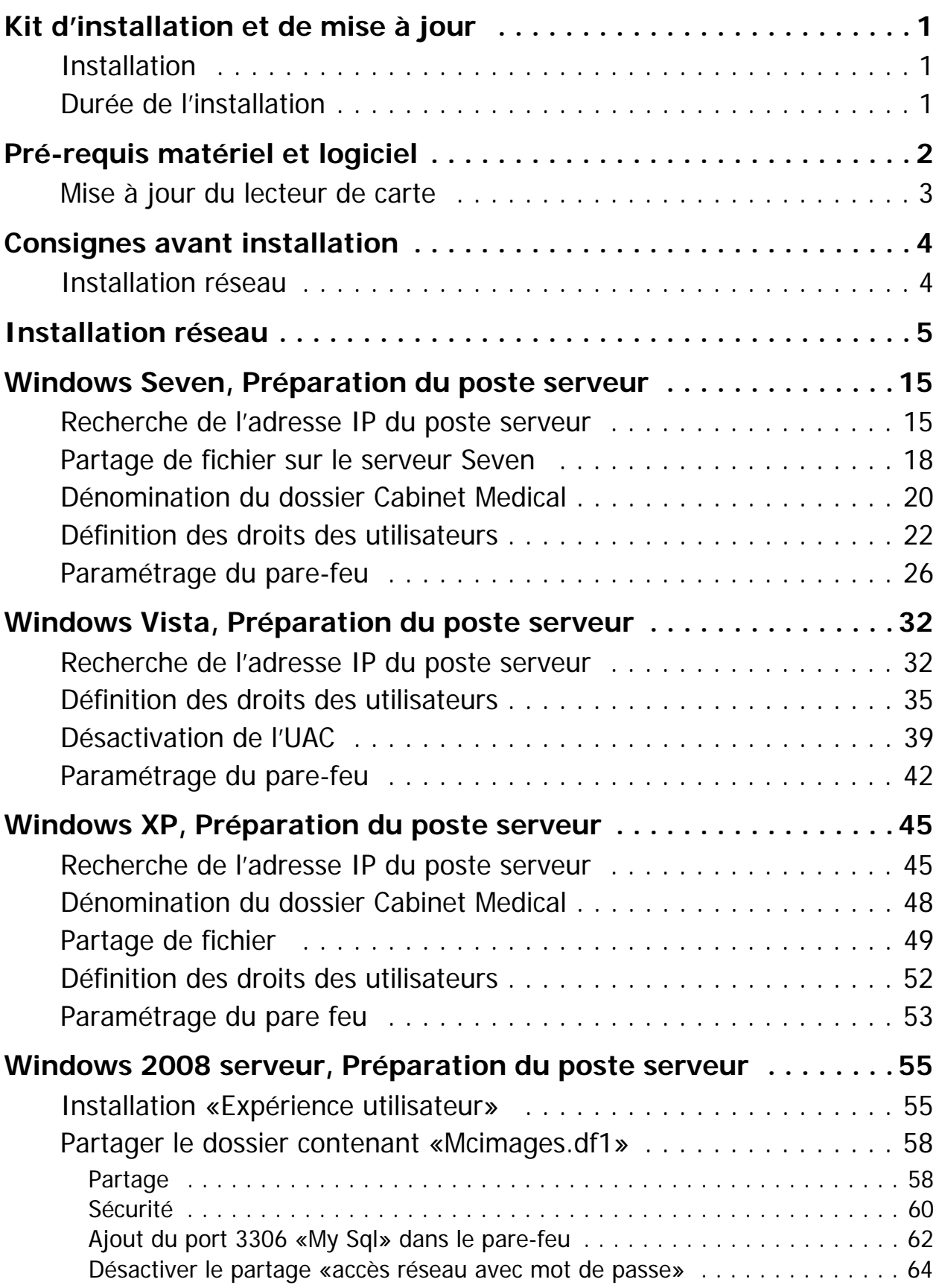

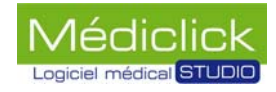

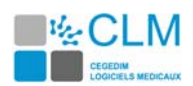

## **Table des matières**

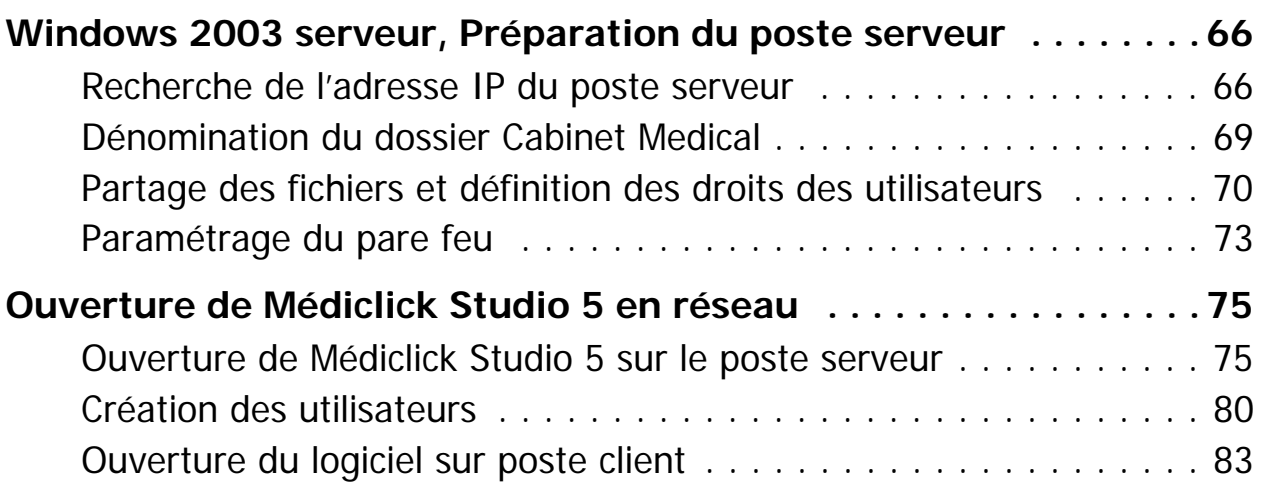

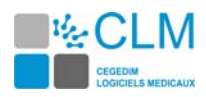

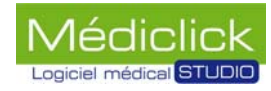

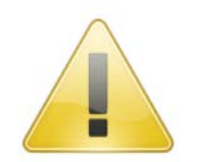

**Veuillez lire les consignes suivantes avant toute installation**

## <span id="page-4-0"></span>**Kit d'installation et de mise à jour**

Dans ce kit vous trouverez:

- 1 Dvd contenant un dossier «Documentation»:
	- \* le guide d'installation,
	- \* le guide de mise à jour,
- 1 courrier d'accompagnement;
- le code de mise à jour demandé lors de l'installation.

#### <span id="page-4-1"></span>**Installation**

Ce kit installera pour vous:

- Médiclick Studio 5;
- la BCB (Banque Claude Bernard, banque de données médicamenteuses).

#### <span id="page-4-2"></span>**Durée de l'installation**

Prévoir environ **30mn par poste** pour installer **MédiClick Studio 5**.

**En cas de problème, contactez la hot-line**

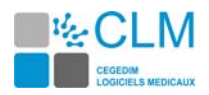

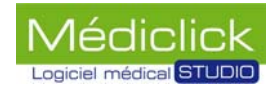

## <span id="page-5-0"></span>**Pré-requis matériel et logiciel**

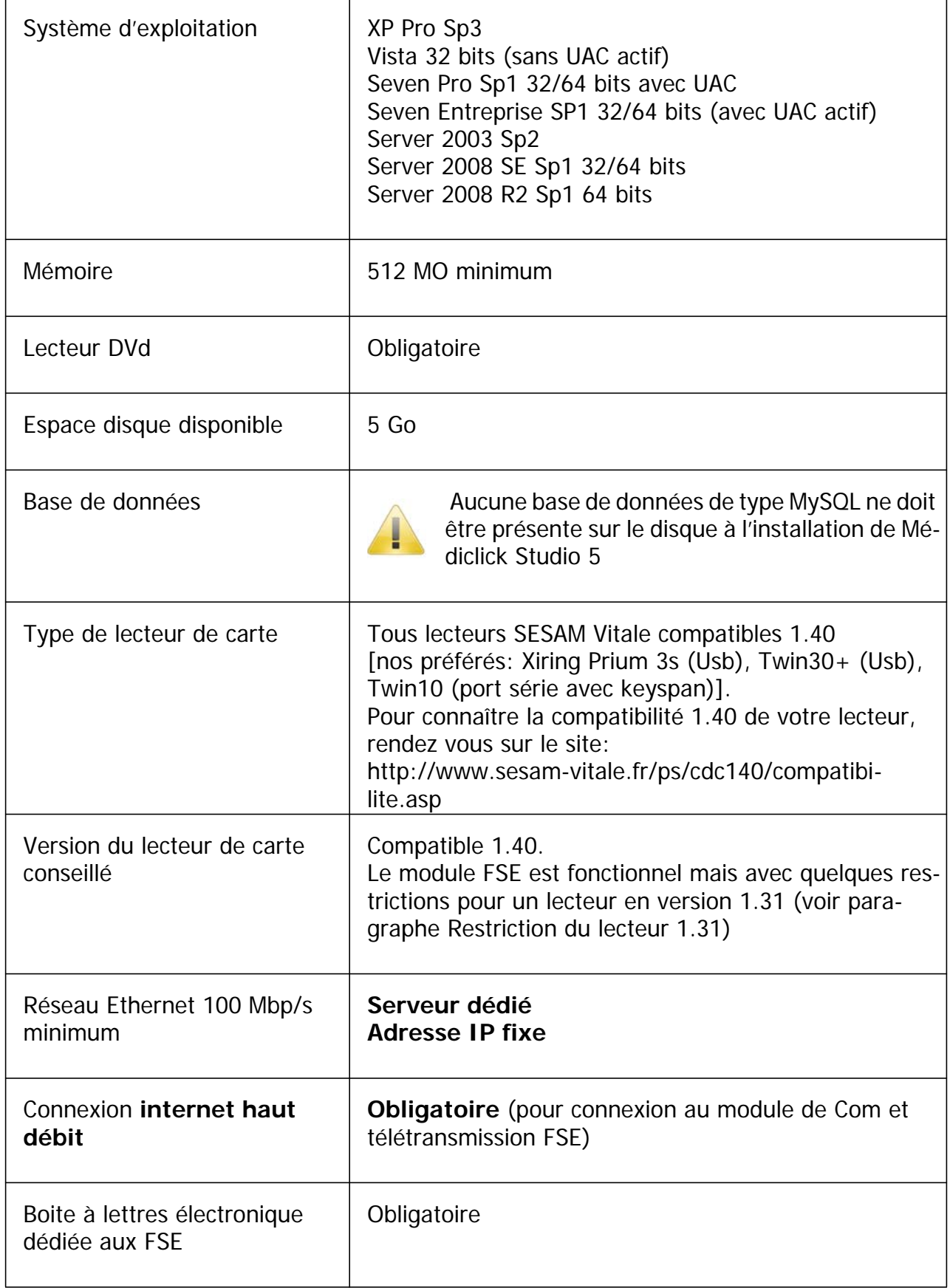

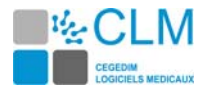

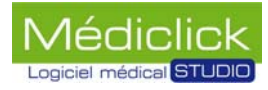

#### **Restriction du lecteur 1.31**

Les lecteurs de cartes homologués «1.31» peuvent aussi fonctionner mais ne permettent pas de remonter toutes les informations des nouvelles cartes vitale.

Remarque: Les informations CCAM ne sont pas anonymisées en 1.31, ce qui vous expose à d'éventuels non respects du secret professionnel.

#### <span id="page-6-0"></span>**Mise à jour du lecteur de carte**

Pour connaître la compatibilité 1.40 de votre lecteur, rendez vous sur le site: http://www.sesam-vitale.fr/ps/cdc140/compatibilite.asp

Pour la mise à jour de votre lecteur de carte, adressez vous à votre revendeur ou au correspondant Sesam Vitale de votre caisse.

Si votre lecteur ne peut pas être mise à jour, contacter: notre service commercial au **01 49 09 31 30**.

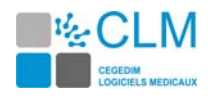

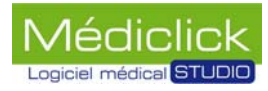

### <span id="page-7-0"></span>**Consignes avant installation**

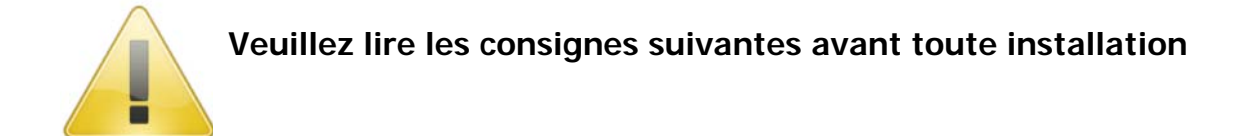

#### <span id="page-7-1"></span>**Installation réseau**

L'installation en réseau doit impérativement se faire dans l'ordre suivant:

- 1 Sur le serveur:
	- \* Recherche de l'adresse IP du serveur,
	- \* Préparation du poste serveur pour l'accueil des postes clients,
	- \* Installation de Médiclick Studio 5;
- 2 Sur chaque poste client:
	- \* Installation de Médiclick Studio 5.

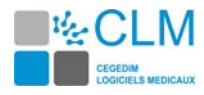

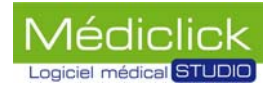

### <span id="page-8-0"></span>**Installation réseau**

Le processus d'installation est le même quelque soit le système d'exploitation de votre machine. Il est également identique pour un poste serveur et pour un poste client.

Il est impératif d'installer le poste serveur avant les postes clients.

Pour installer le logiciel Médiclick, suivre la procédure ci-dessous.

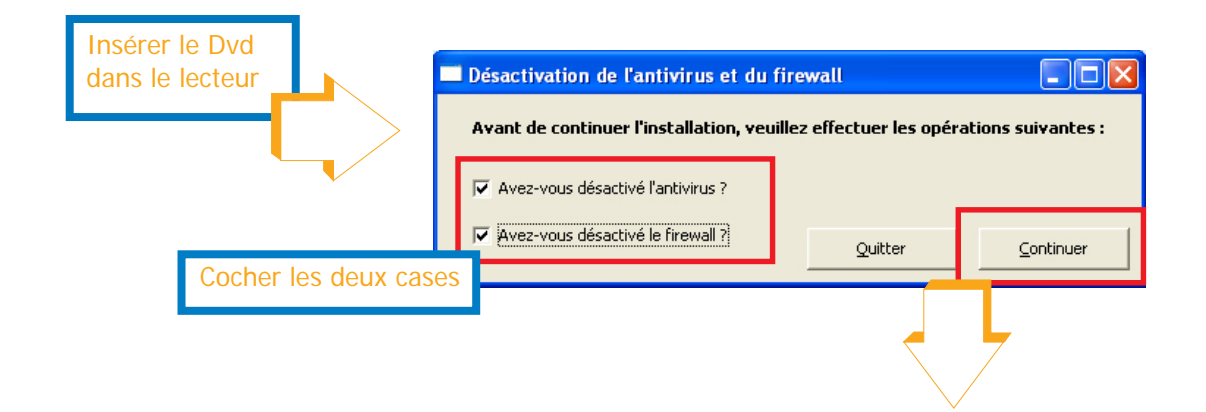

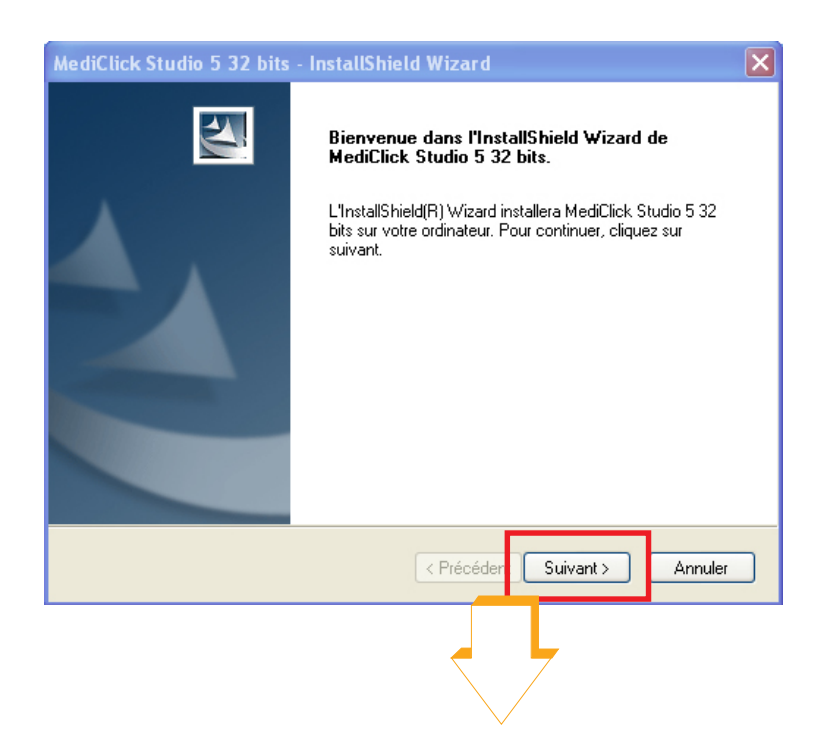

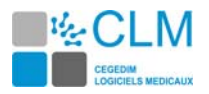

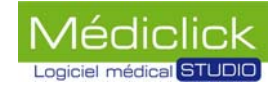

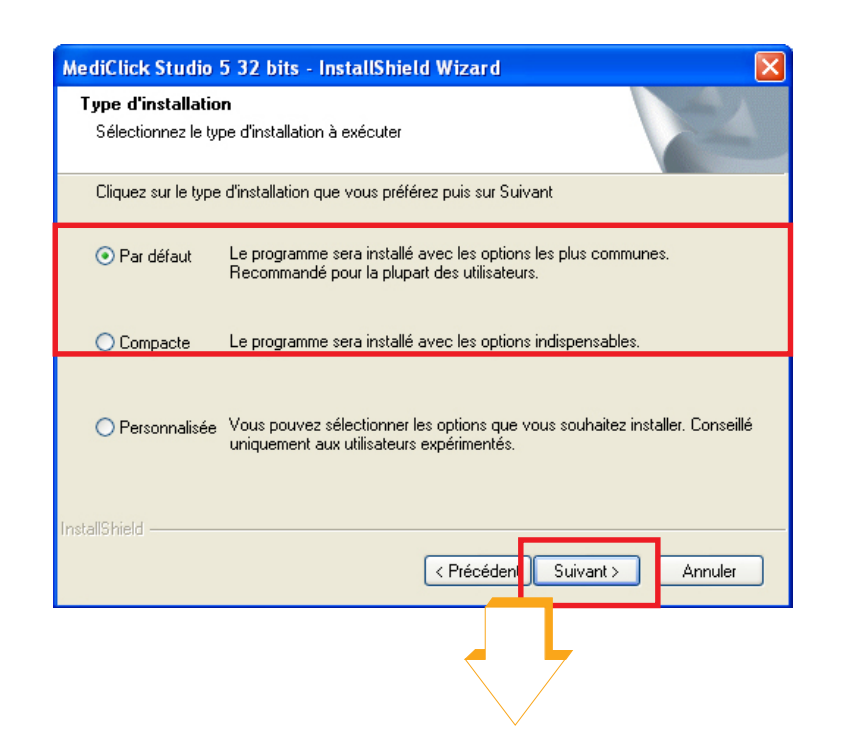

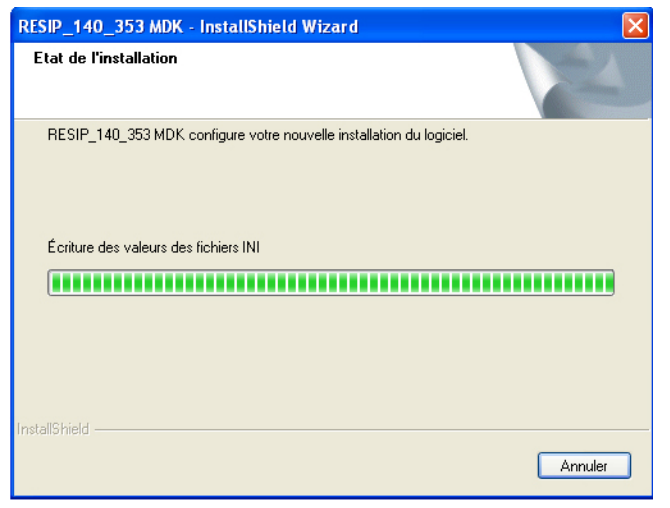

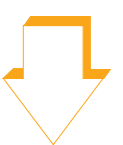

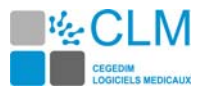

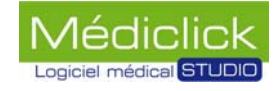

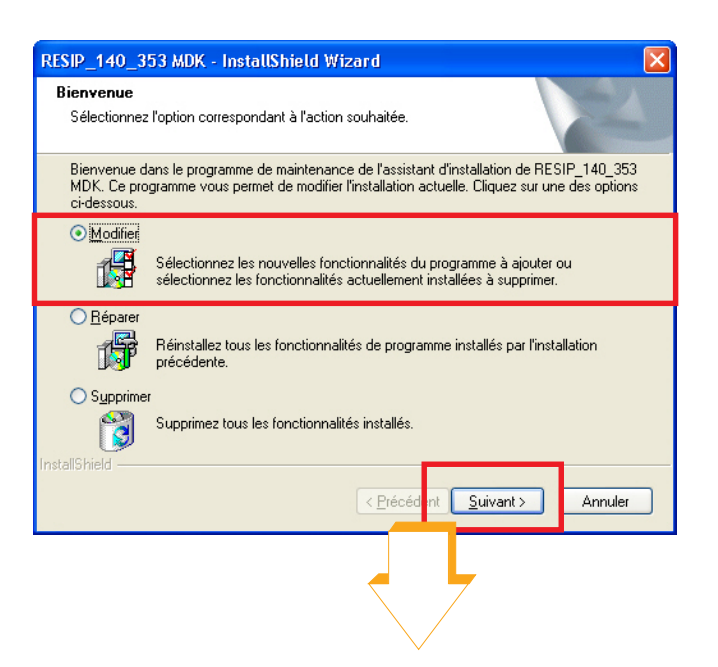

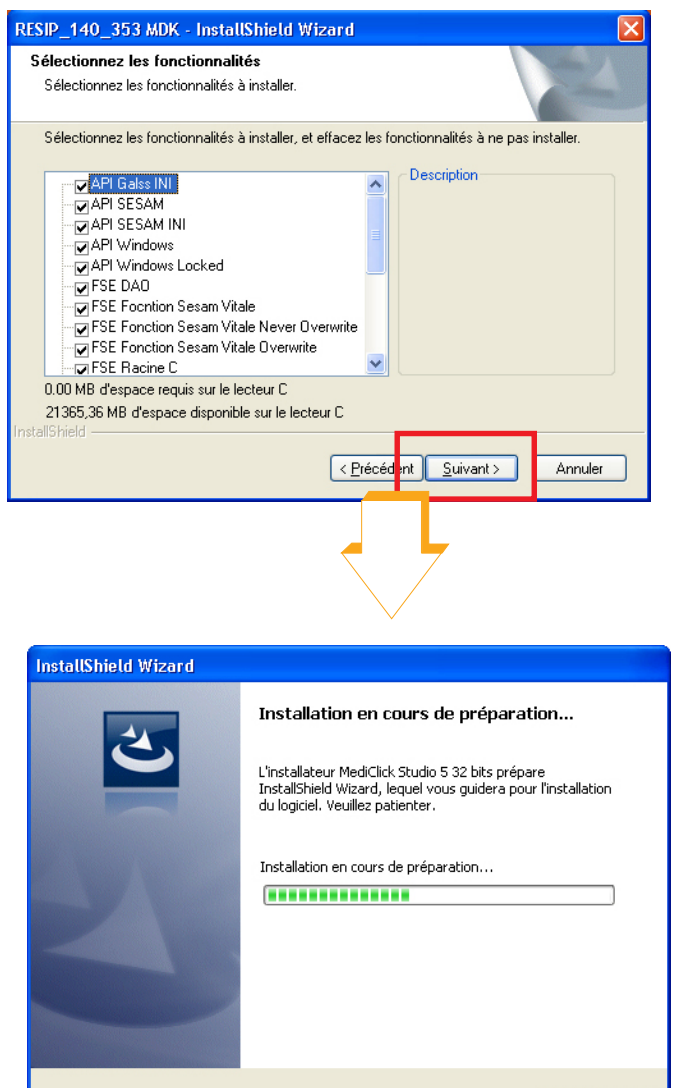

Annuler

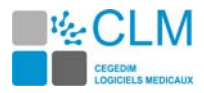

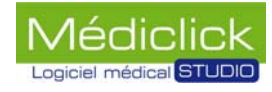

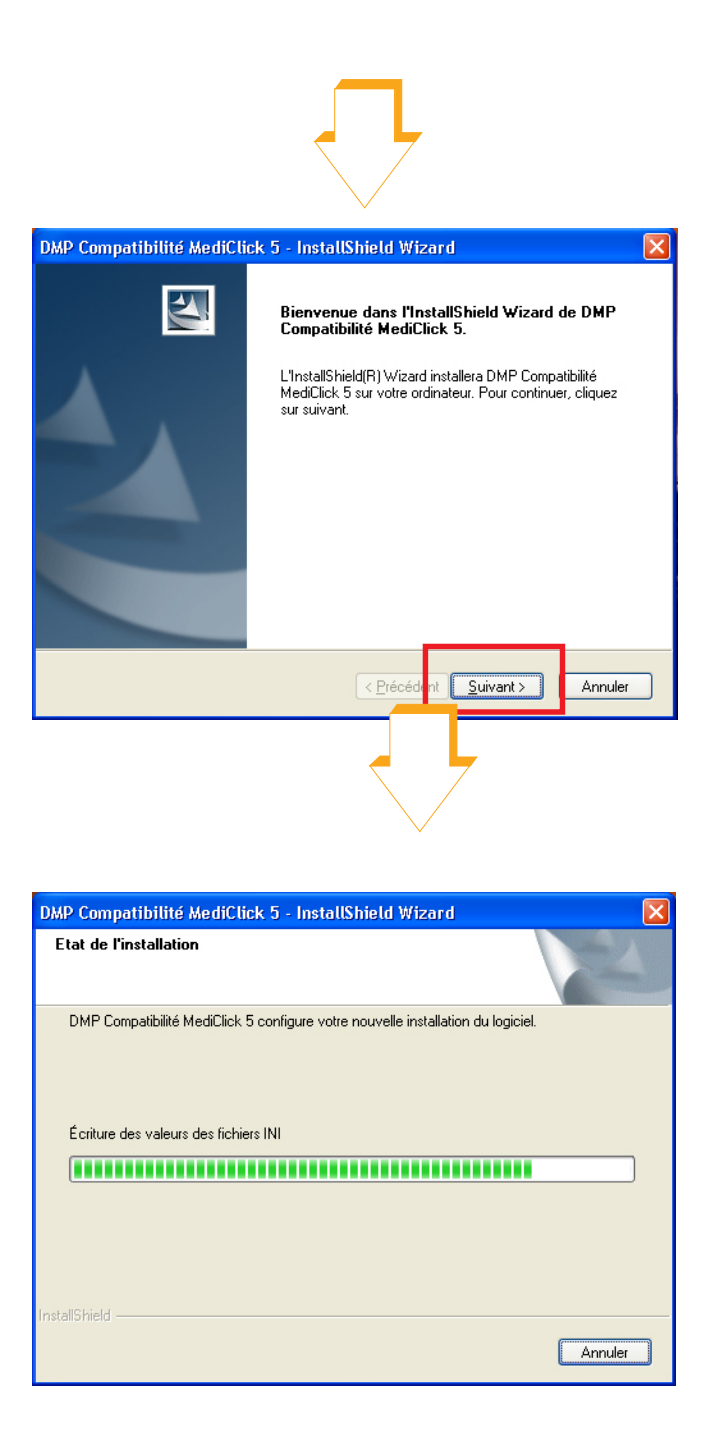

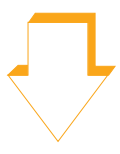

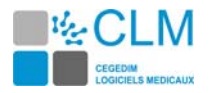

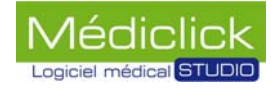

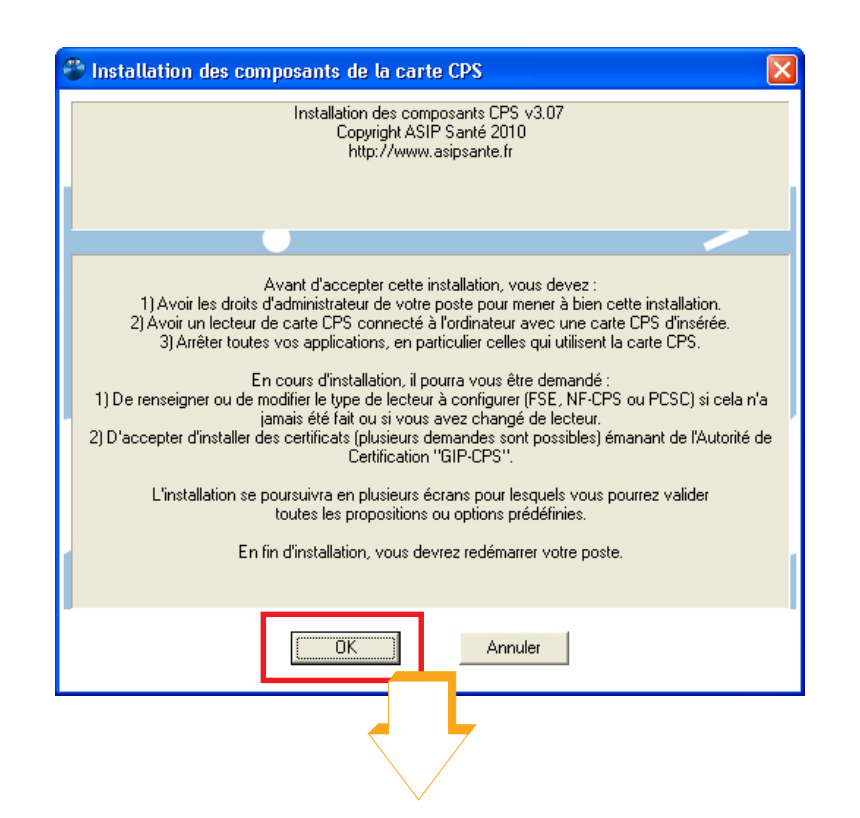

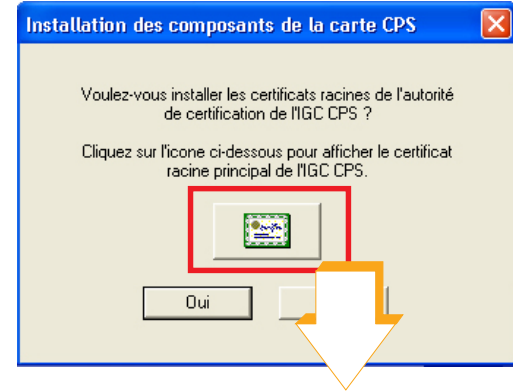

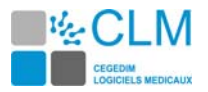

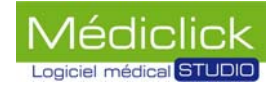

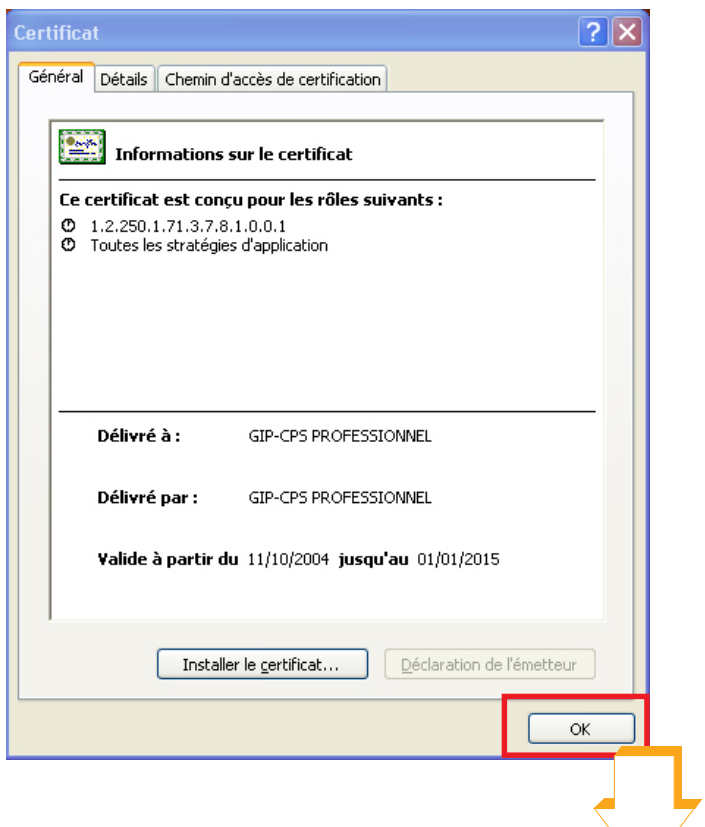

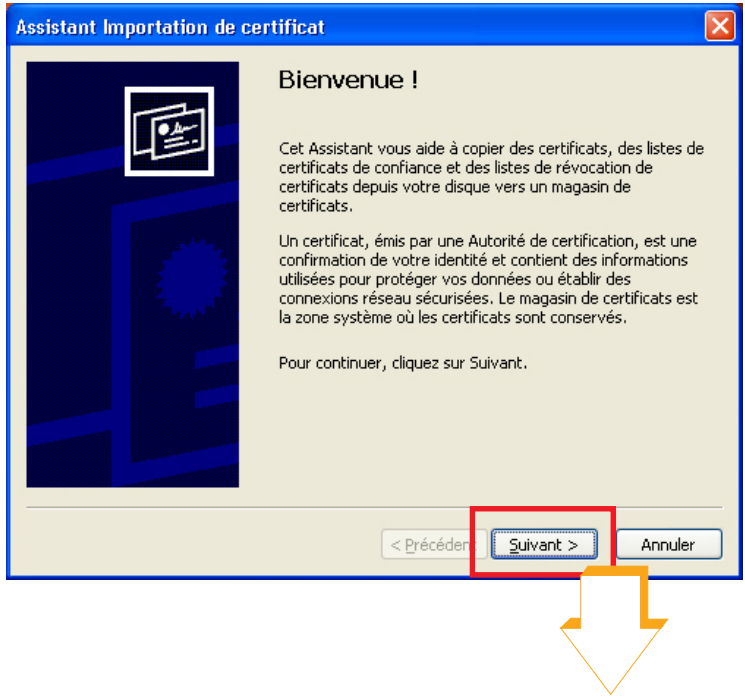

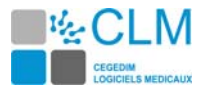

**Assi** 

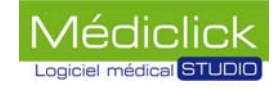

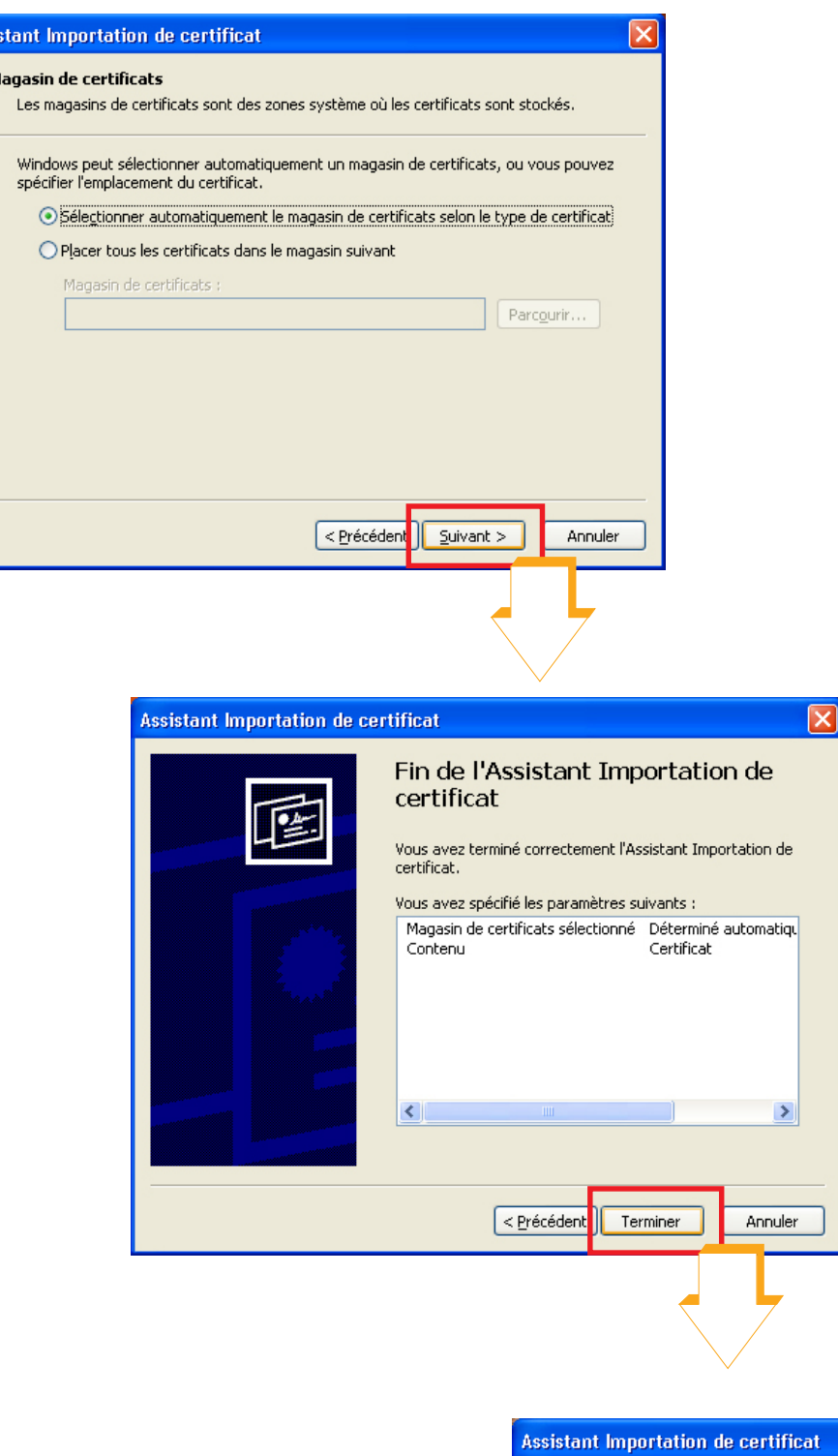

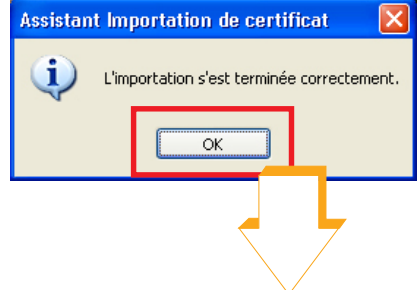

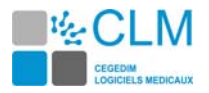

Certifica Général

 $\overline{6}$ 

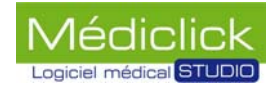

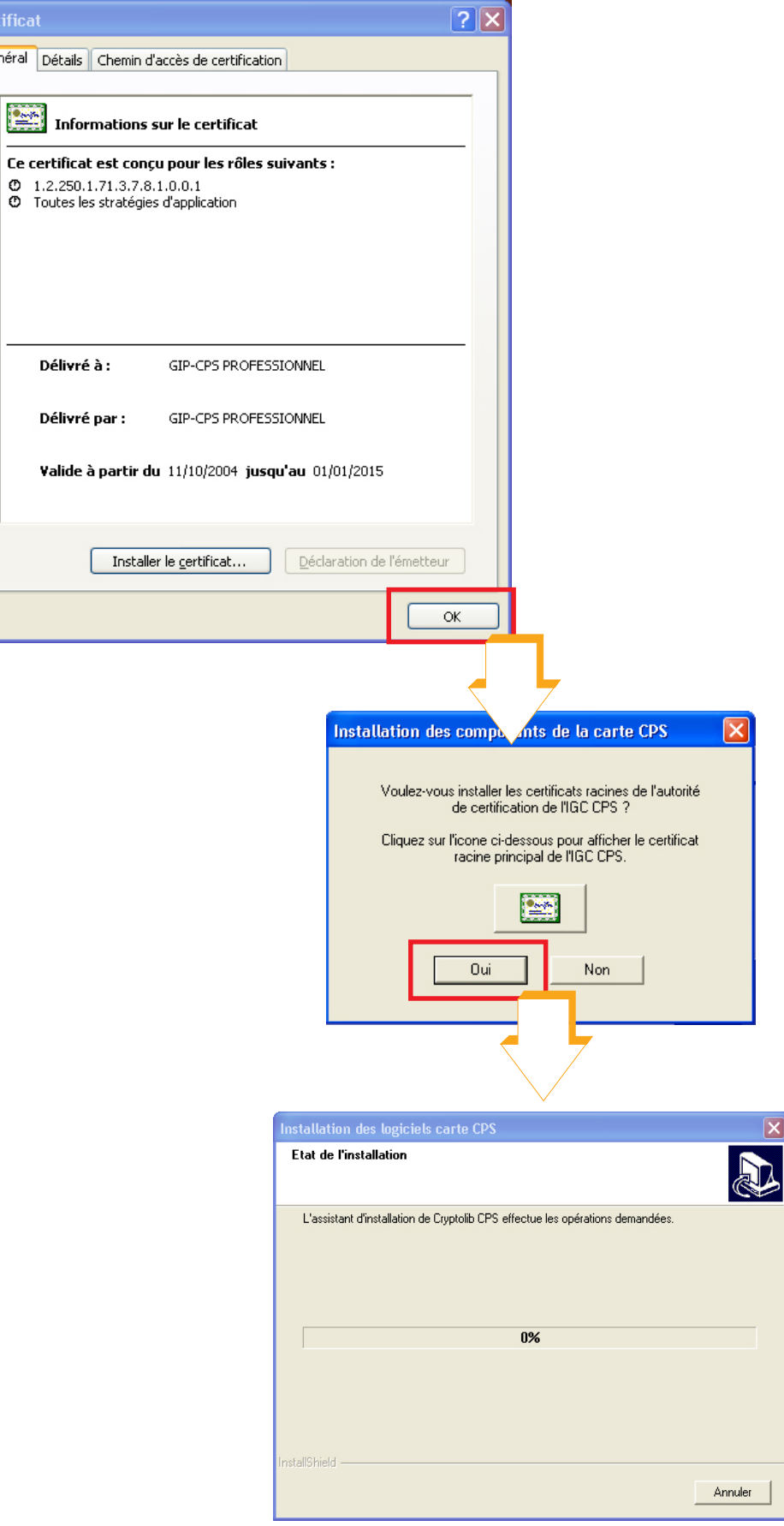

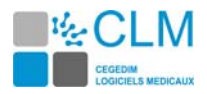

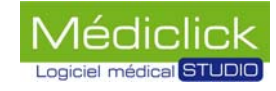

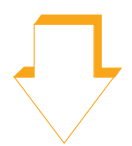

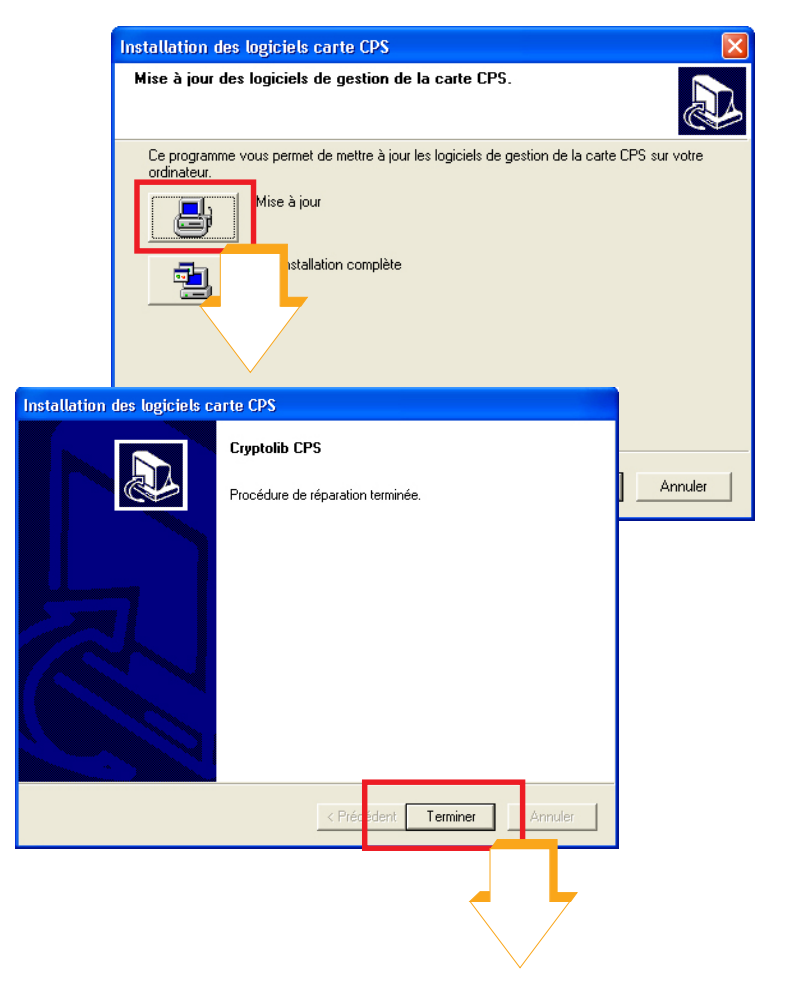

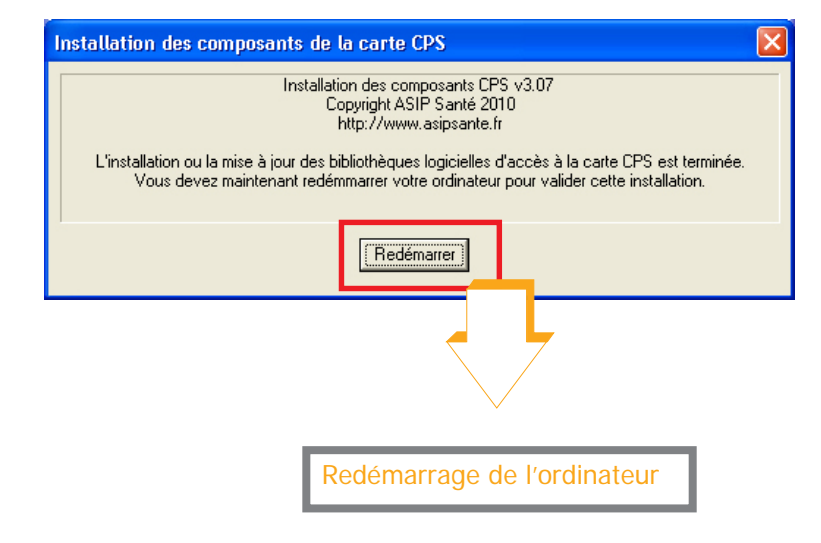

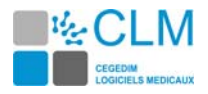

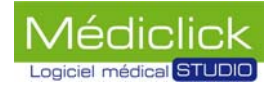

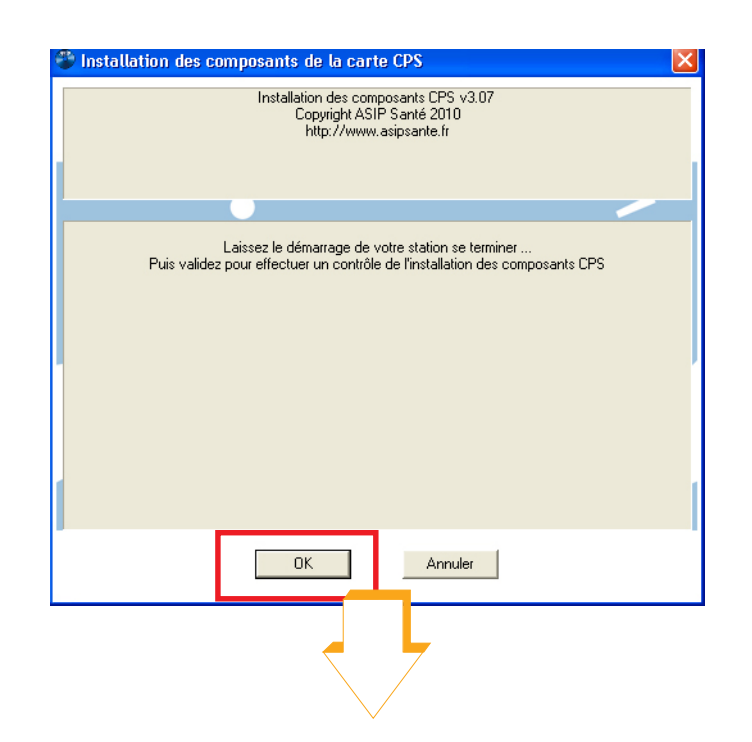

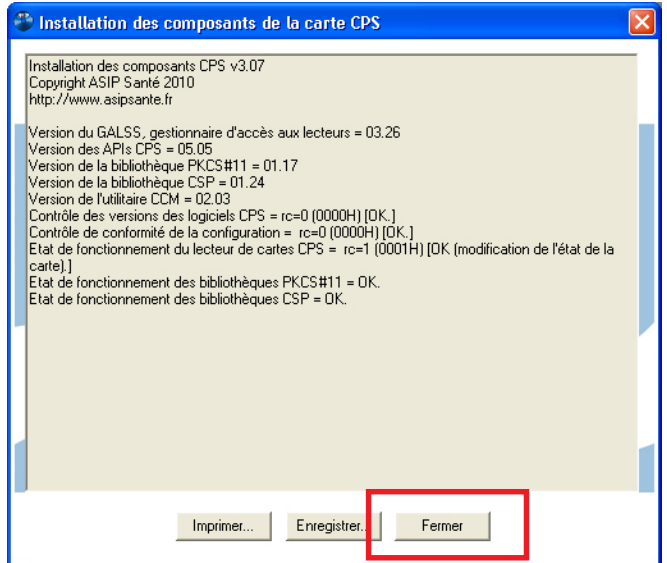

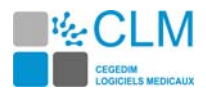

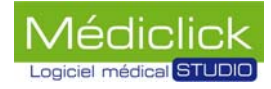

## <span id="page-18-0"></span>**Windows Seven, Préparation du poste serveur**

#### <span id="page-18-1"></span>**Recherche de l'adresse IP du poste serveur**

L'adresse IP est nécessaire pour connecter les postes clients au poste serveur.

L'adresse IP fixe est créée manuellement. Il est nécessaire de la noter car elle est demandée lors de la configuration des postes clients.

Pour rechercher l'adresse IP, quitter Médiclick Studio5 puis suivre les instructions ci-dessous.

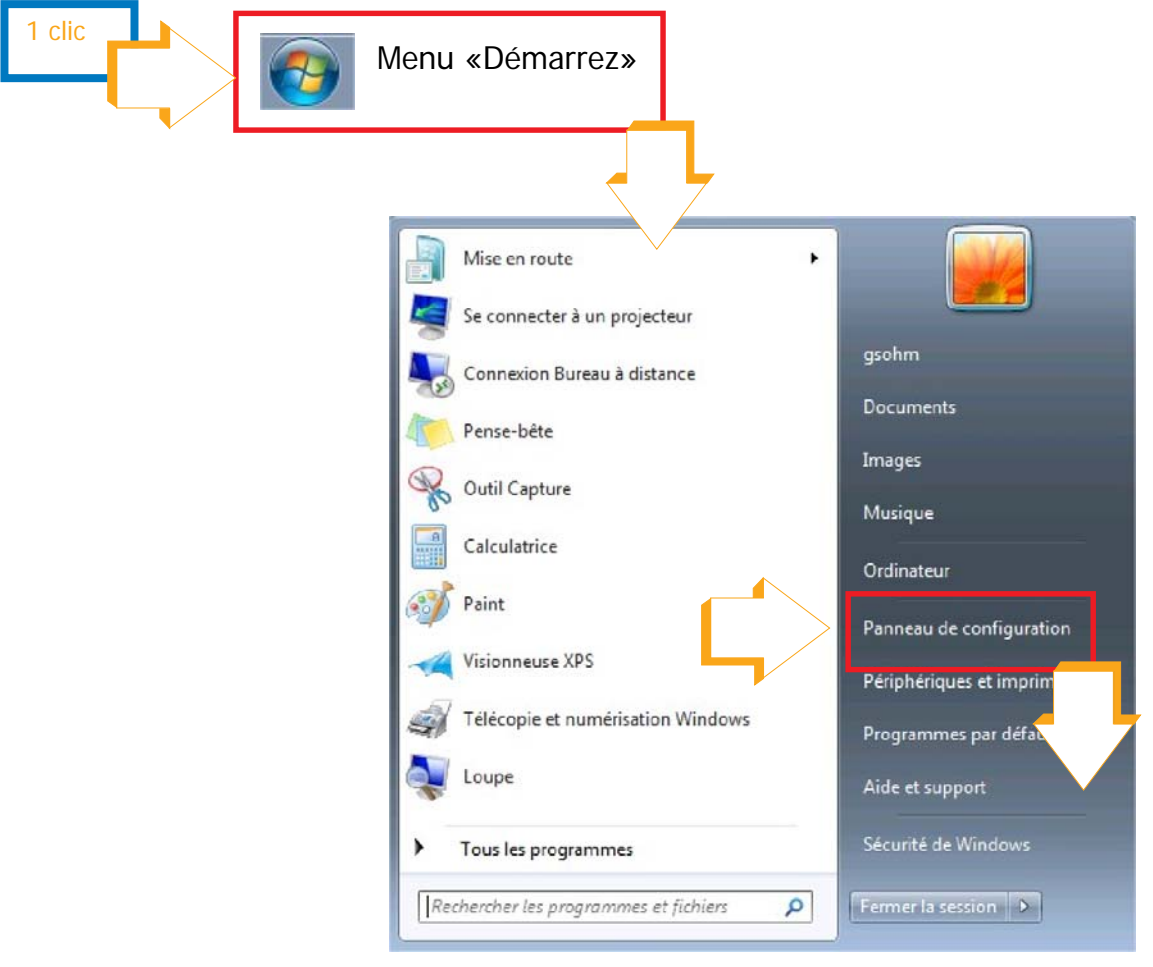

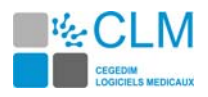

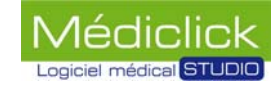

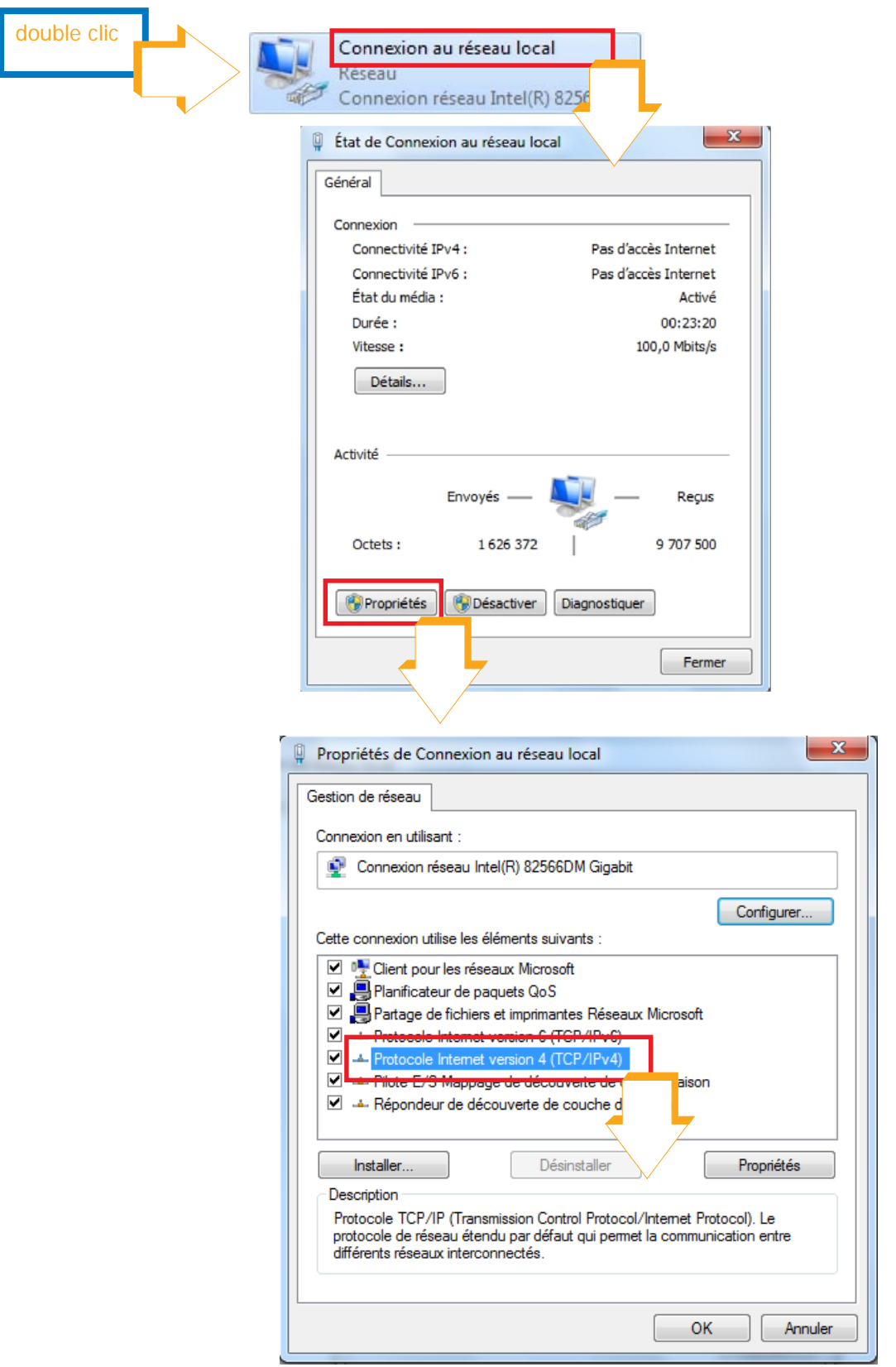

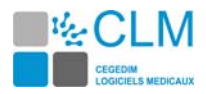

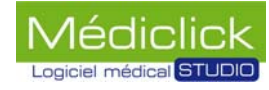

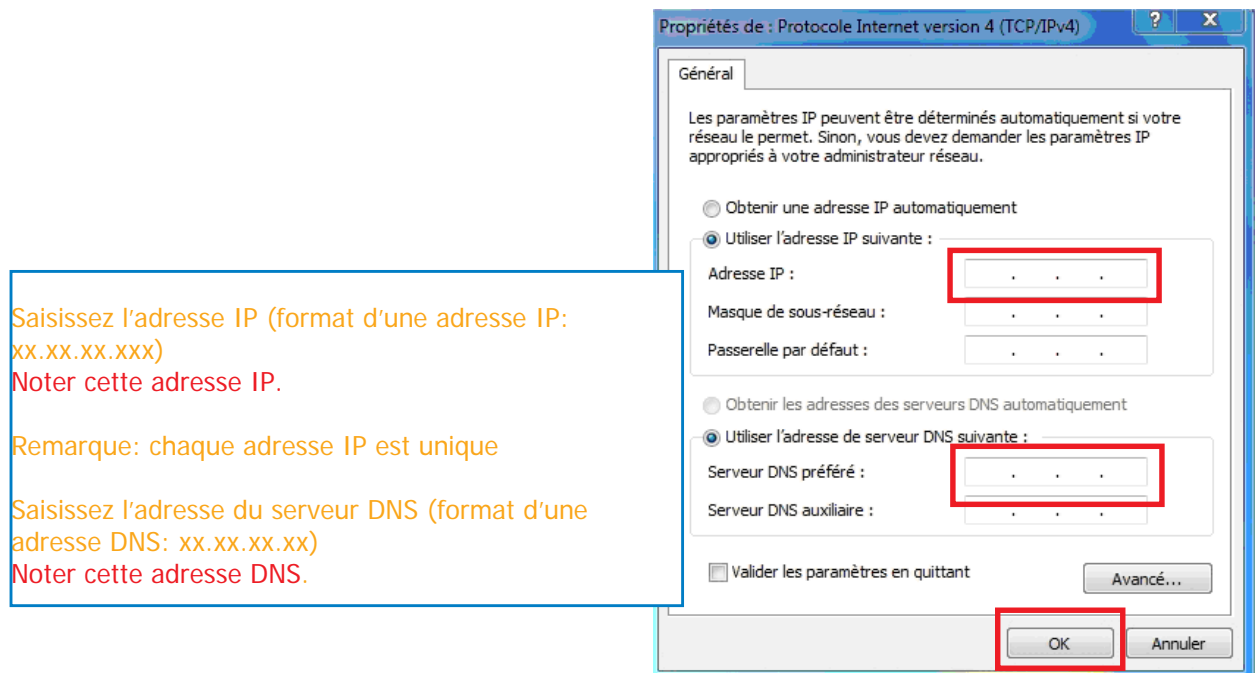

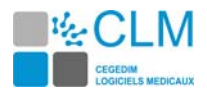

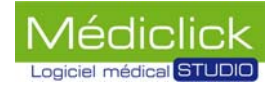

#### <span id="page-21-0"></span>**Partage de fichier sur le serveur Seven**

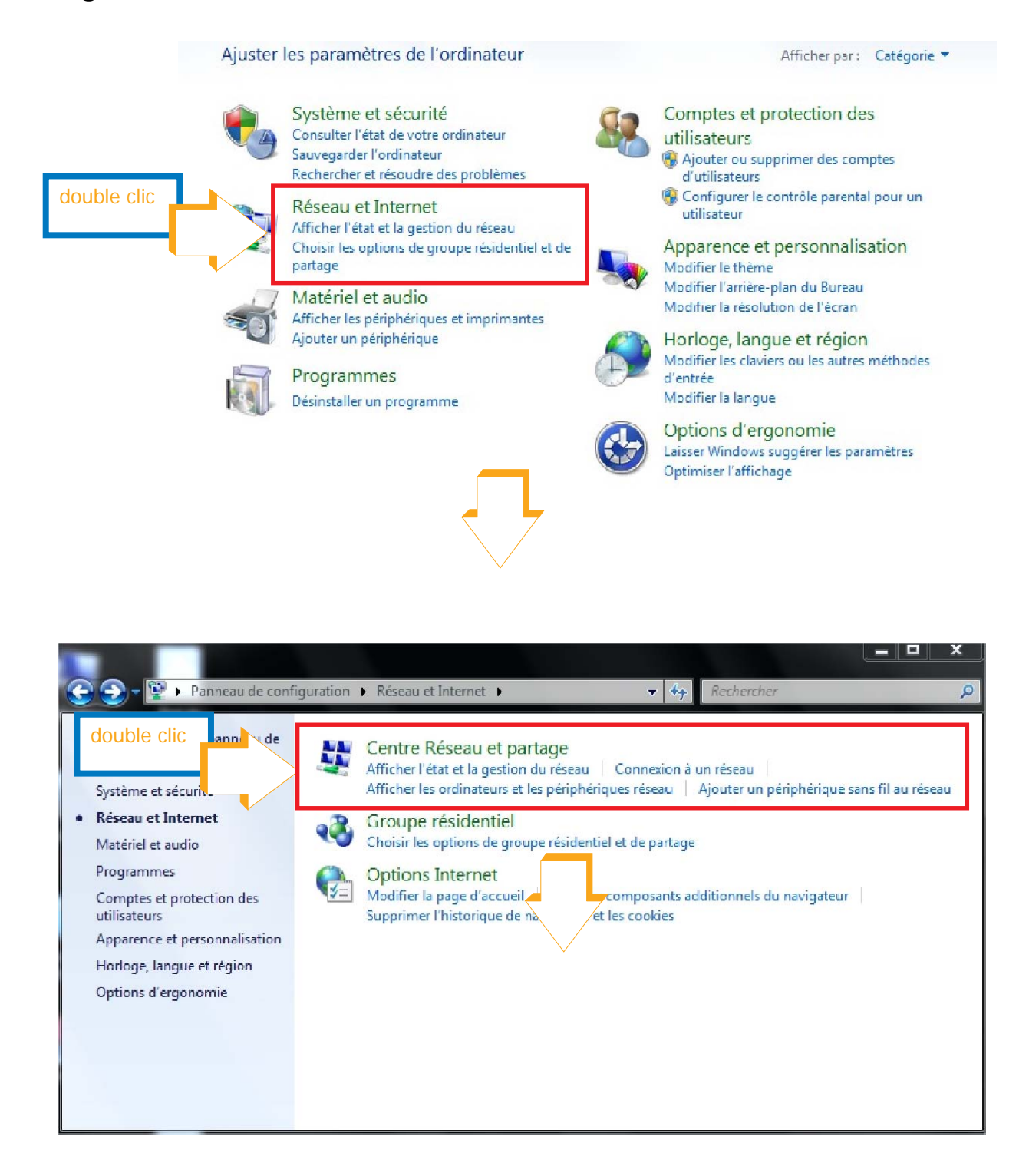

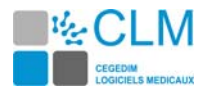

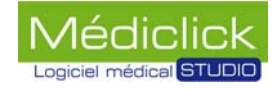

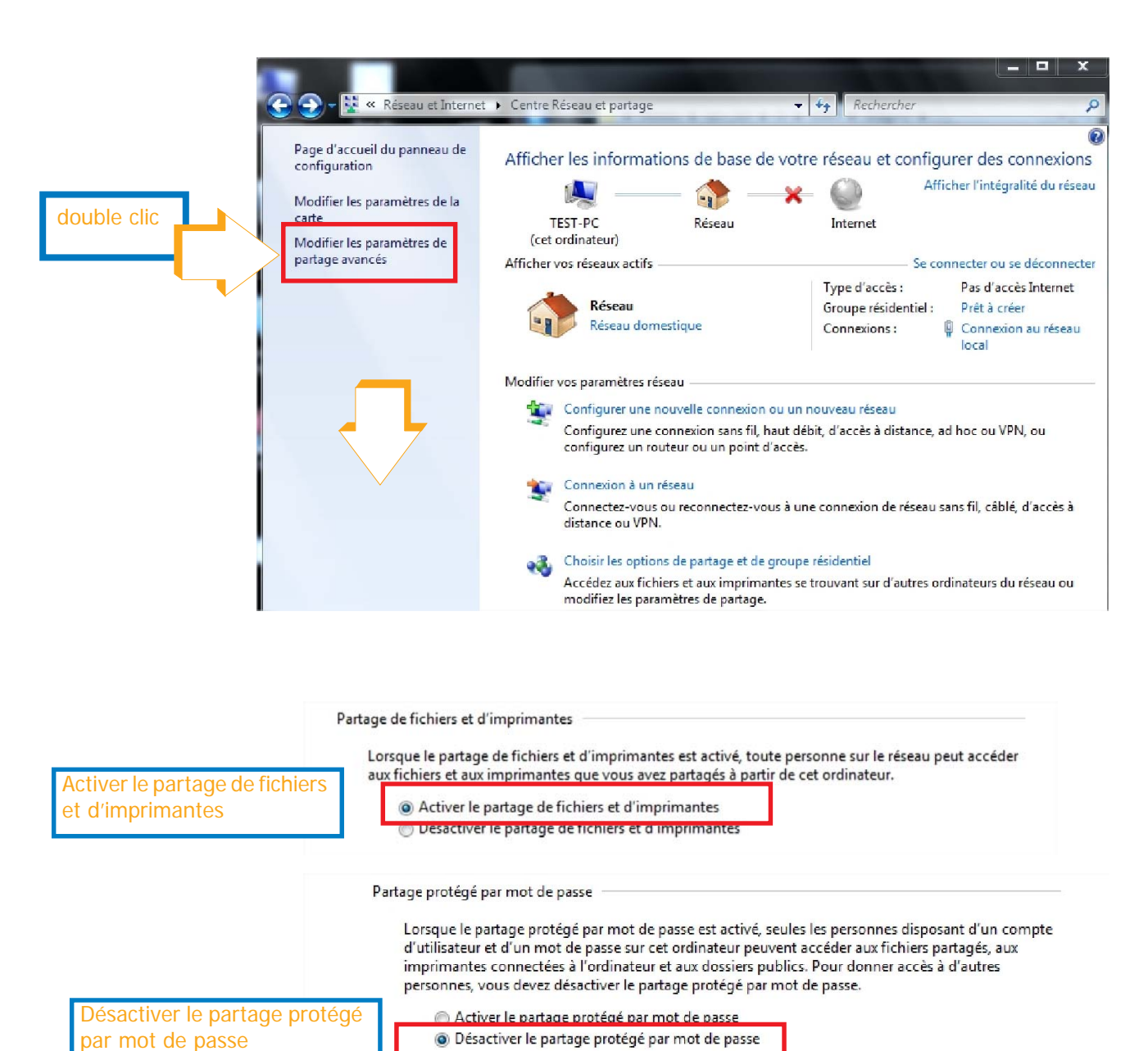

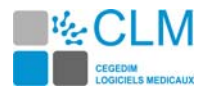

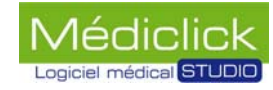

#### <span id="page-23-0"></span>**Dénomination du dossier Cabinet Medical**

Renommer le dossier «Cabinet Médical Vierge» en «Cabinet M**e**dical».

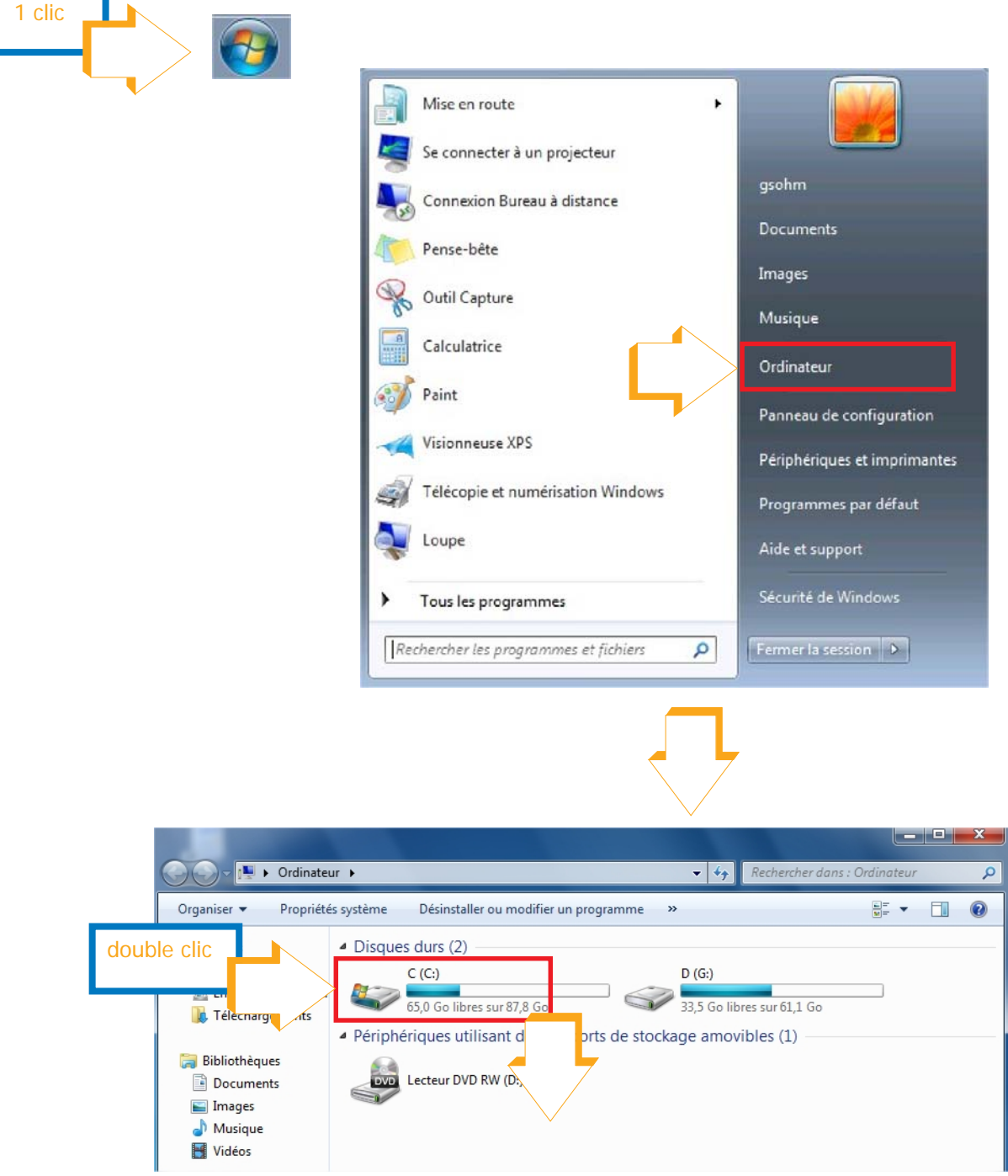

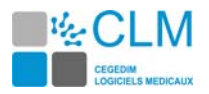

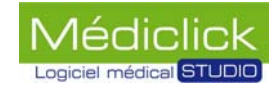

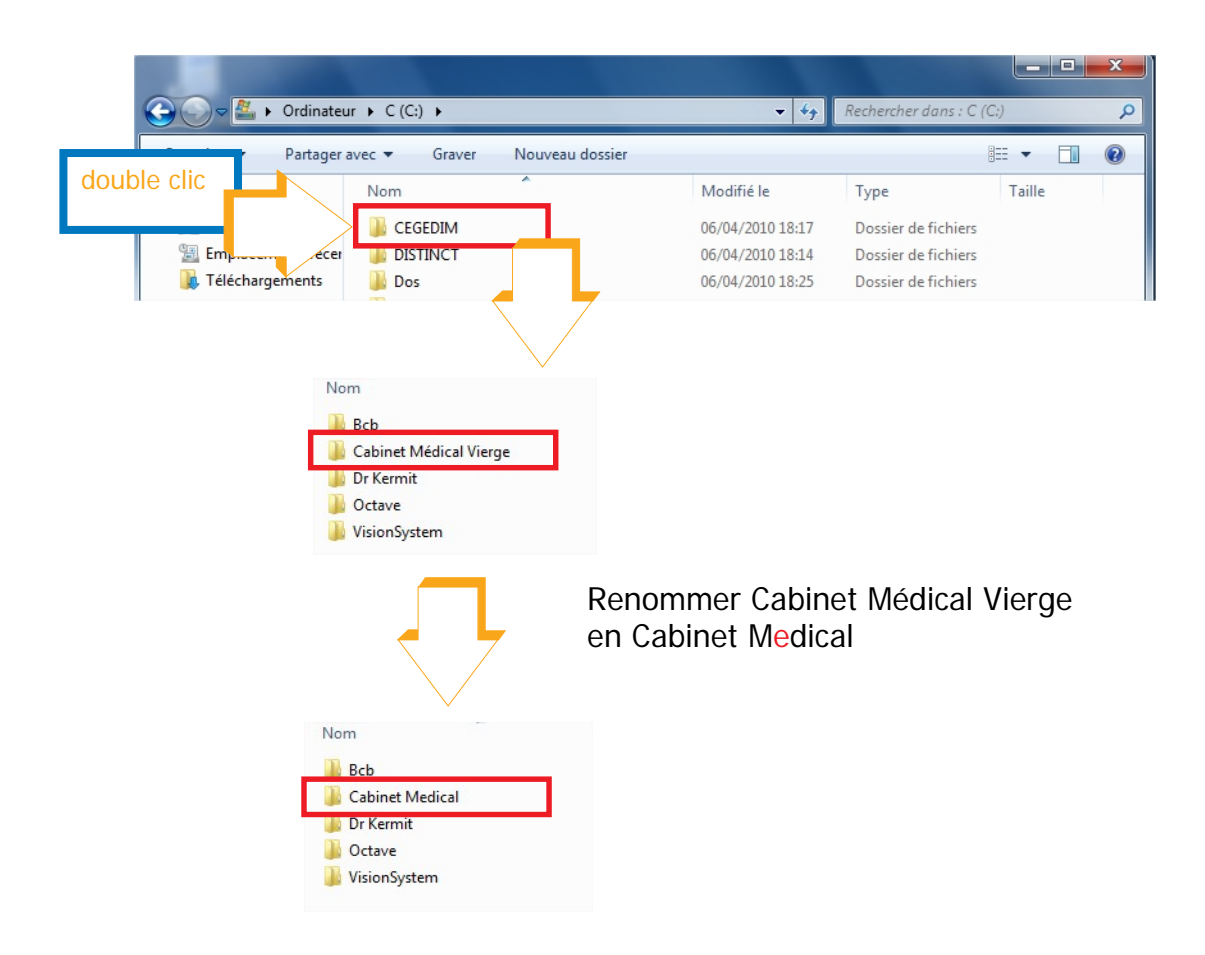

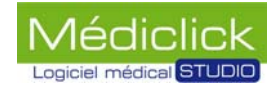

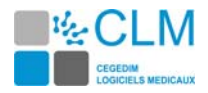

### <span id="page-25-0"></span>**Définition des droits des utilisateurs**

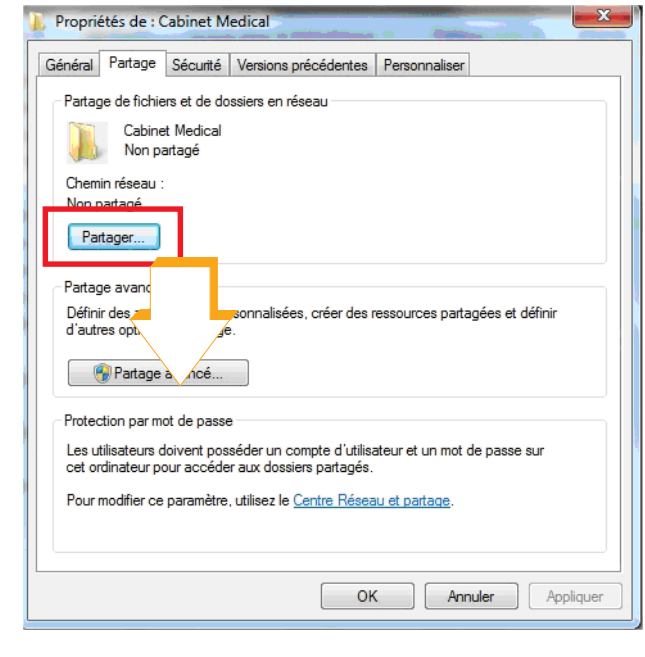

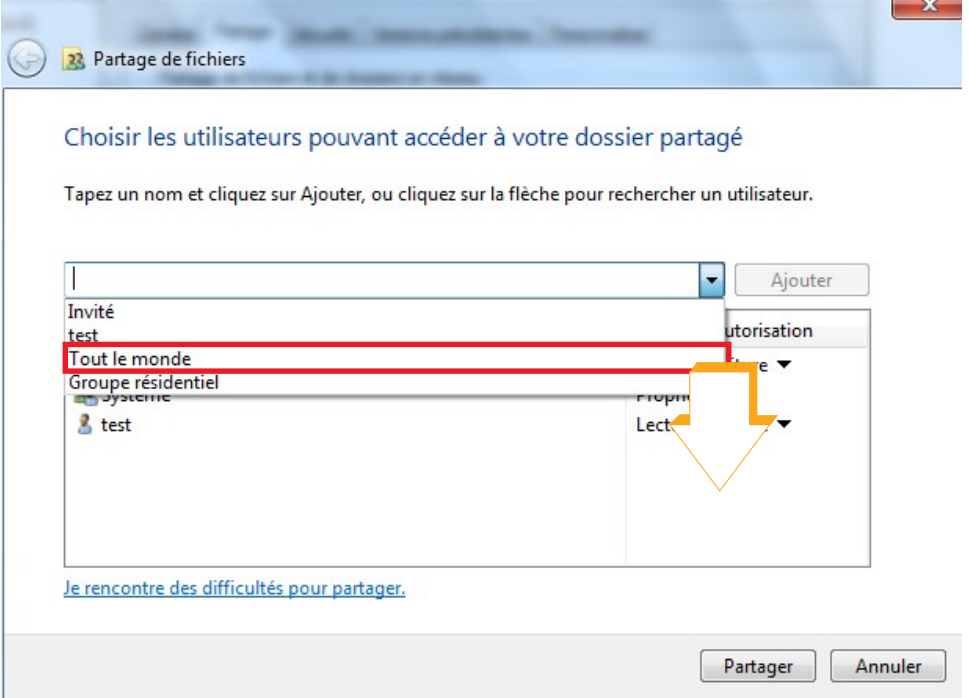

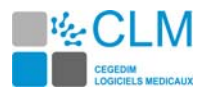

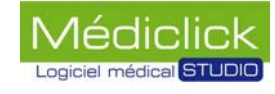

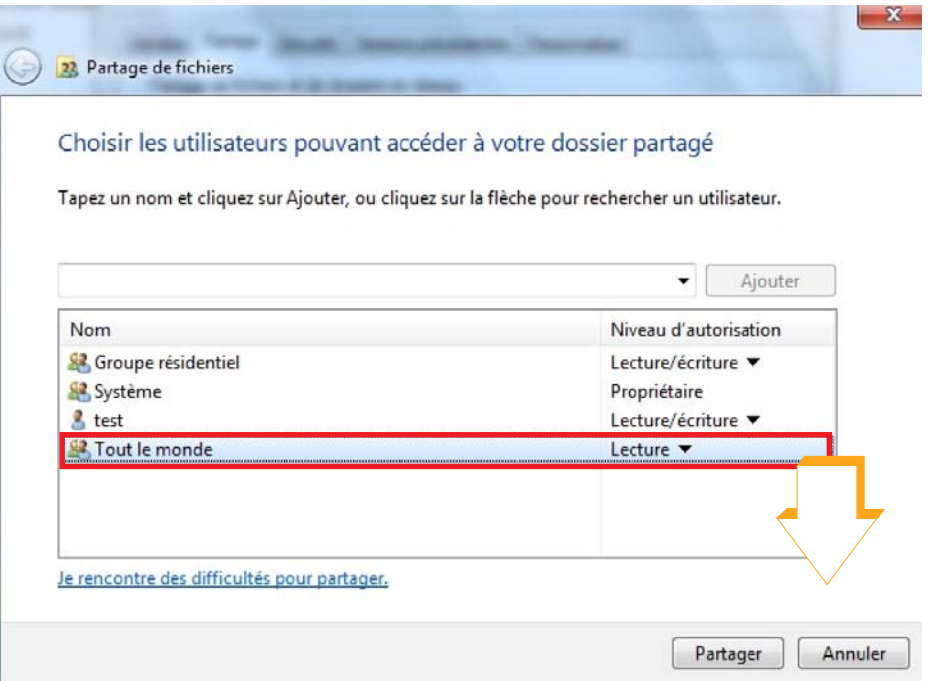

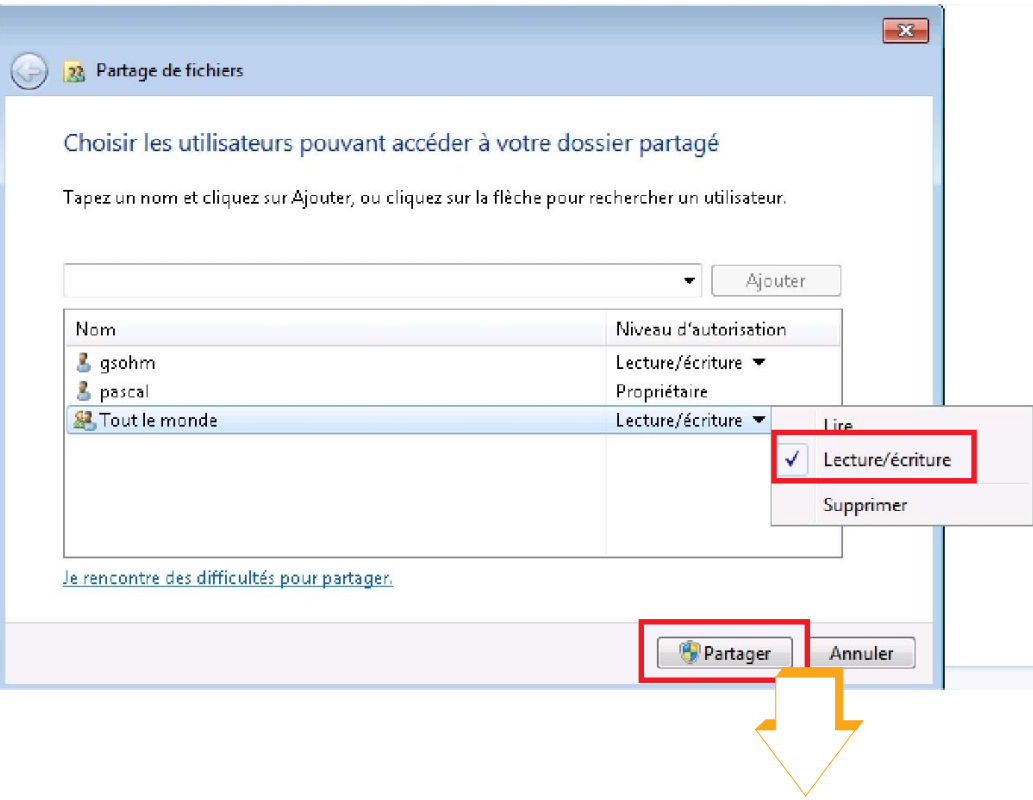

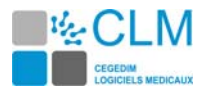

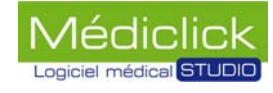

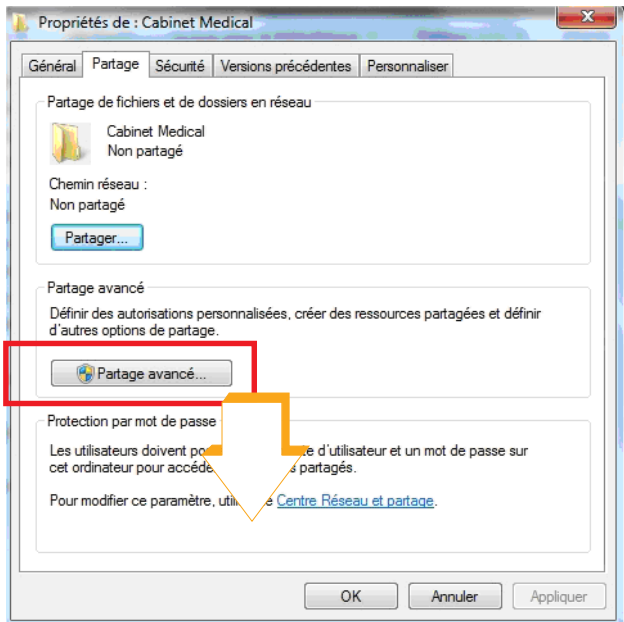

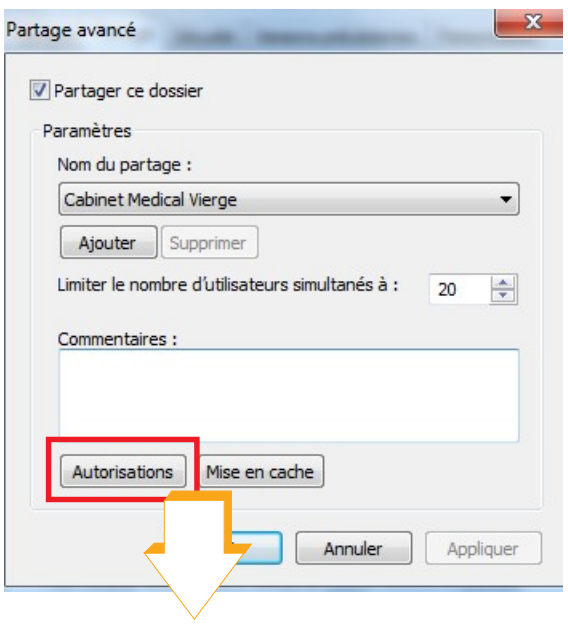

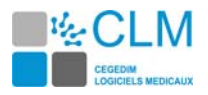

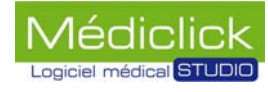

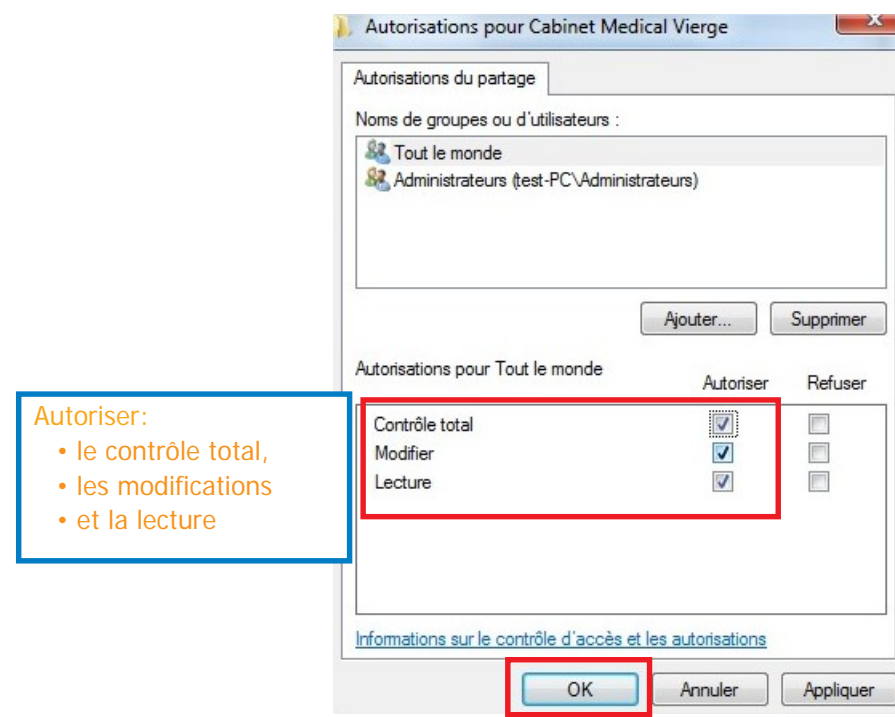

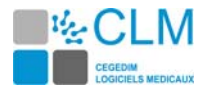

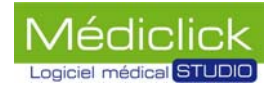

#### <span id="page-29-0"></span>**Paramétrage du pare-feu**

Pour modifier les paramètres du pare-feu procédez comme ci-dessous.

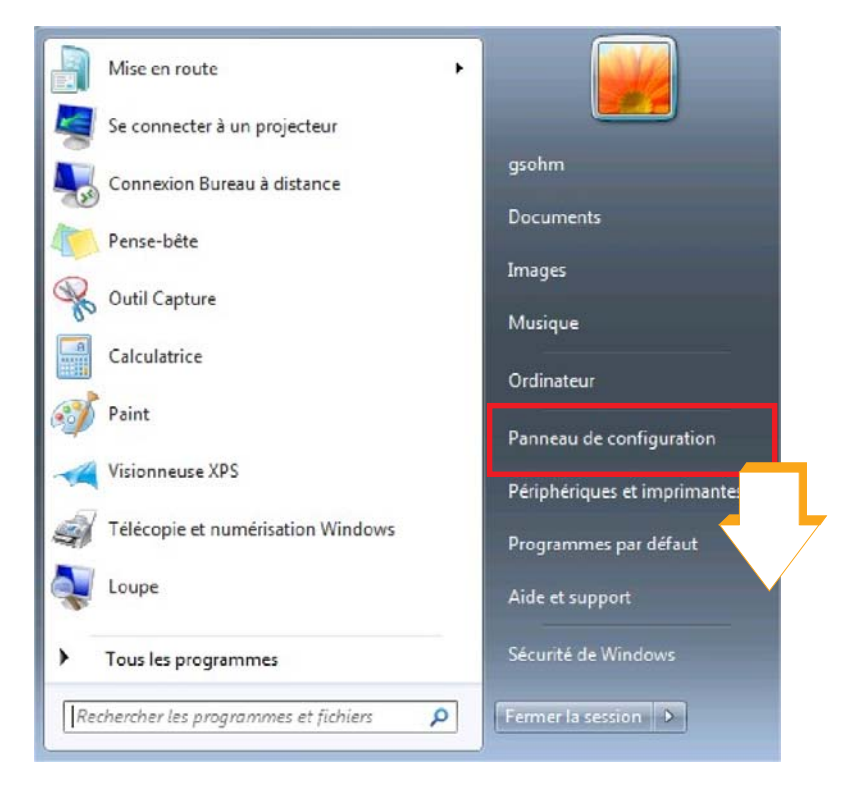

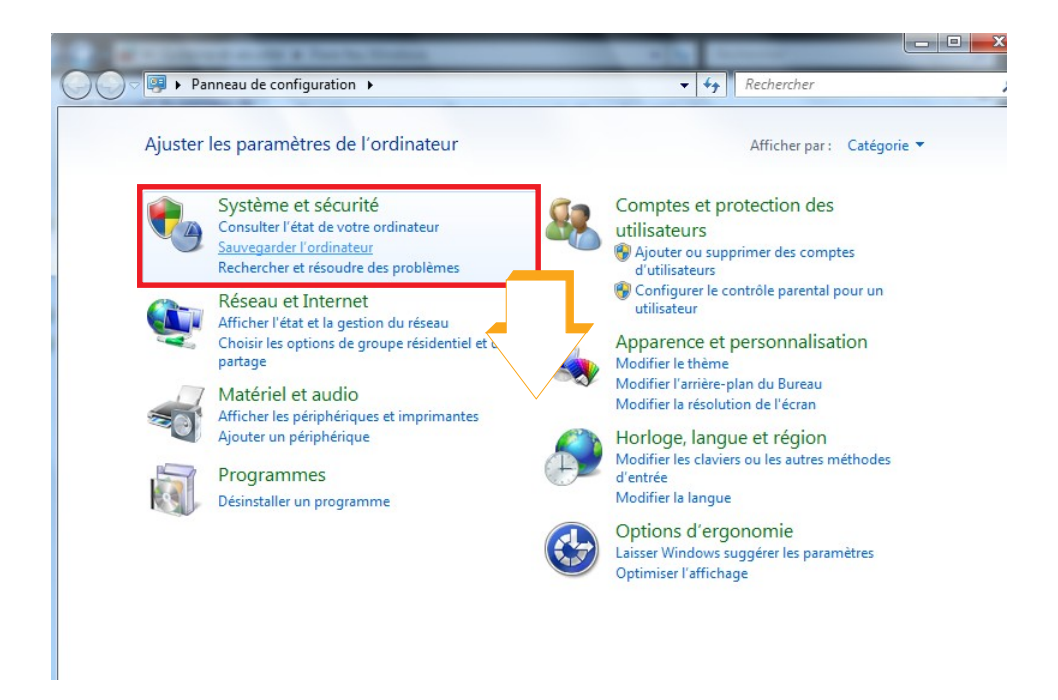

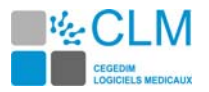

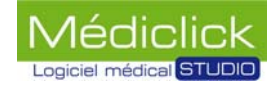

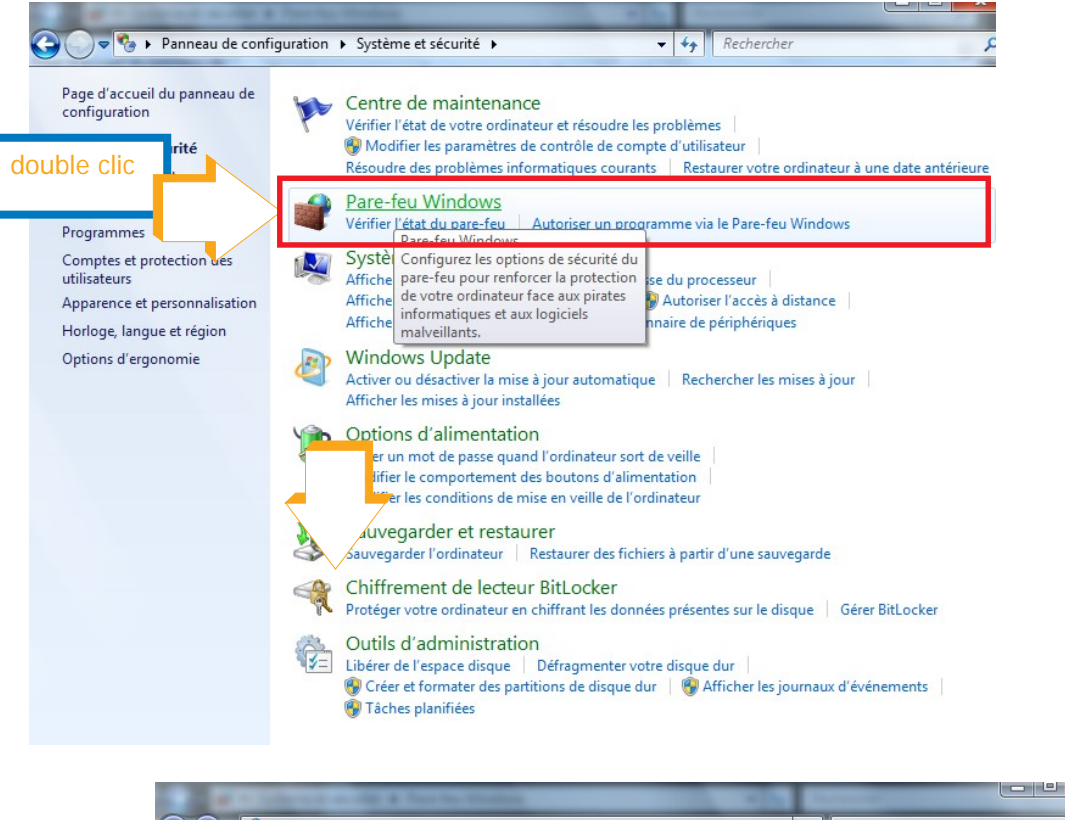

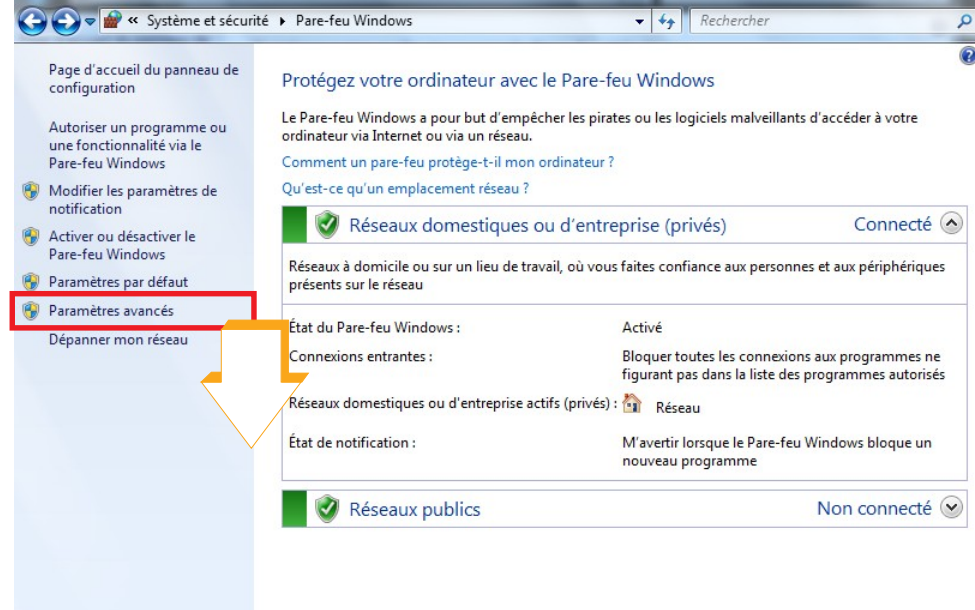

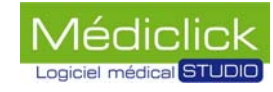

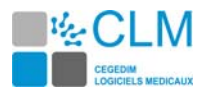

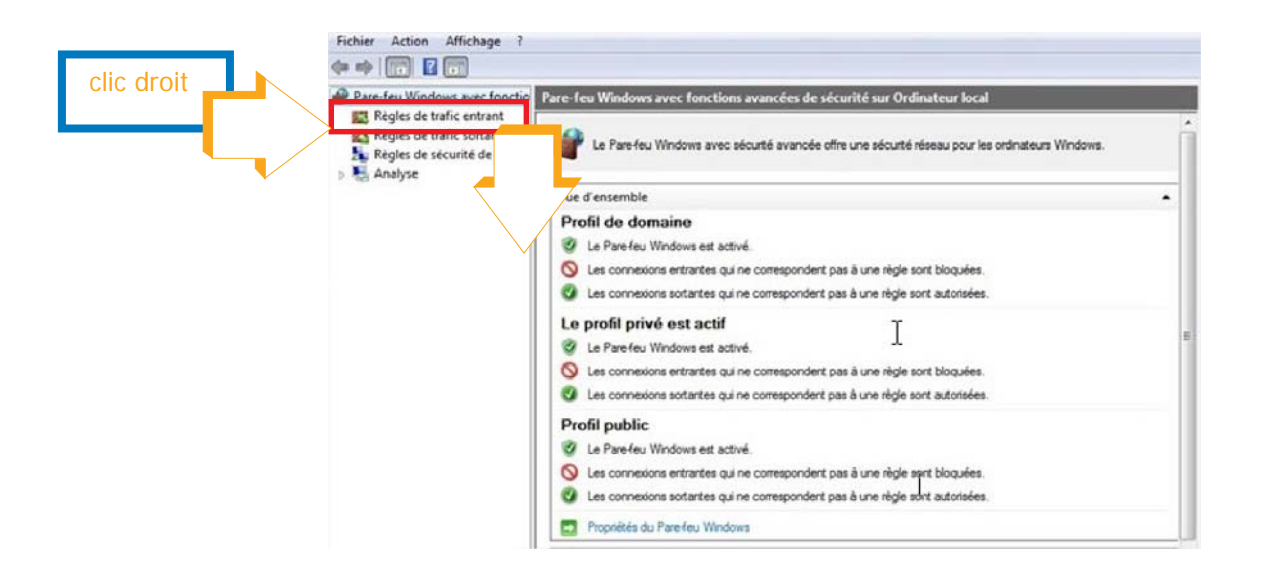

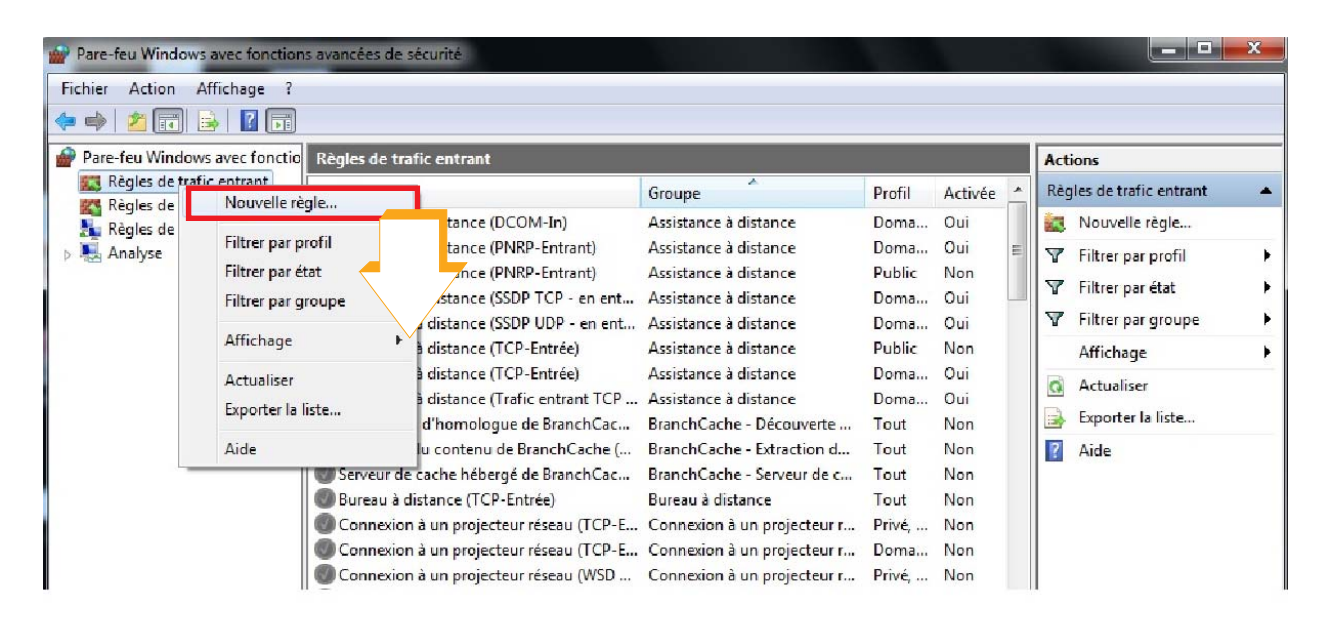

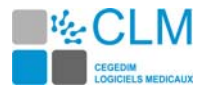

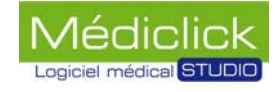

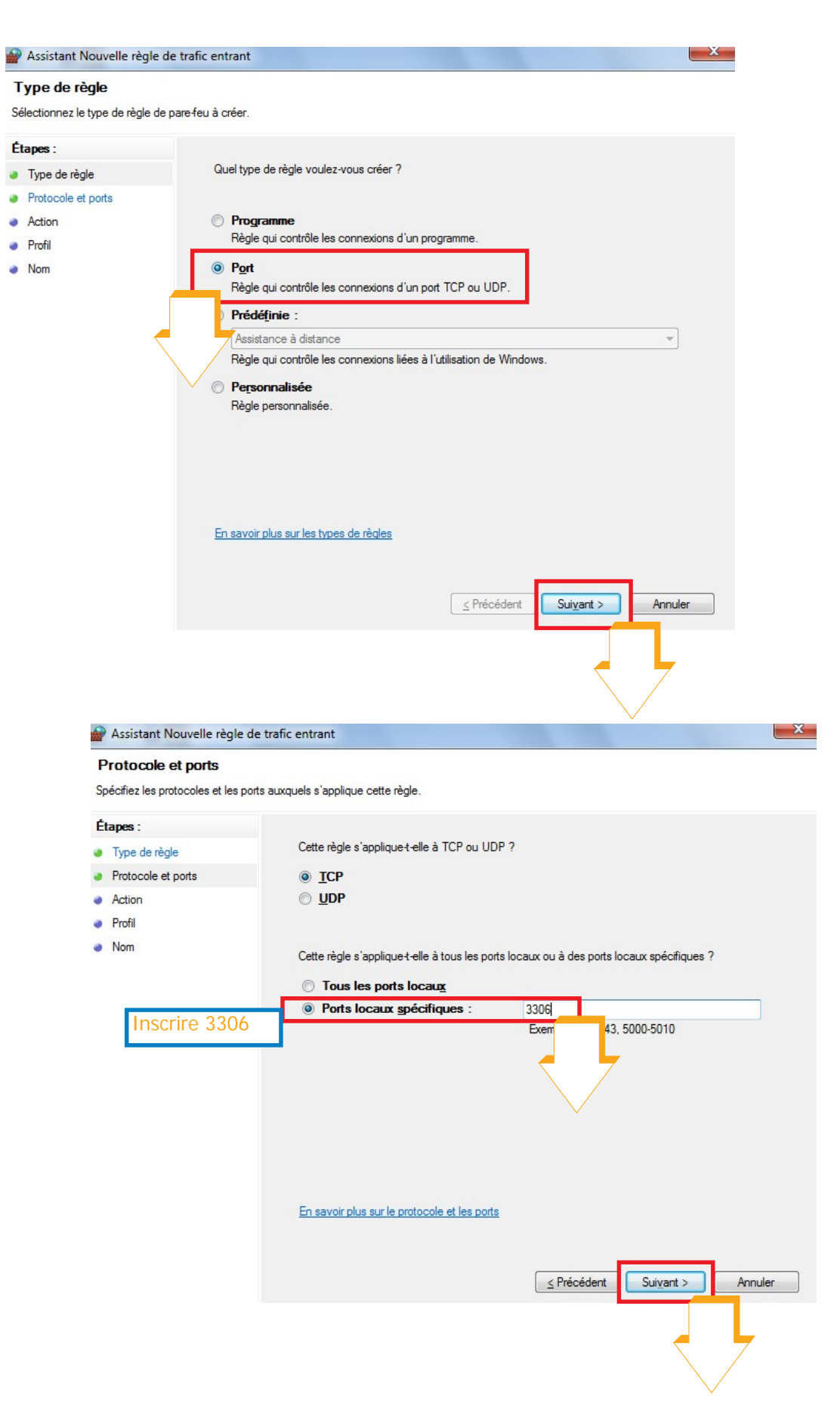

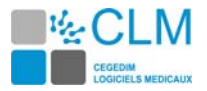

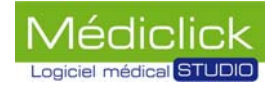

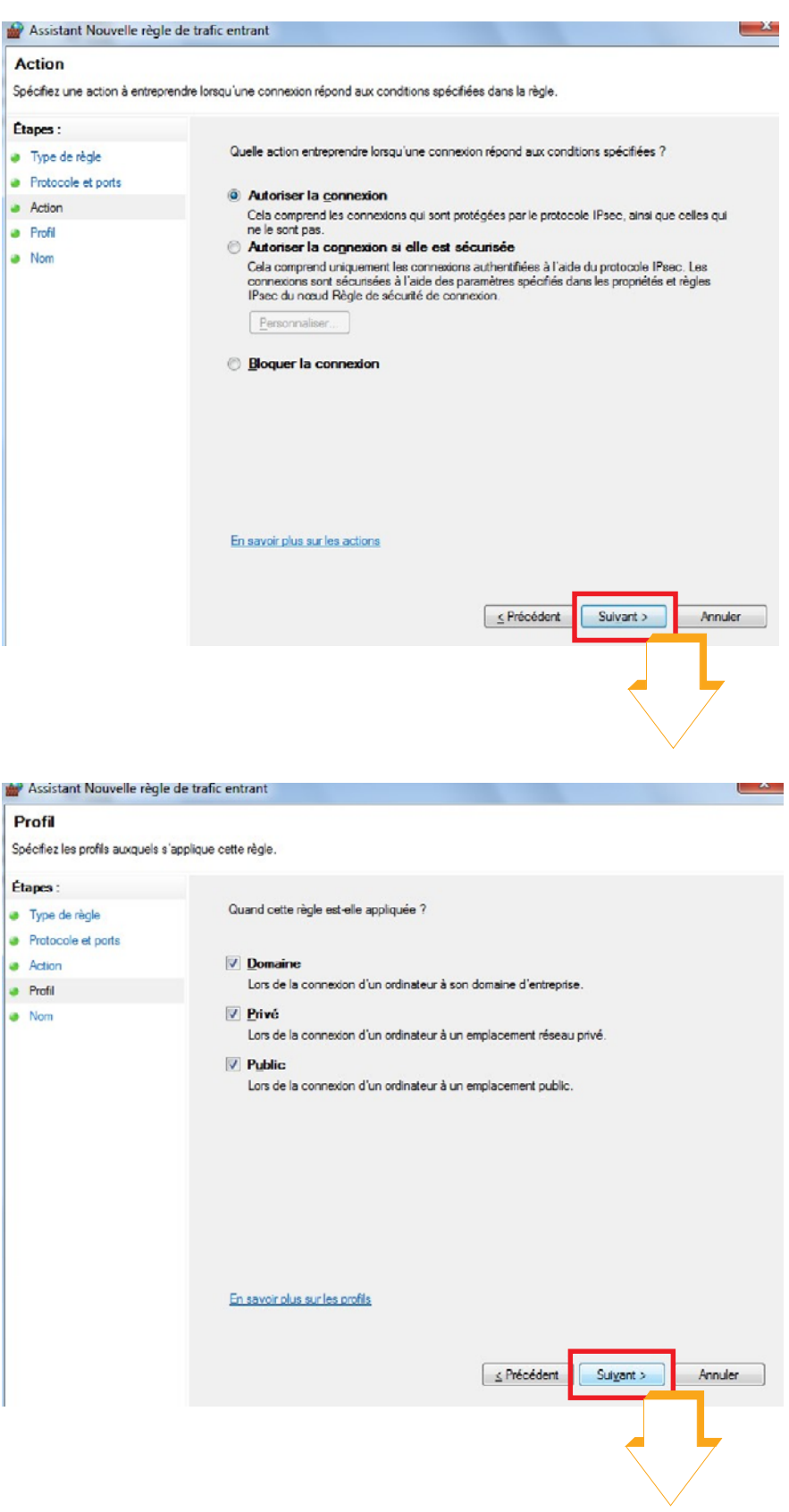

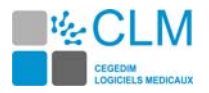

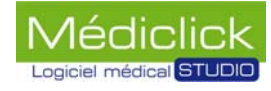

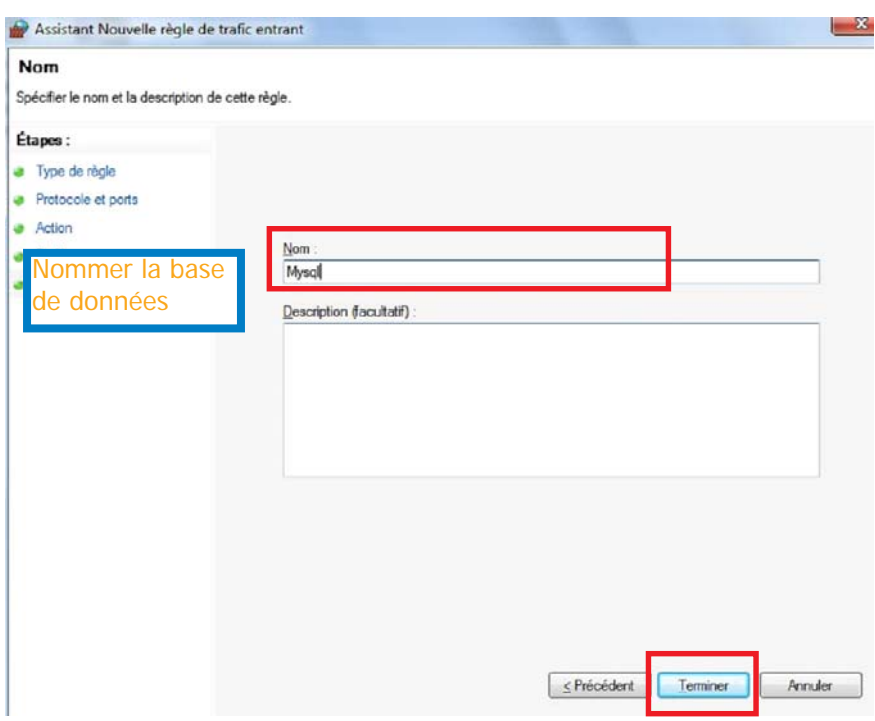

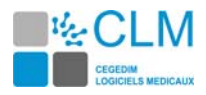

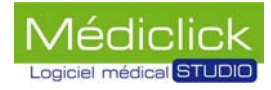

## <span id="page-35-0"></span>**Windows Vista, Préparation du poste serveur**

#### <span id="page-35-1"></span>**Recherche de l'adresse IP du poste serveur**

L'adresse IP est nécessaire pour connecter les postes clients au poste serveur.

L'adresse IP fixe est créée manuellement. Il est nécessaire de la noter car elle est demandée lors de la configuration des postes clients.

Pour rechercher l'adresse IP, quitter Médiclick Studio5 puis suivre les instructions ci-dessous.

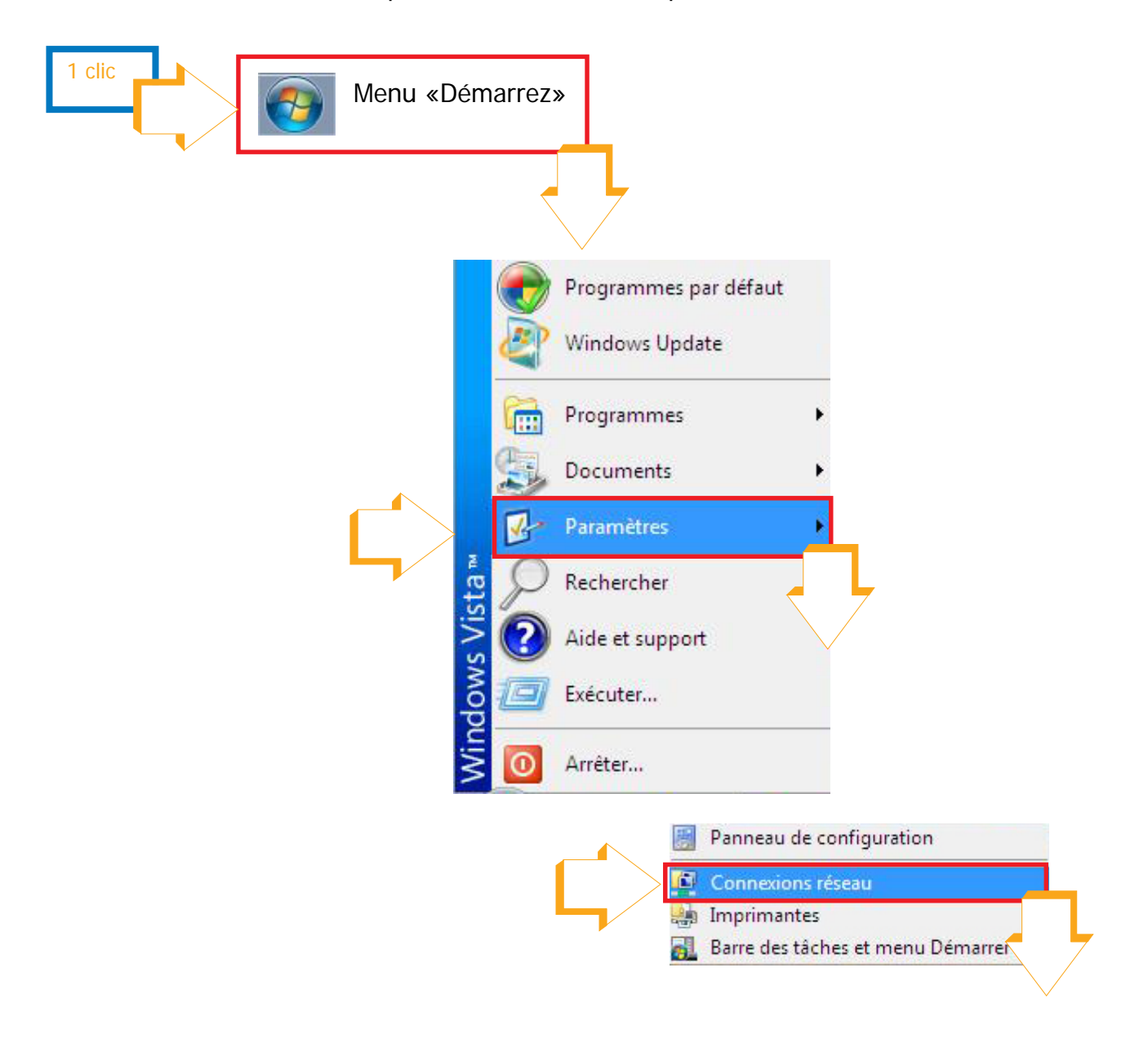
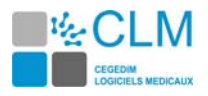

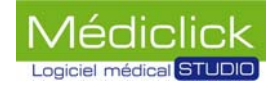

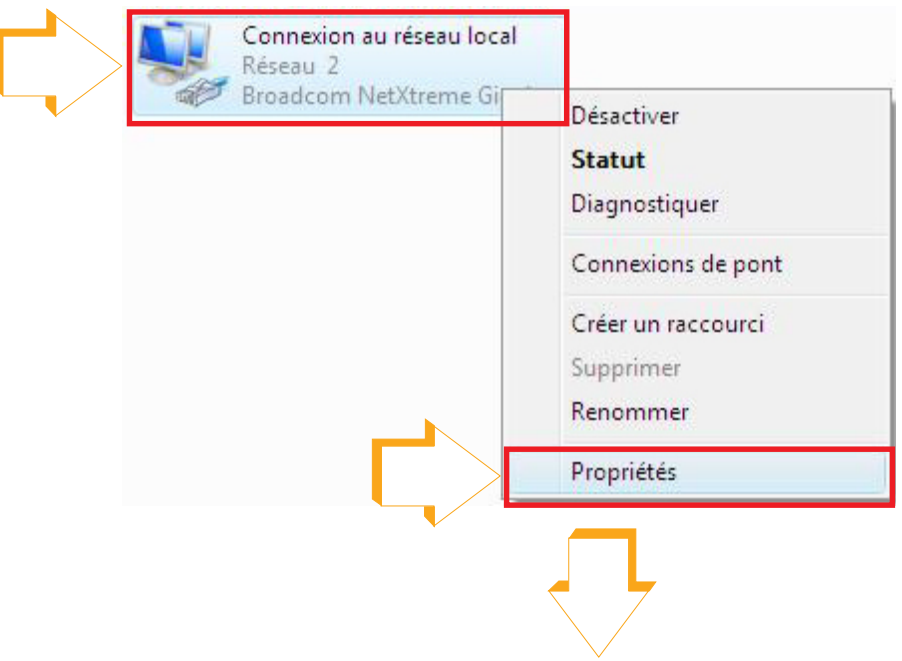

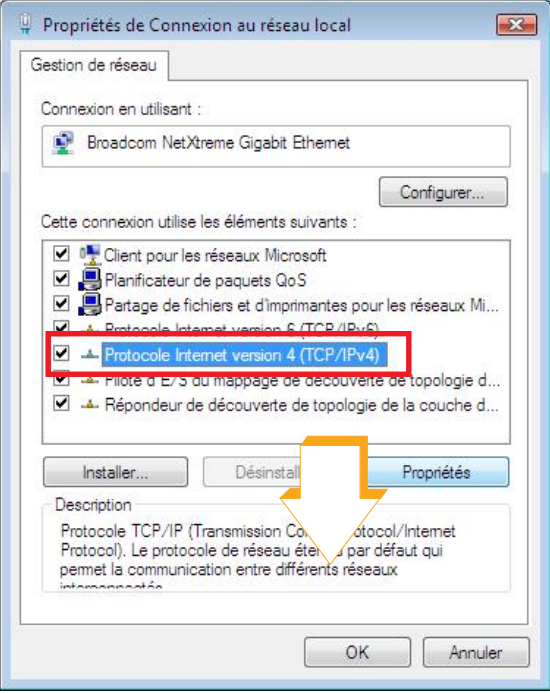

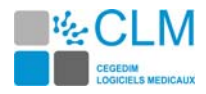

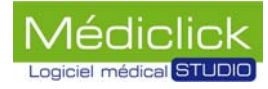

 $\overline{OK}$ 

Annuler

 $\boxed{?}$ 

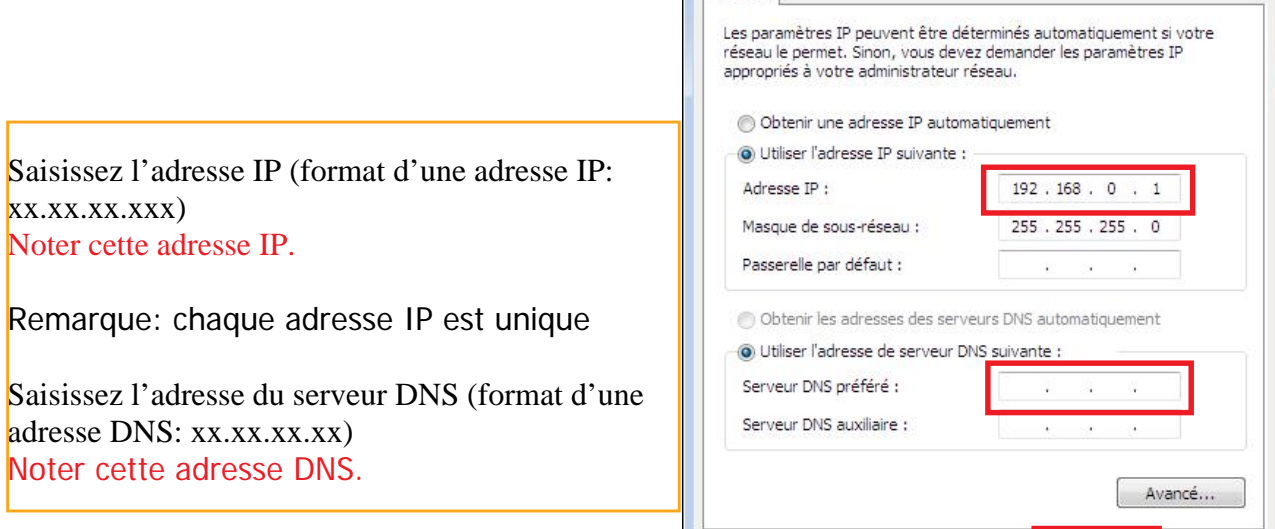

Général

Propriétés de Protocole Internet version 4 (TCP/IPv4)

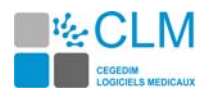

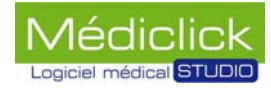

# **Définition des droits des utilisateurs**

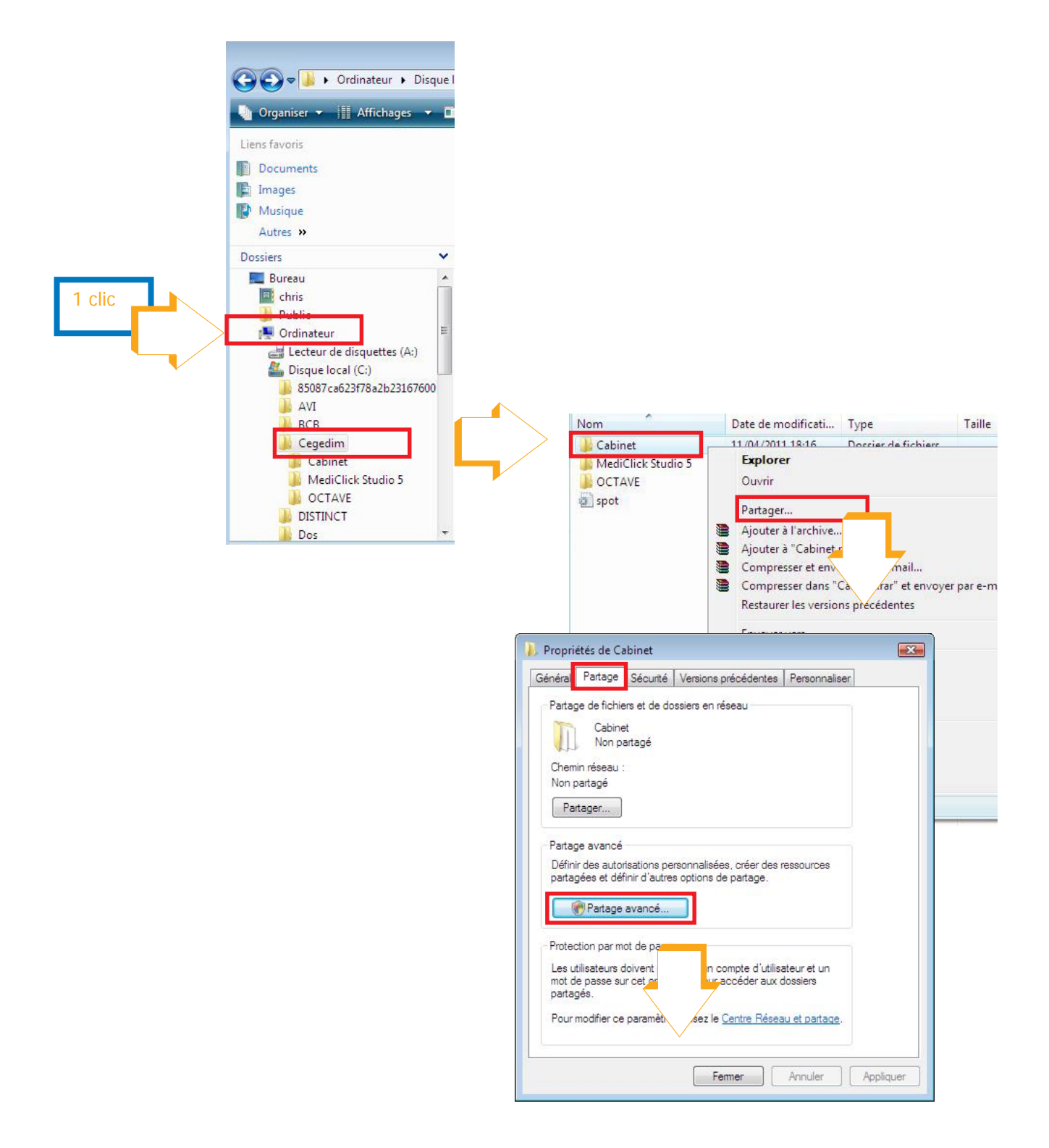

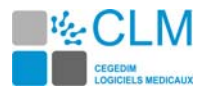

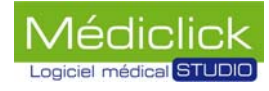

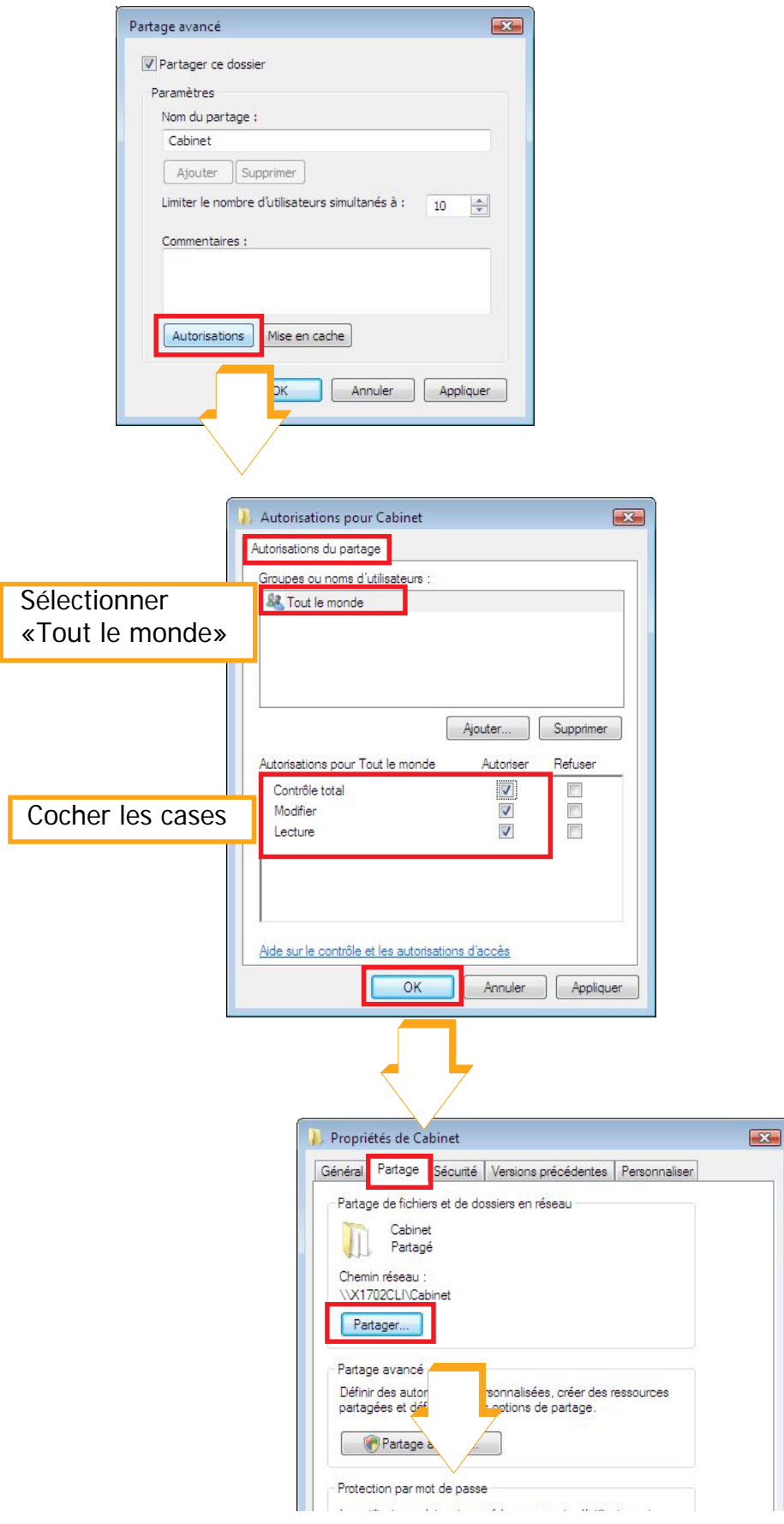

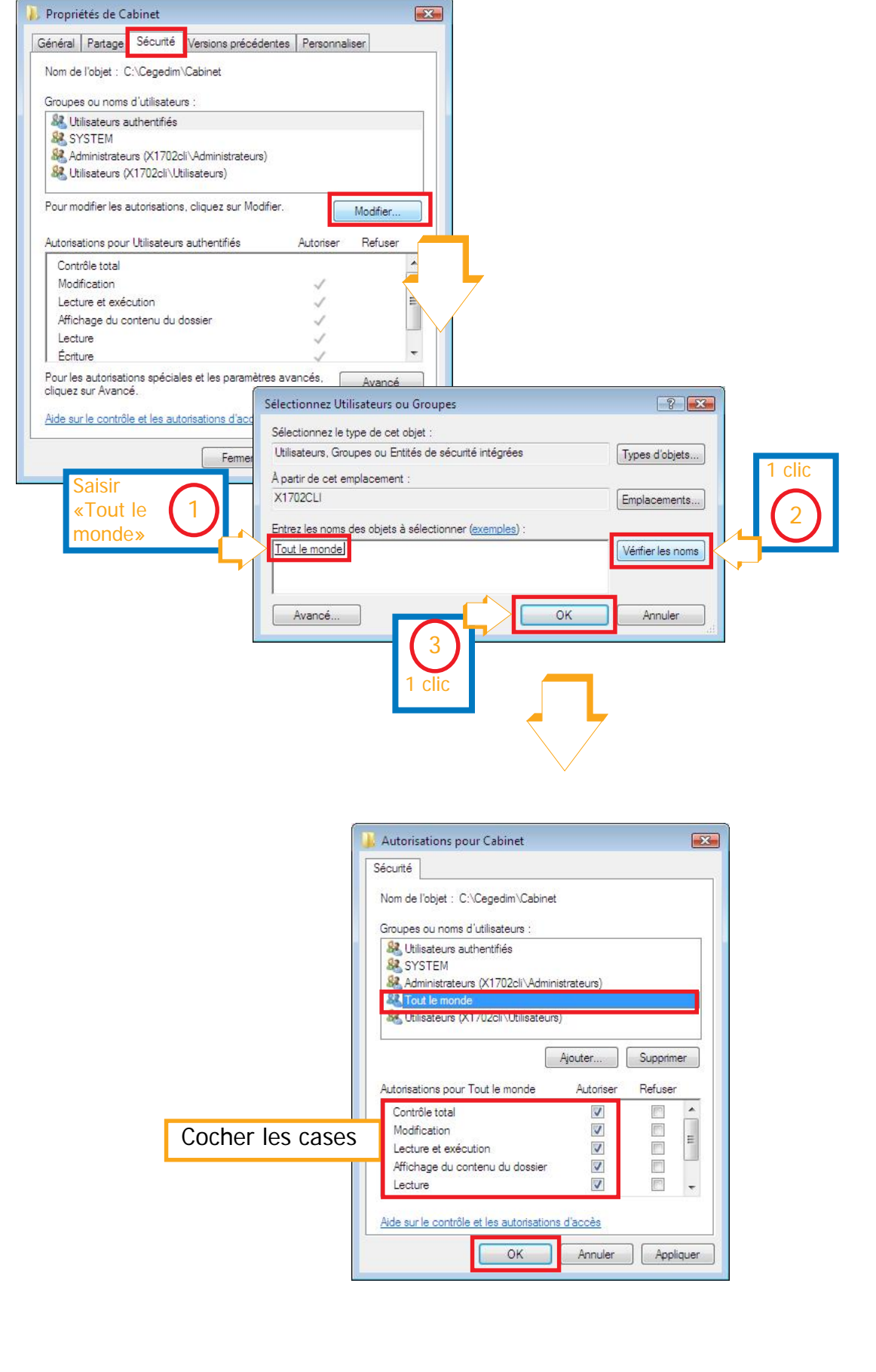

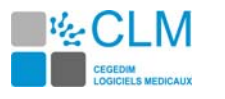

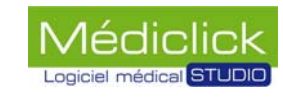

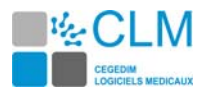

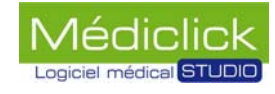

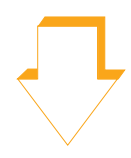

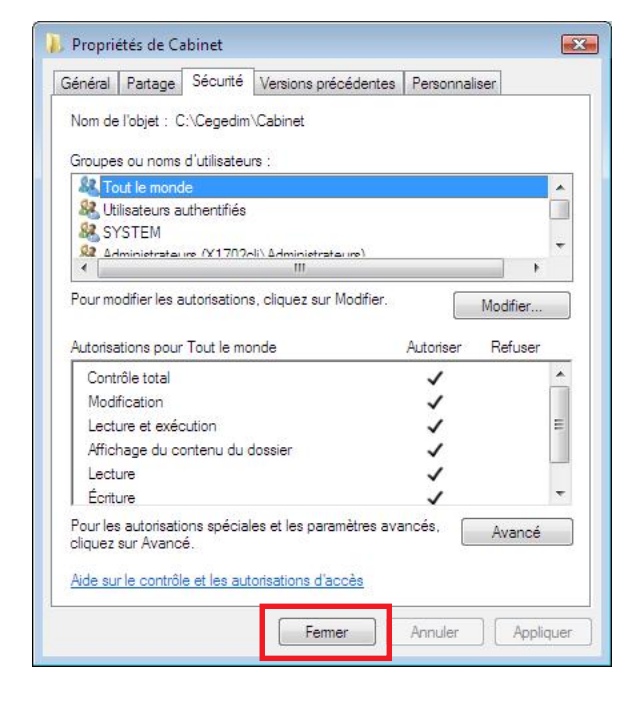

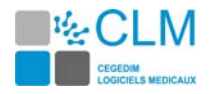

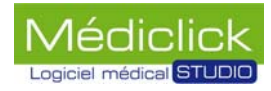

# **Désactivation de l'UAC**

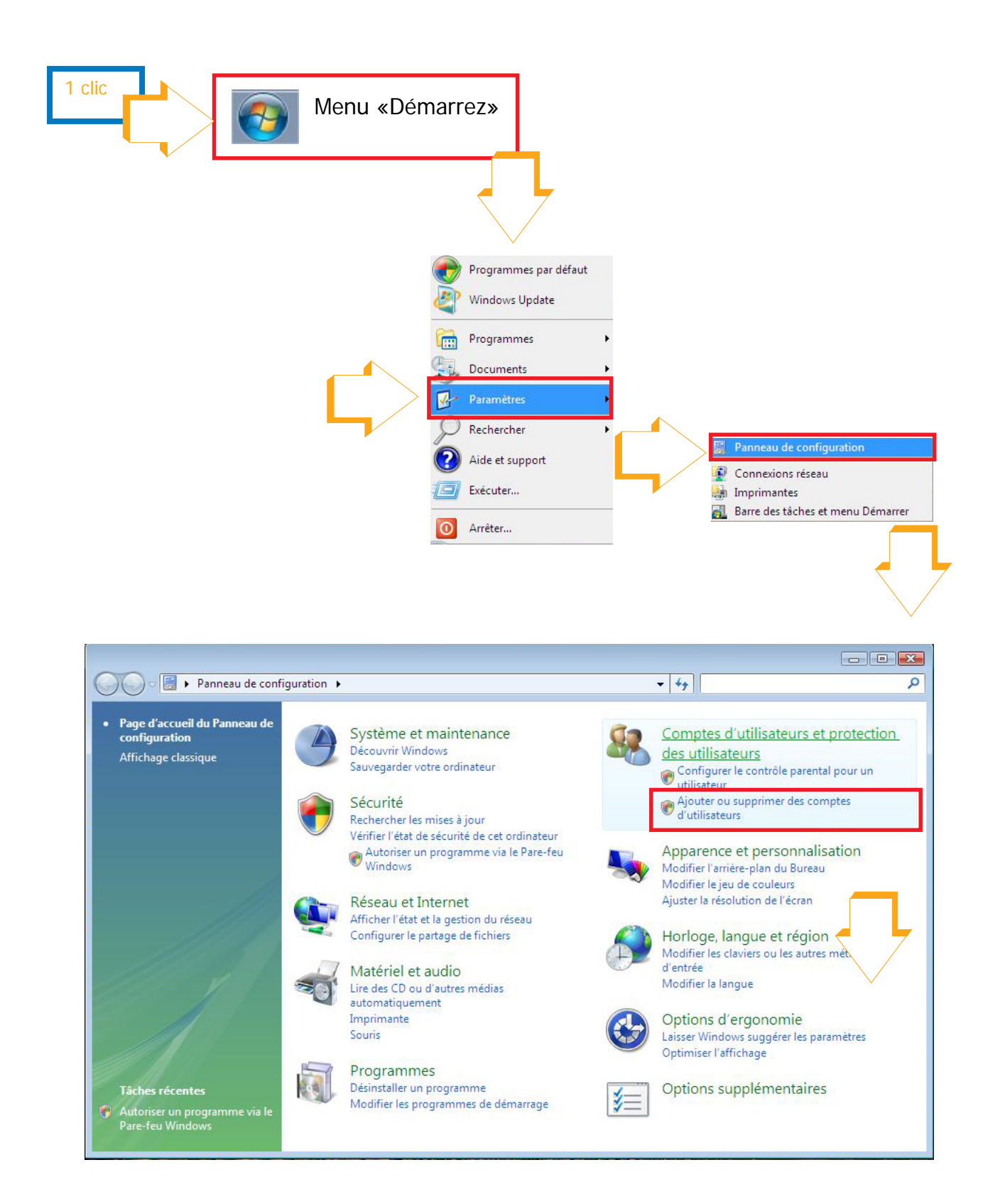

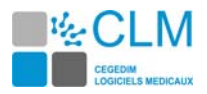

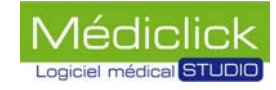

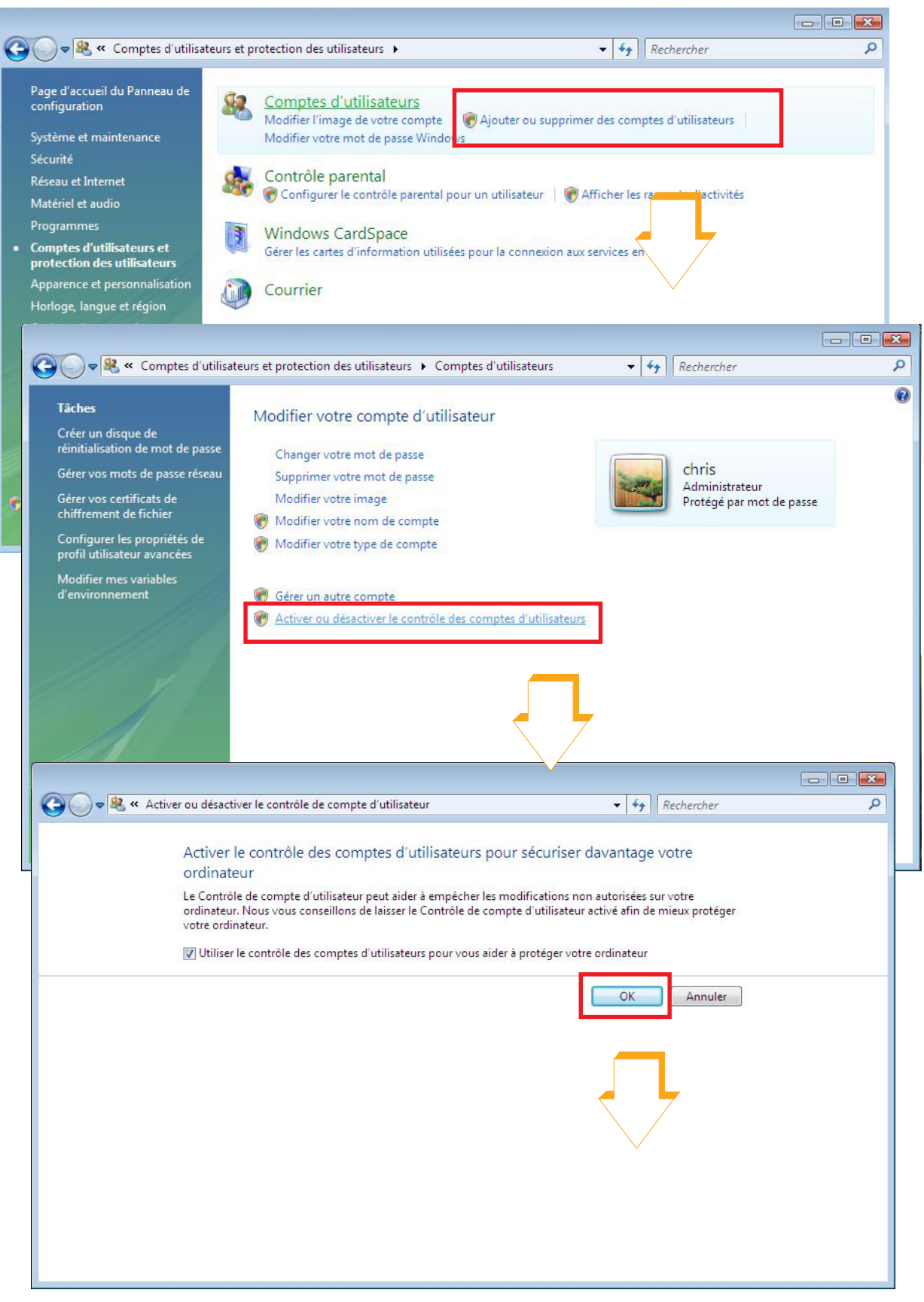

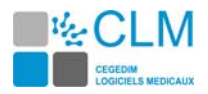

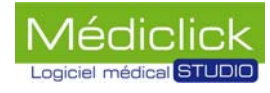

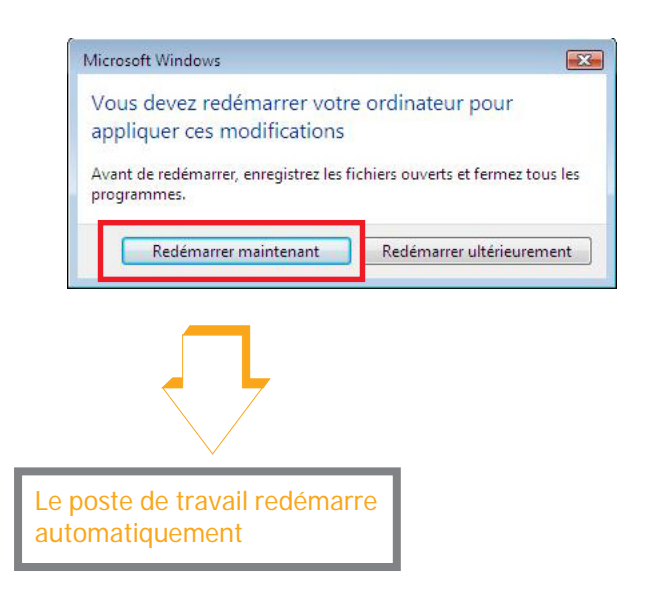

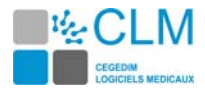

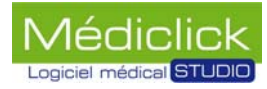

## **Paramétrage du pare-feu**

Pour modifier les paramètres du pare-feu procédez comme ci-dessous.

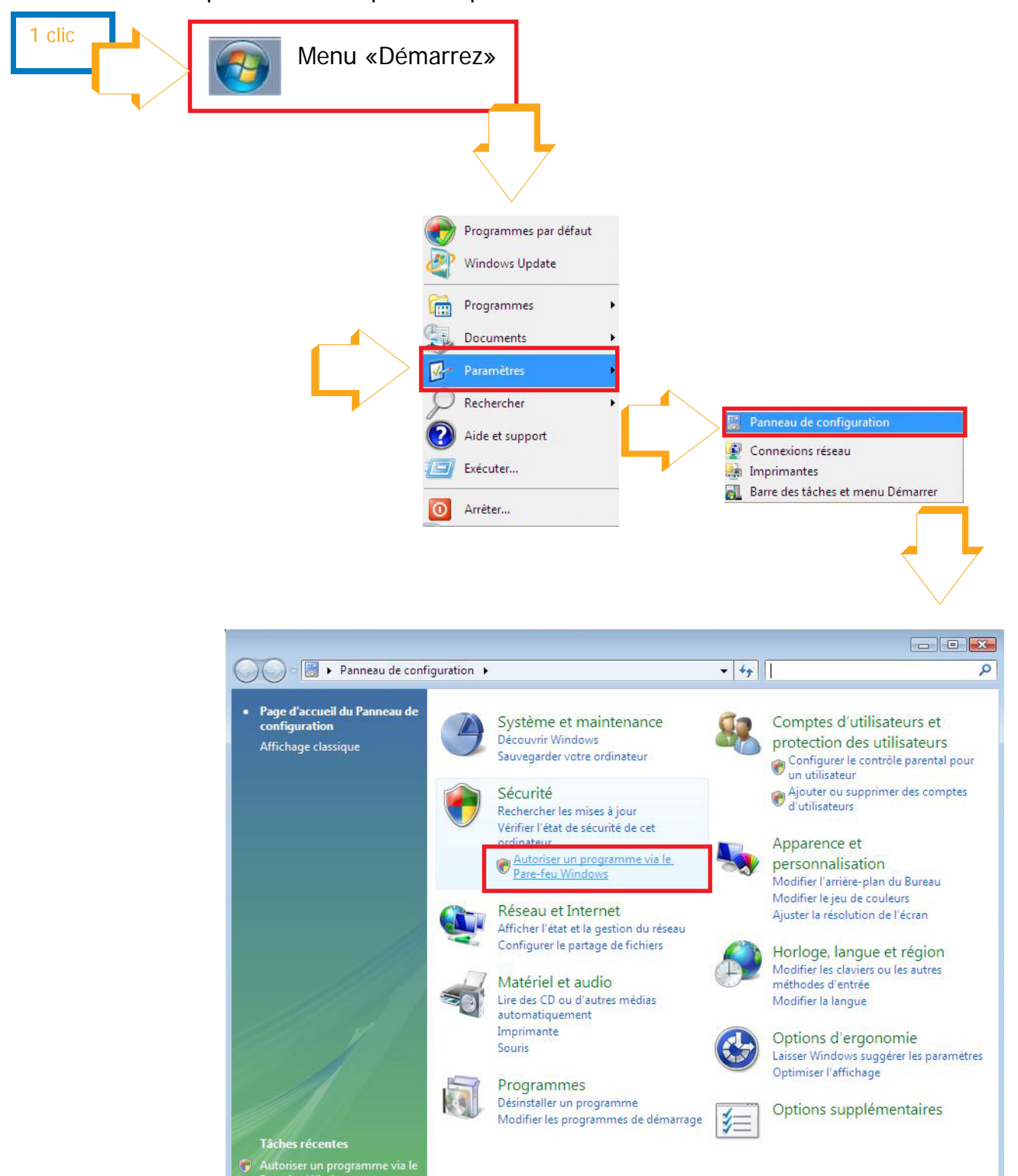

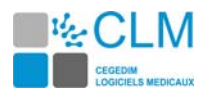

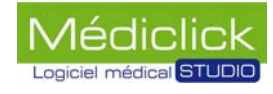

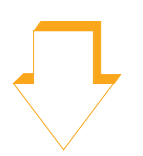

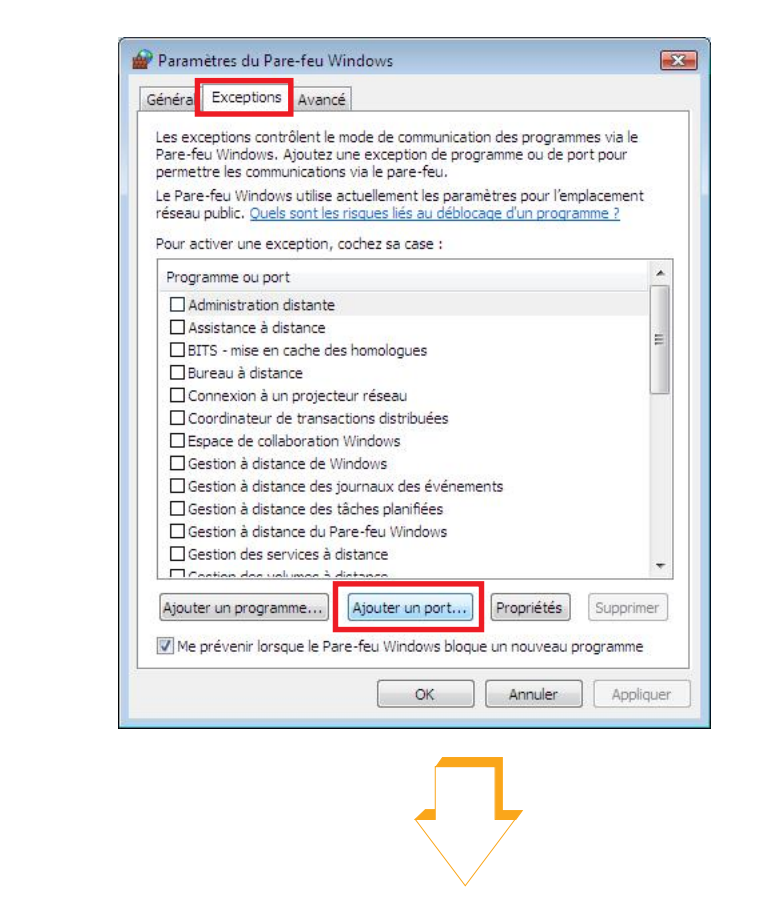

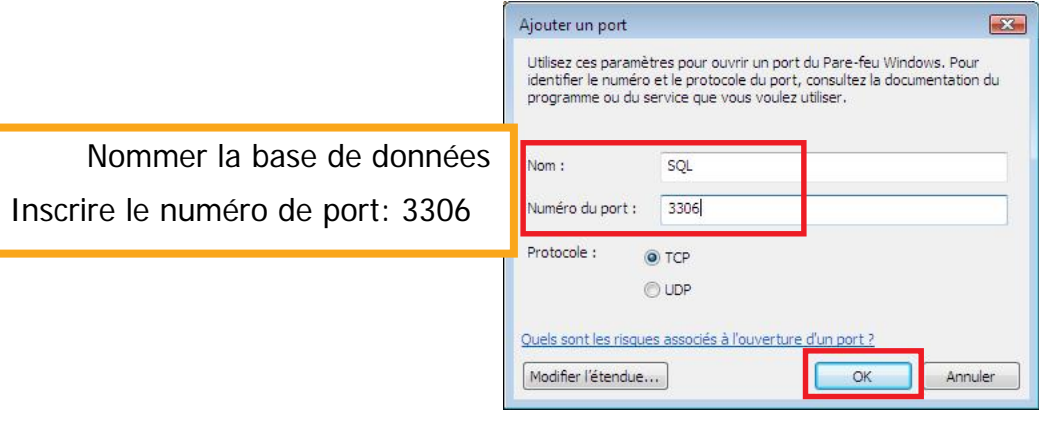

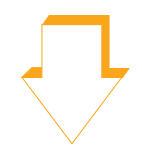

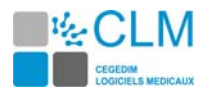

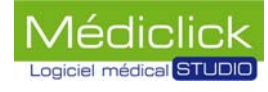

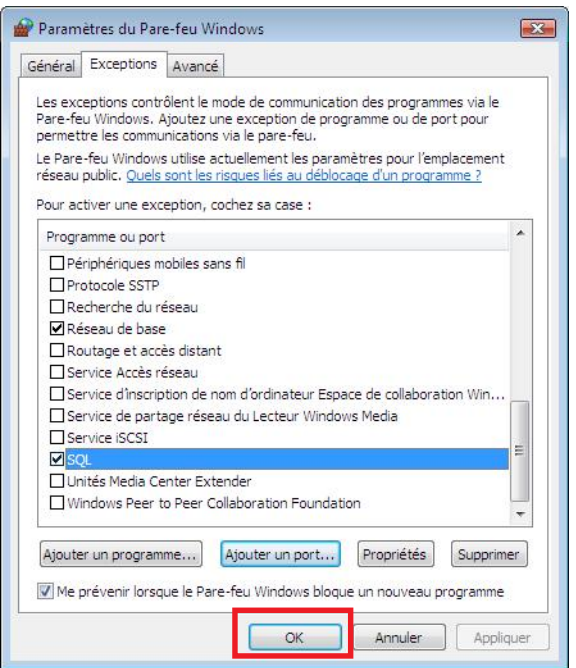

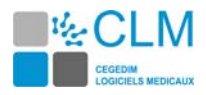

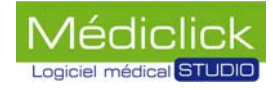

# **Windows XP, Préparation du poste serveur**

## **Recherche de l'adresse IP du poste serveur**

L'adresse IP est nécessaire pour connecter les postes clients au poste serveur.

L'adresse IP fixe est créée manuellement. Il est nécessaire de la noter car elle est demandée lors de la configuration des postes clients.

Quitter Médiclick Studio5 puis suivre les instructions ci-dessous.

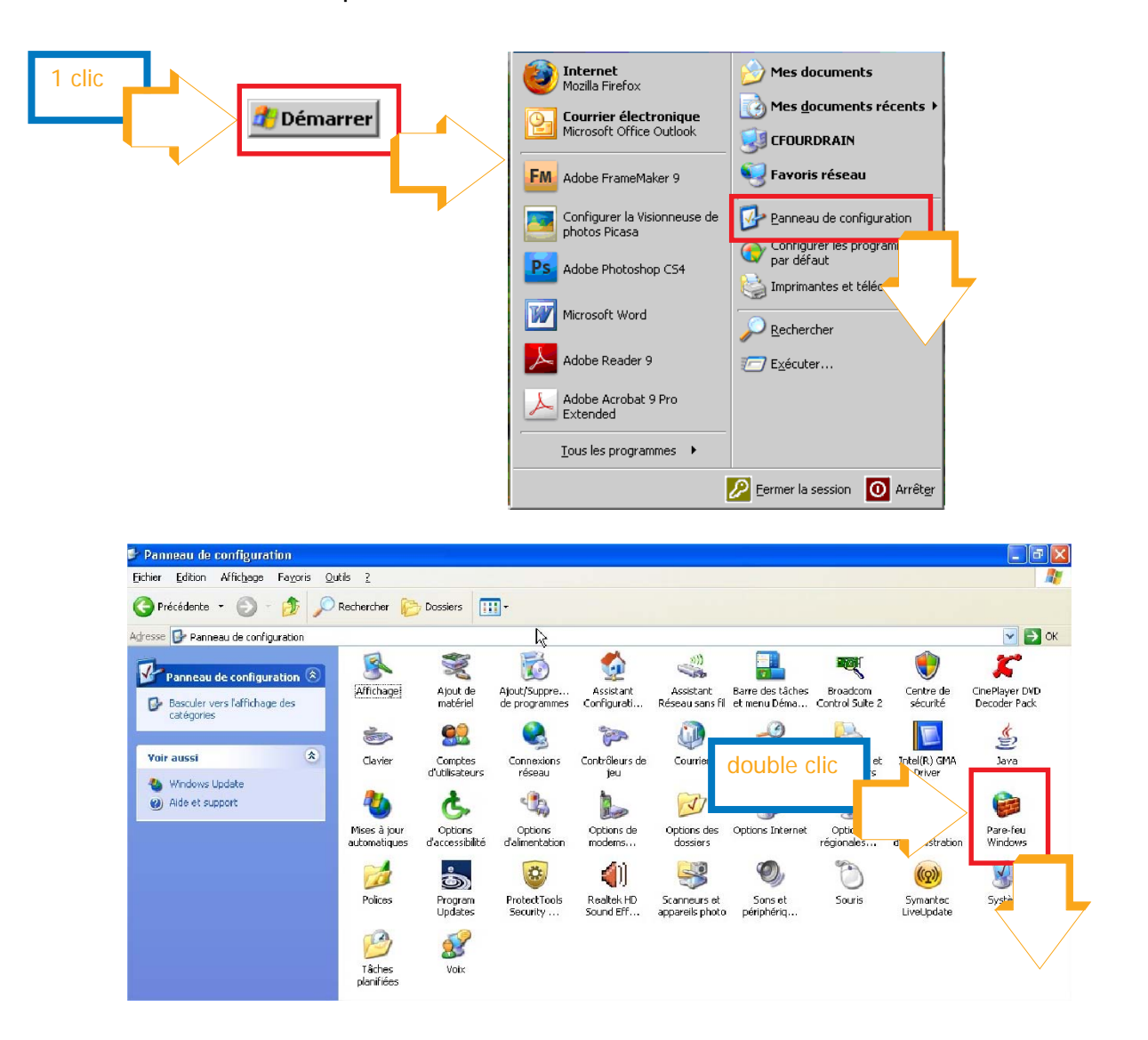

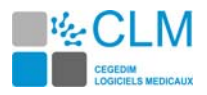

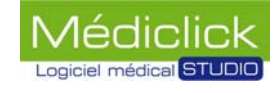

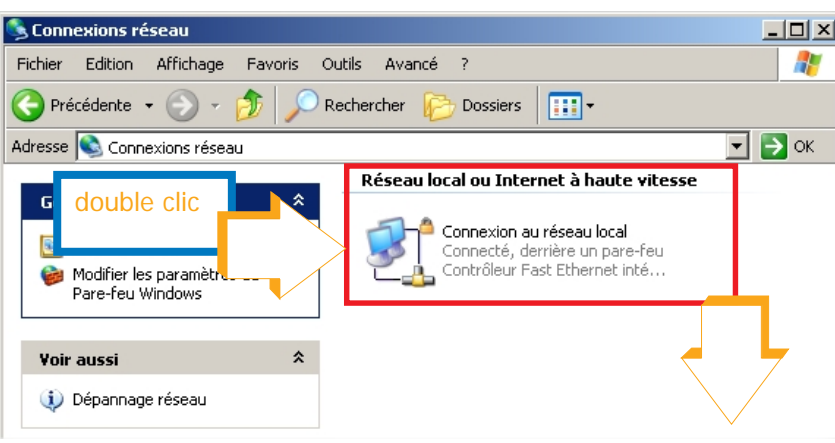

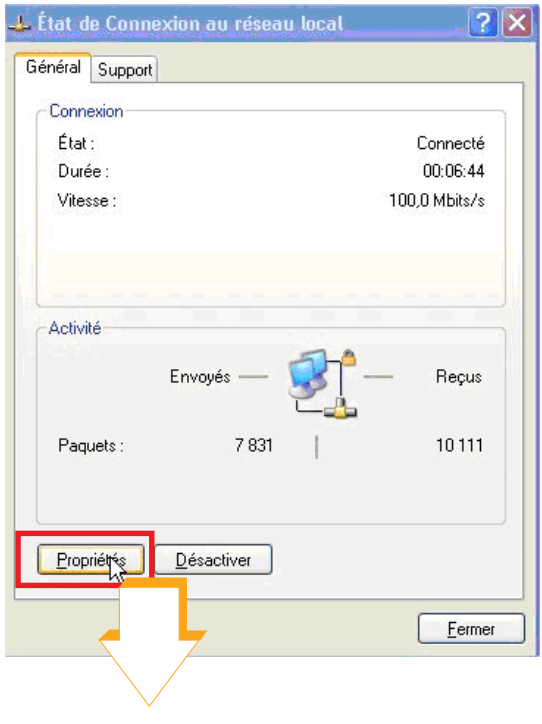

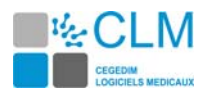

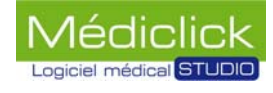

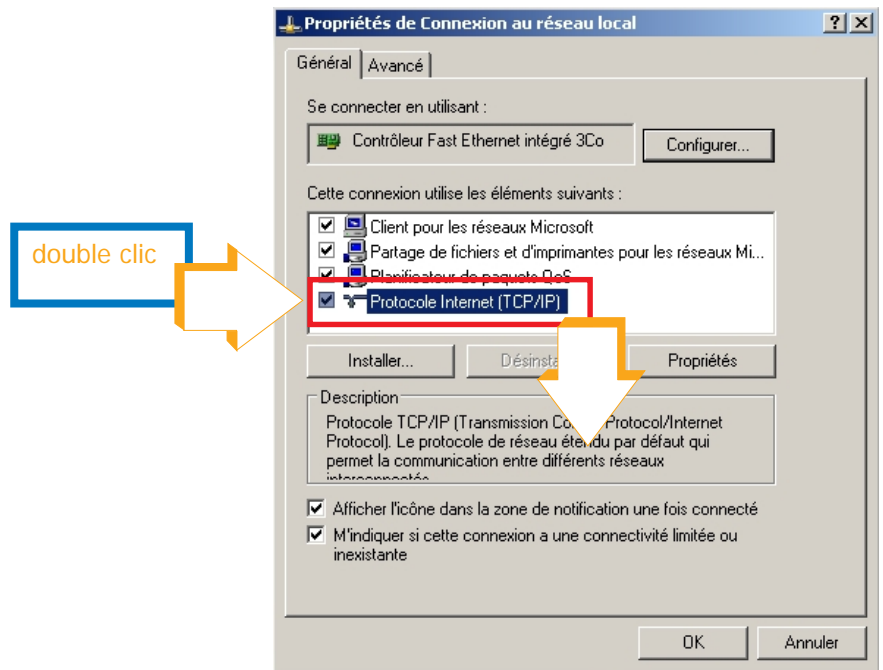

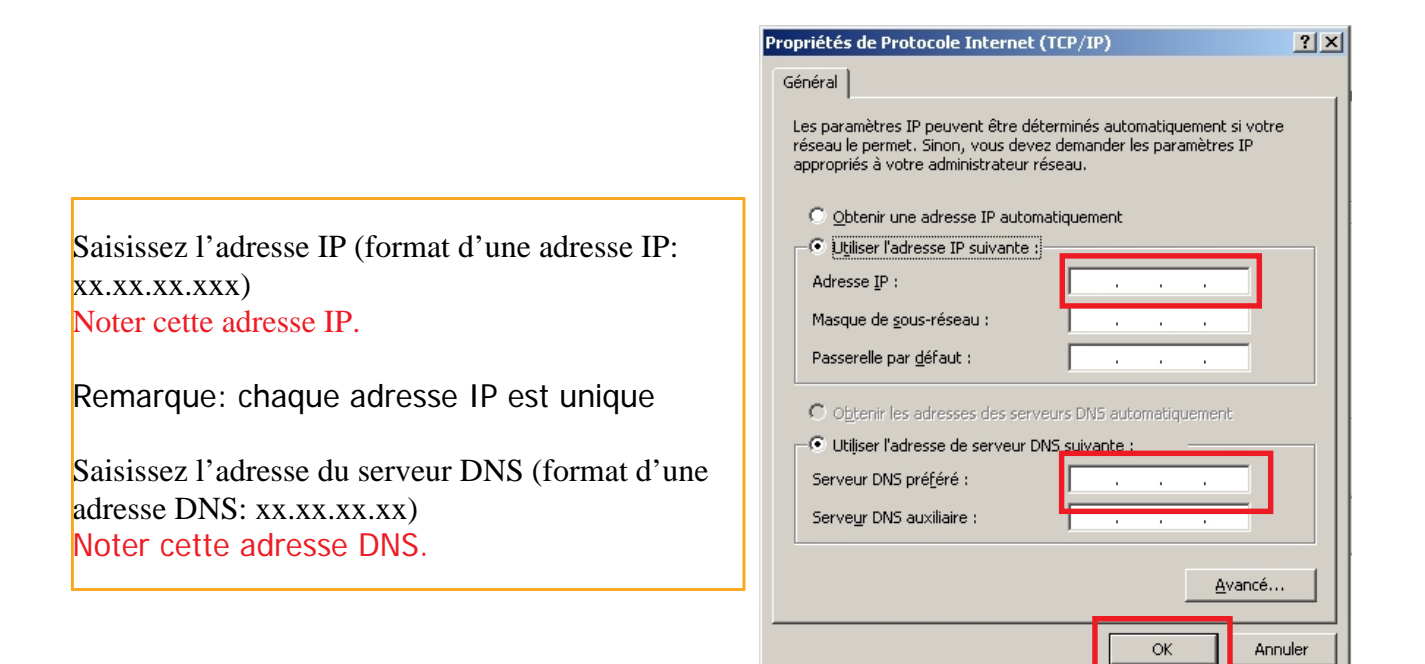

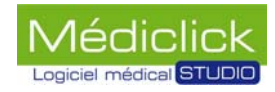

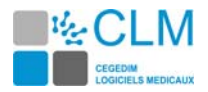

### **Dénomination du dossier Cabinet Medical**

Il est nécessaire de renommer Cabinet médical vierge en Cabinet Medical. Pour le faire, suivre le procédé ci-dessous.

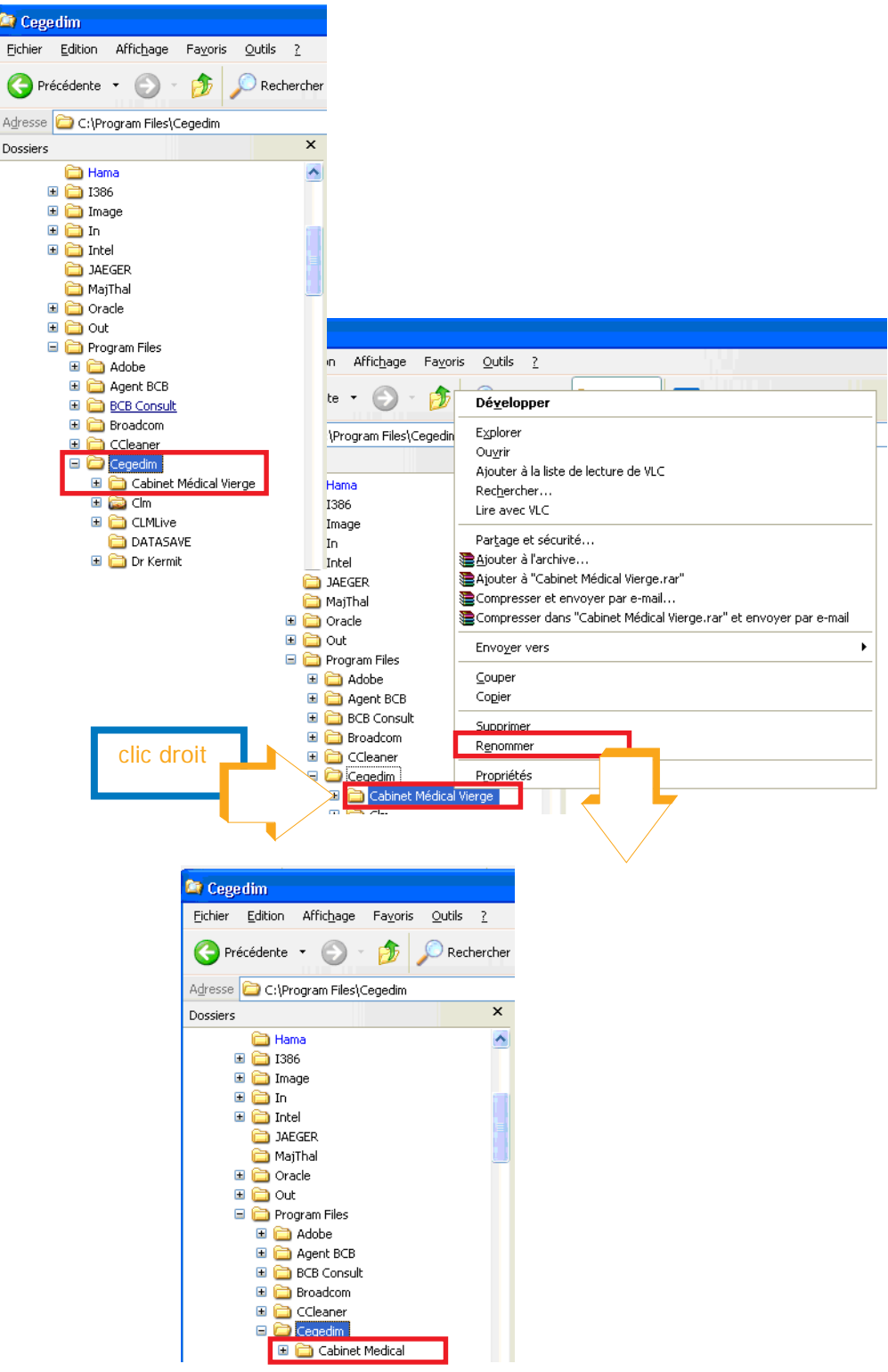

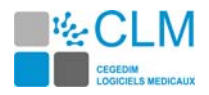

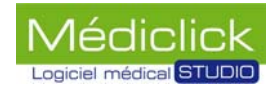

# **Partage de fichier**

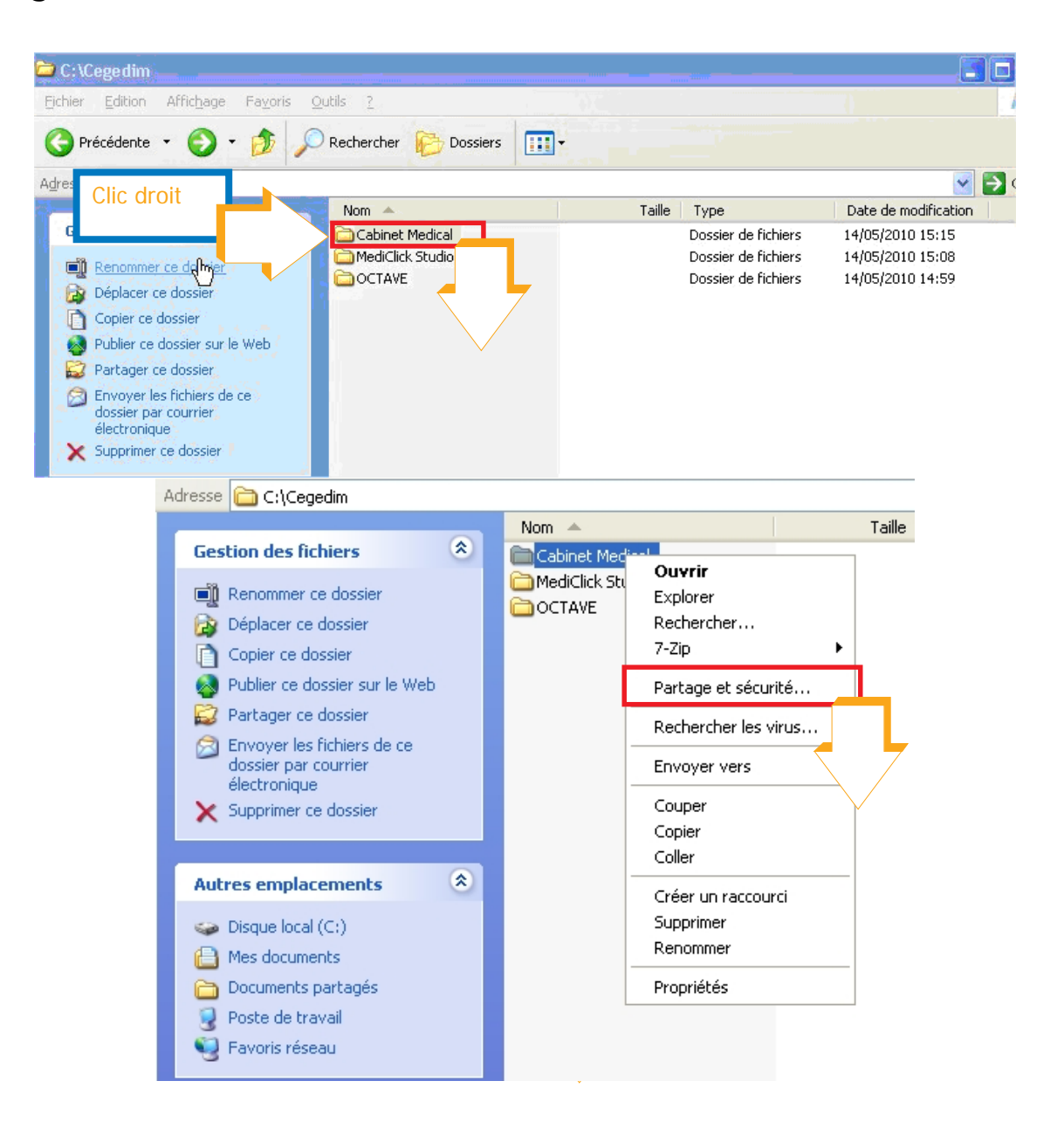

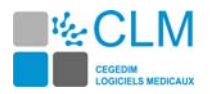

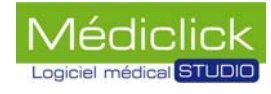

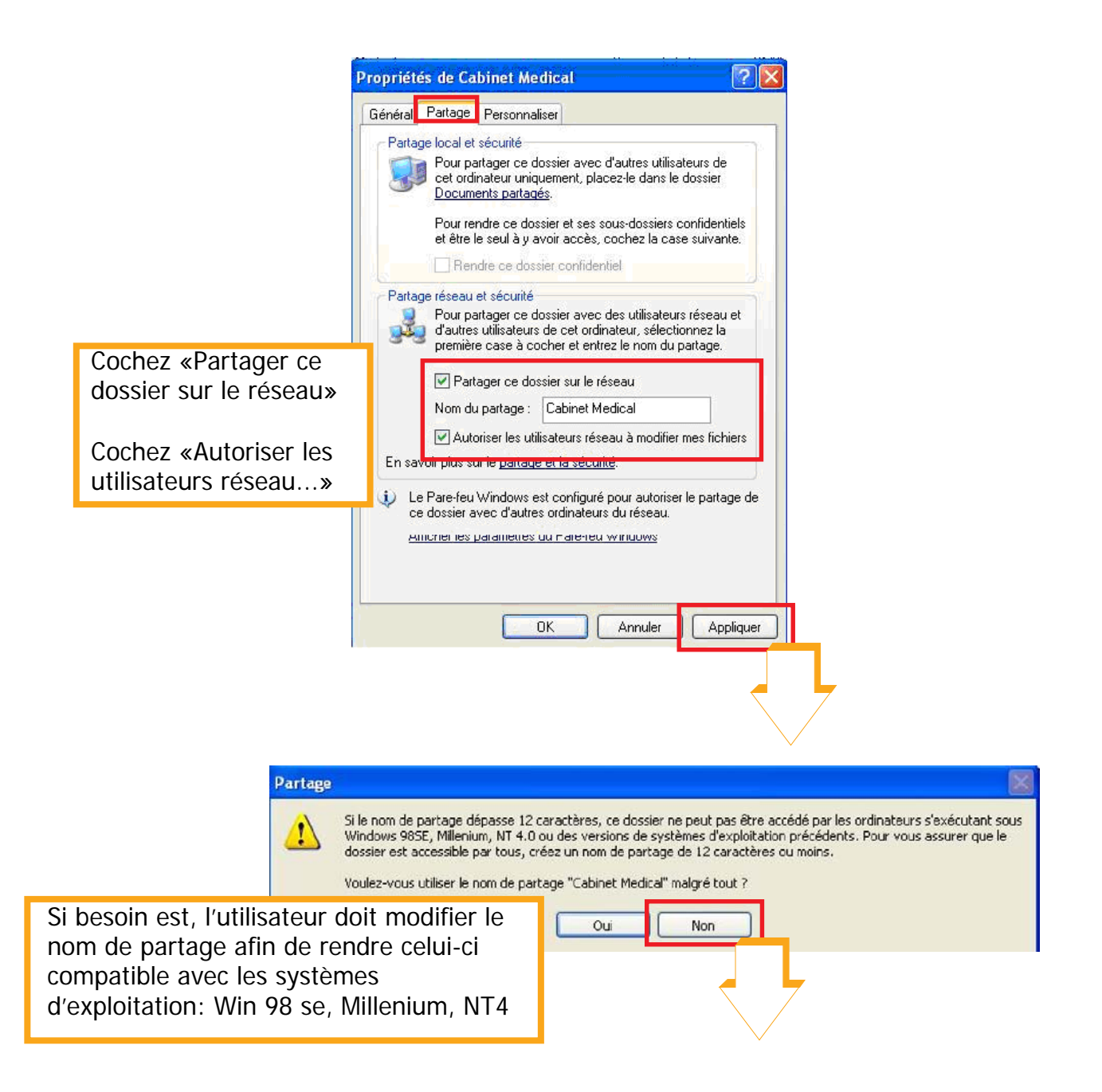

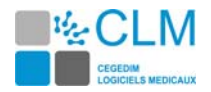

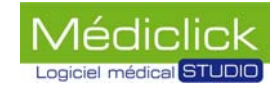

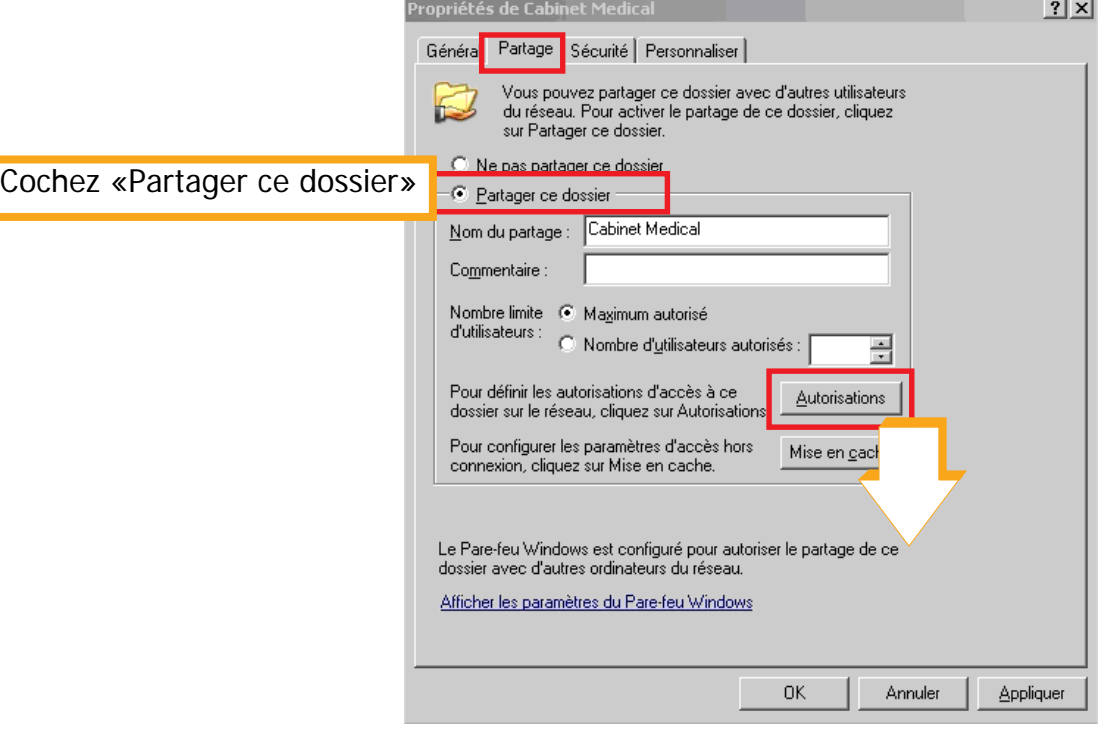

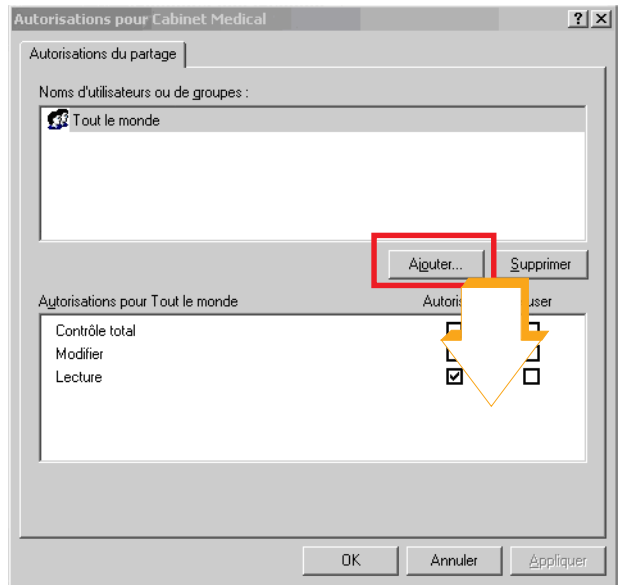

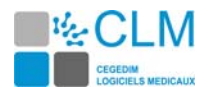

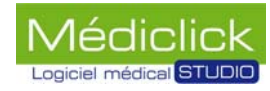

# **Définition des droits des utilisateurs**

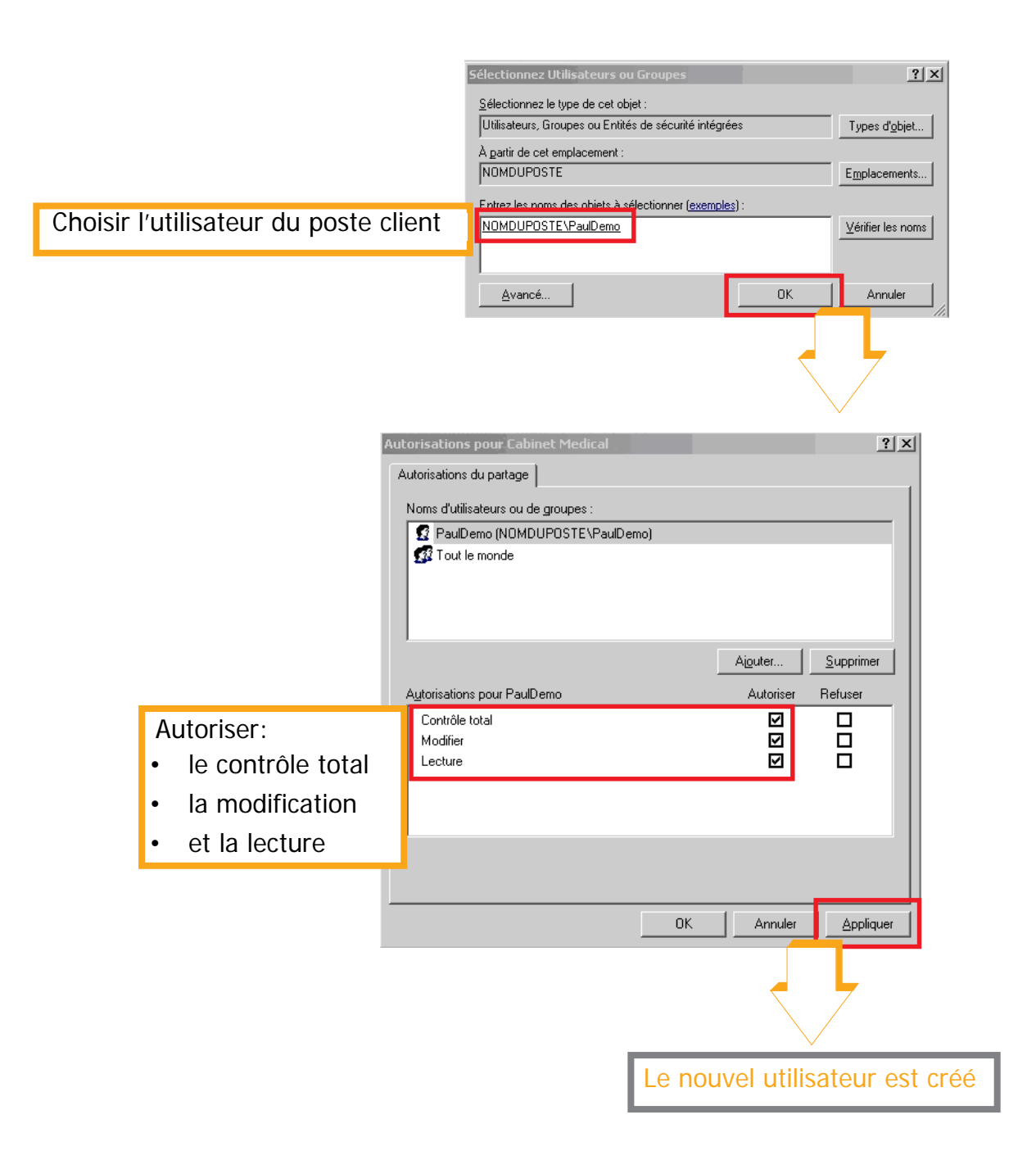

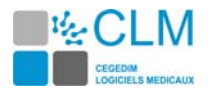

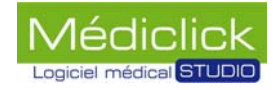

# **Paramétrage du pare feu**

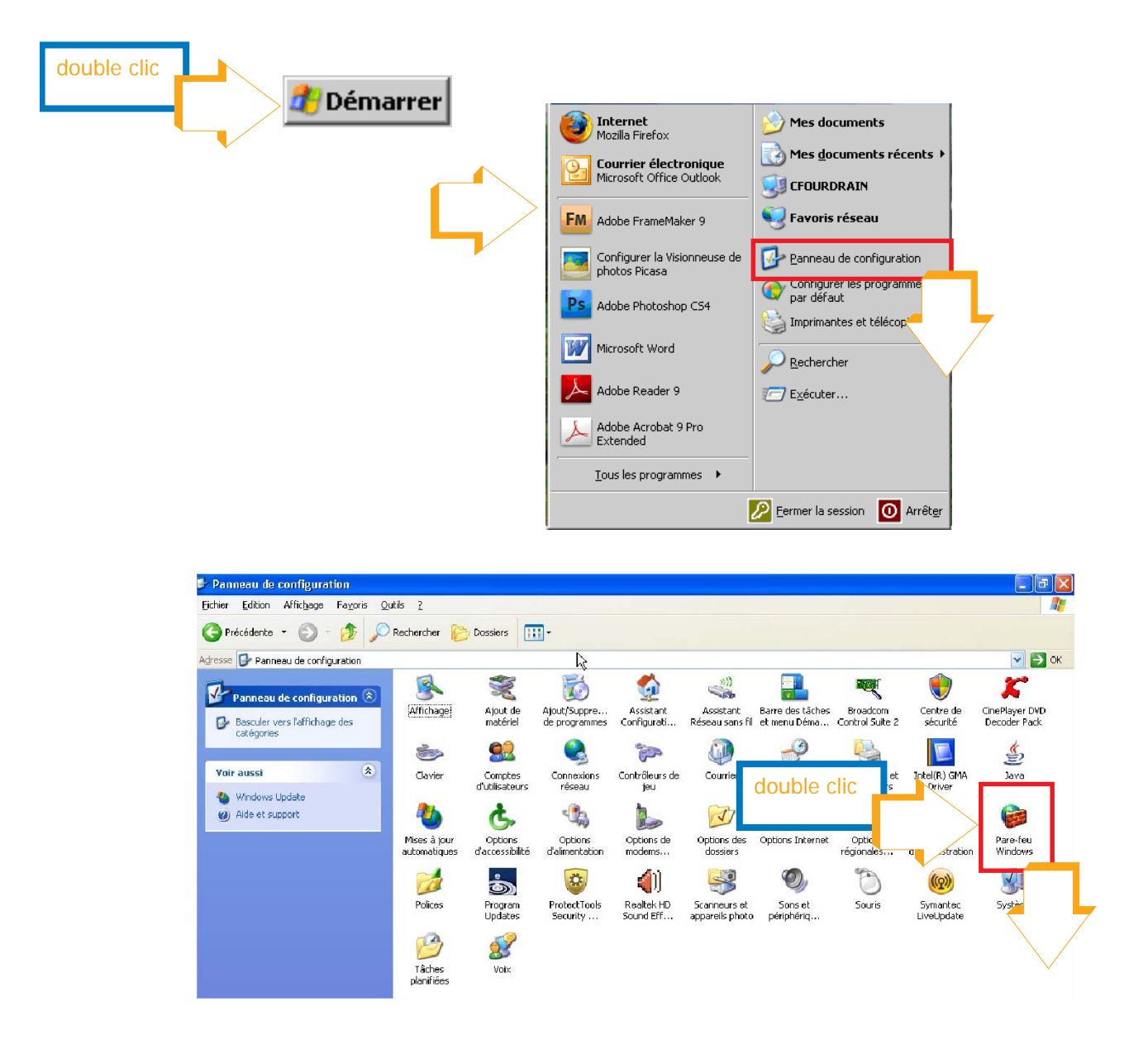

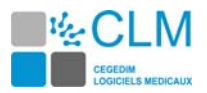

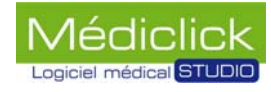

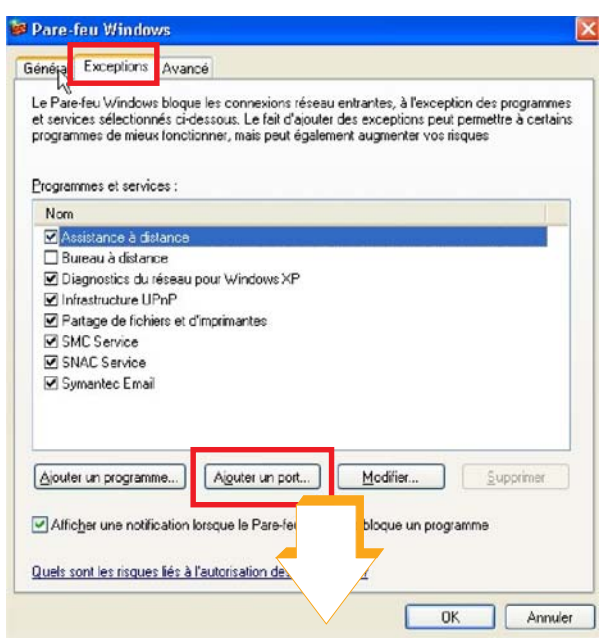

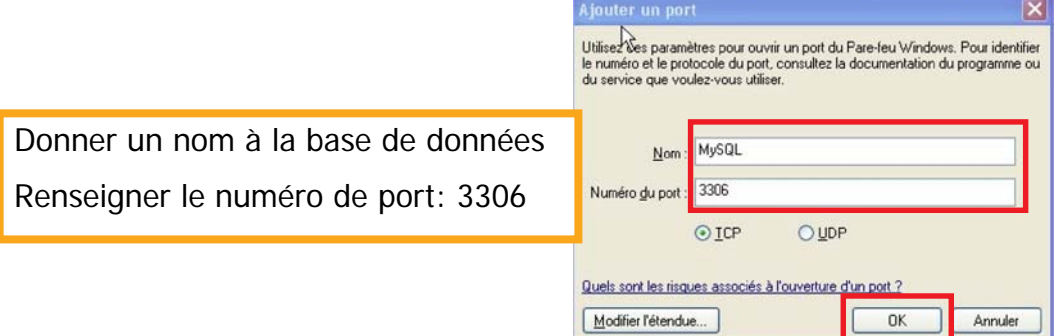

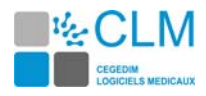

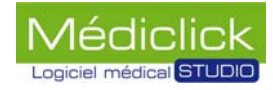

# **Windows 2008 serveur, Préparation du poste serveur**

Afin d'installer MédiClick Studio 5 sur un serveur 2008, certains paramétrages sont à faire:

- 1 Il est nécessaire d'installer une fonctionnalité supplémentaire «Expérience utilisateur». Elle regroupe un certain nombre d'applications et de fonctionnalités qui sont fournies dans le système d'exploitation Windows Vista® \ Seven
- 2 Partager du dossier contenant le «Mcimages.df1»
- 3 Ajouter le port MySQL 3306 dans le pare-feu de Windows
- 4 Désactiver le partage «accès réseau avec mot de passe».

### **Installation «Expérience utilisateur»**

Depuis le menu «Démarrer\Ordinateur\Gérer».

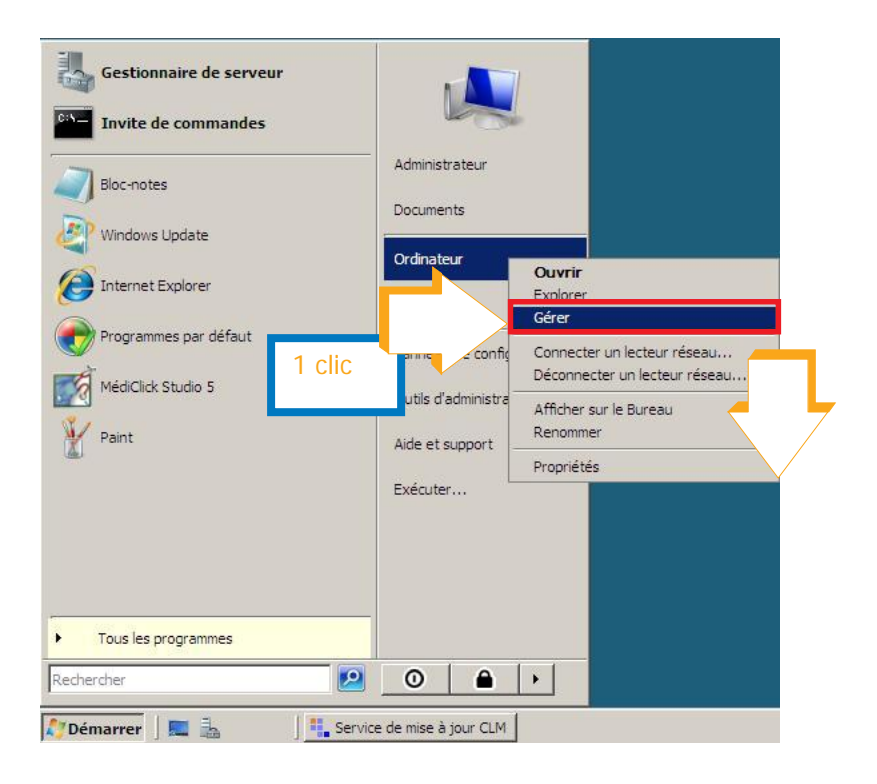

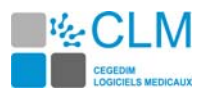

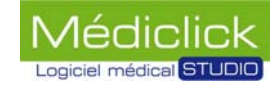

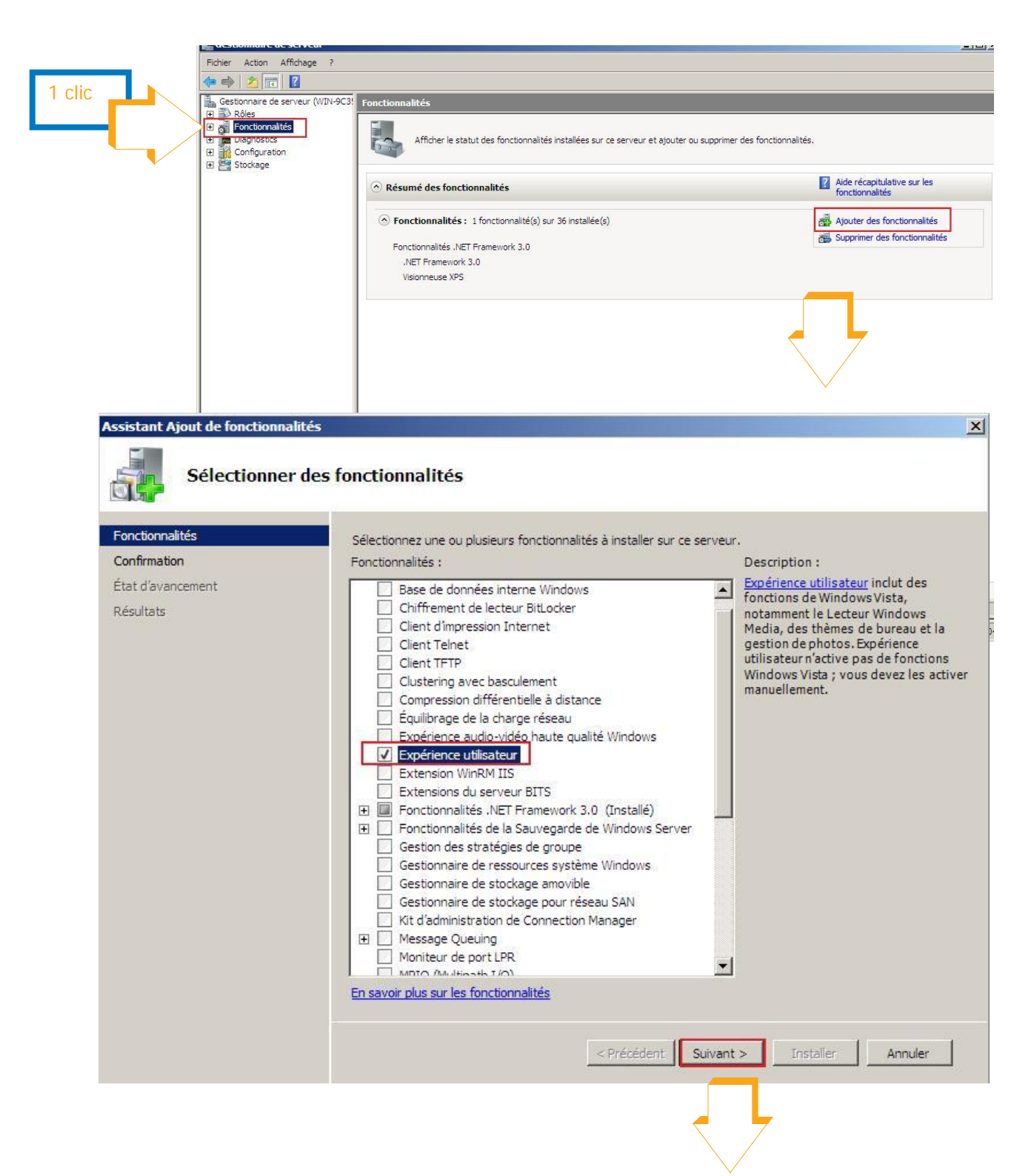

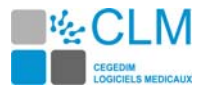

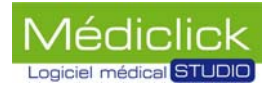

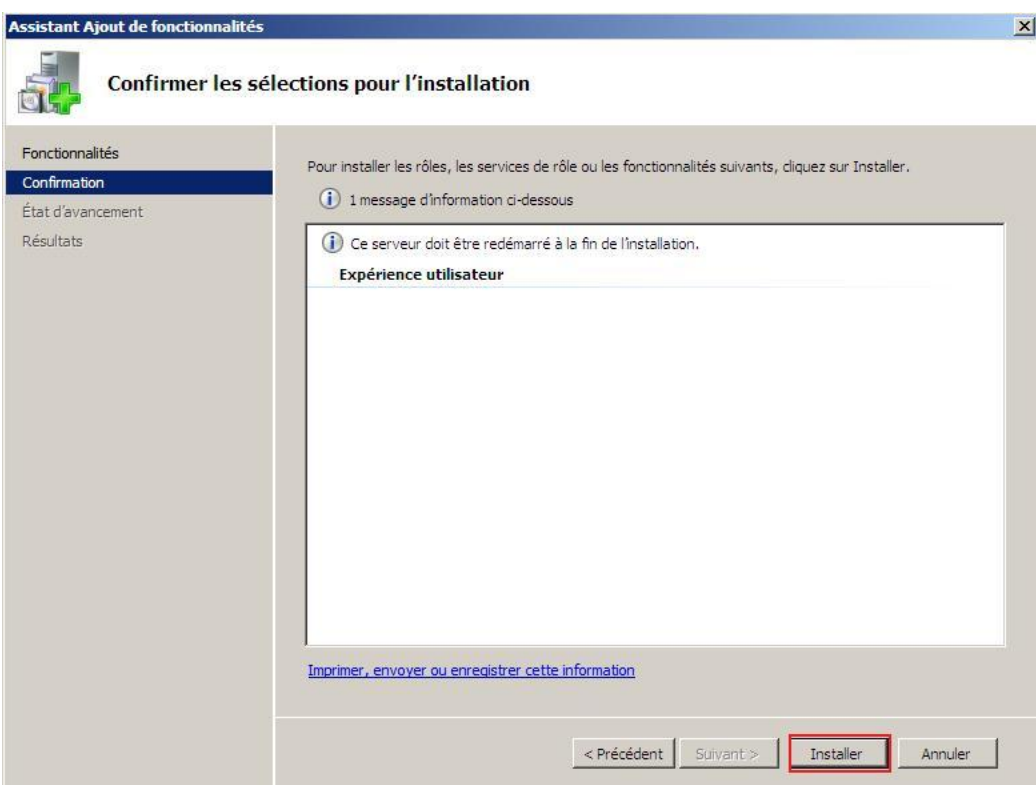

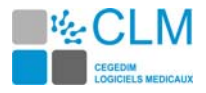

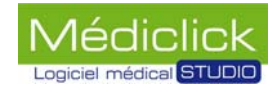

# **Partager le dossier contenant «Mcimages.df1»**

Faire un clic «droit» sur le dossier contenant le «MCimages.df1» puis «propriétés».

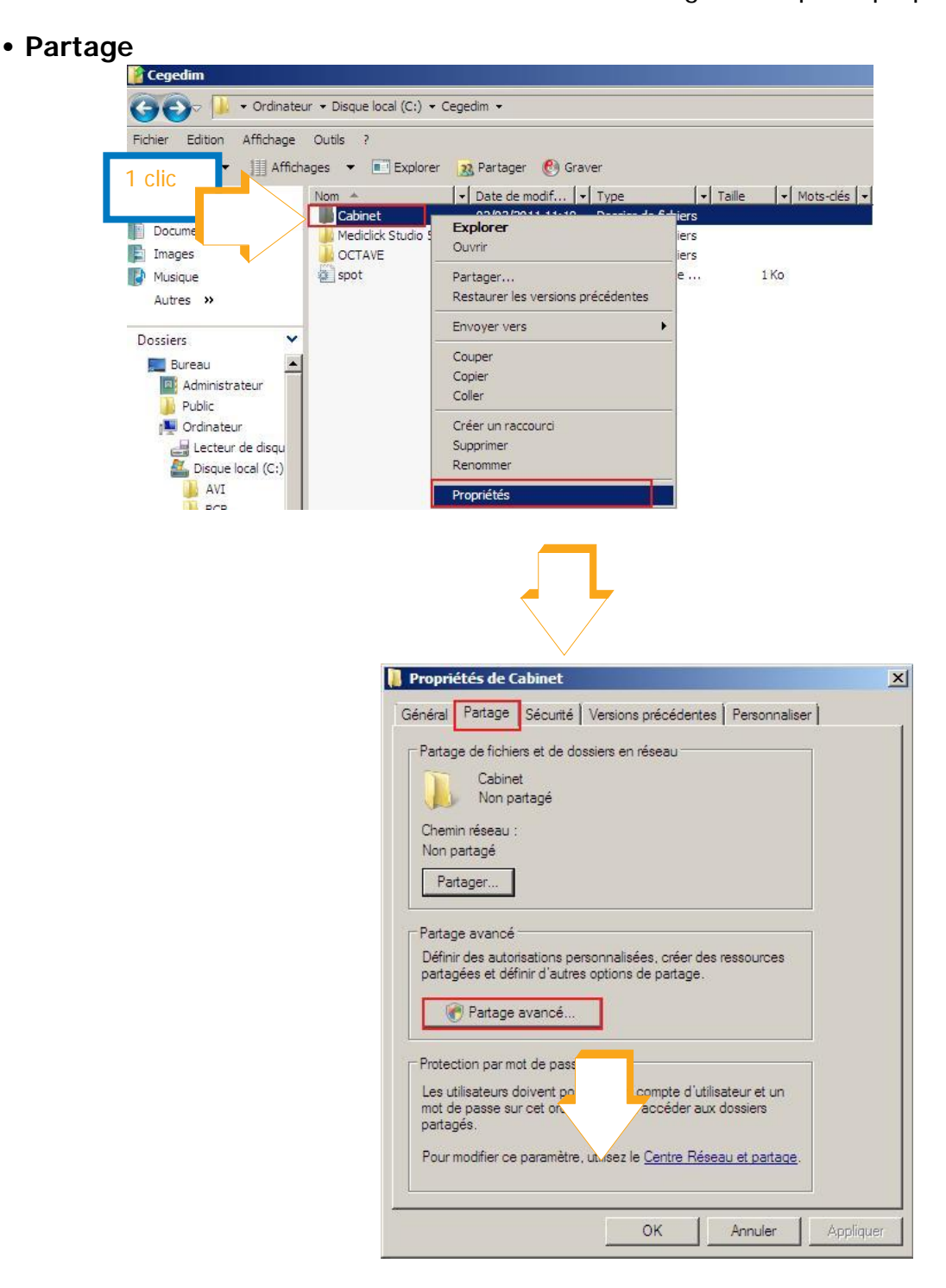

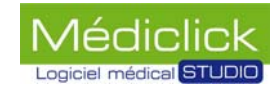

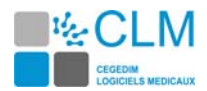

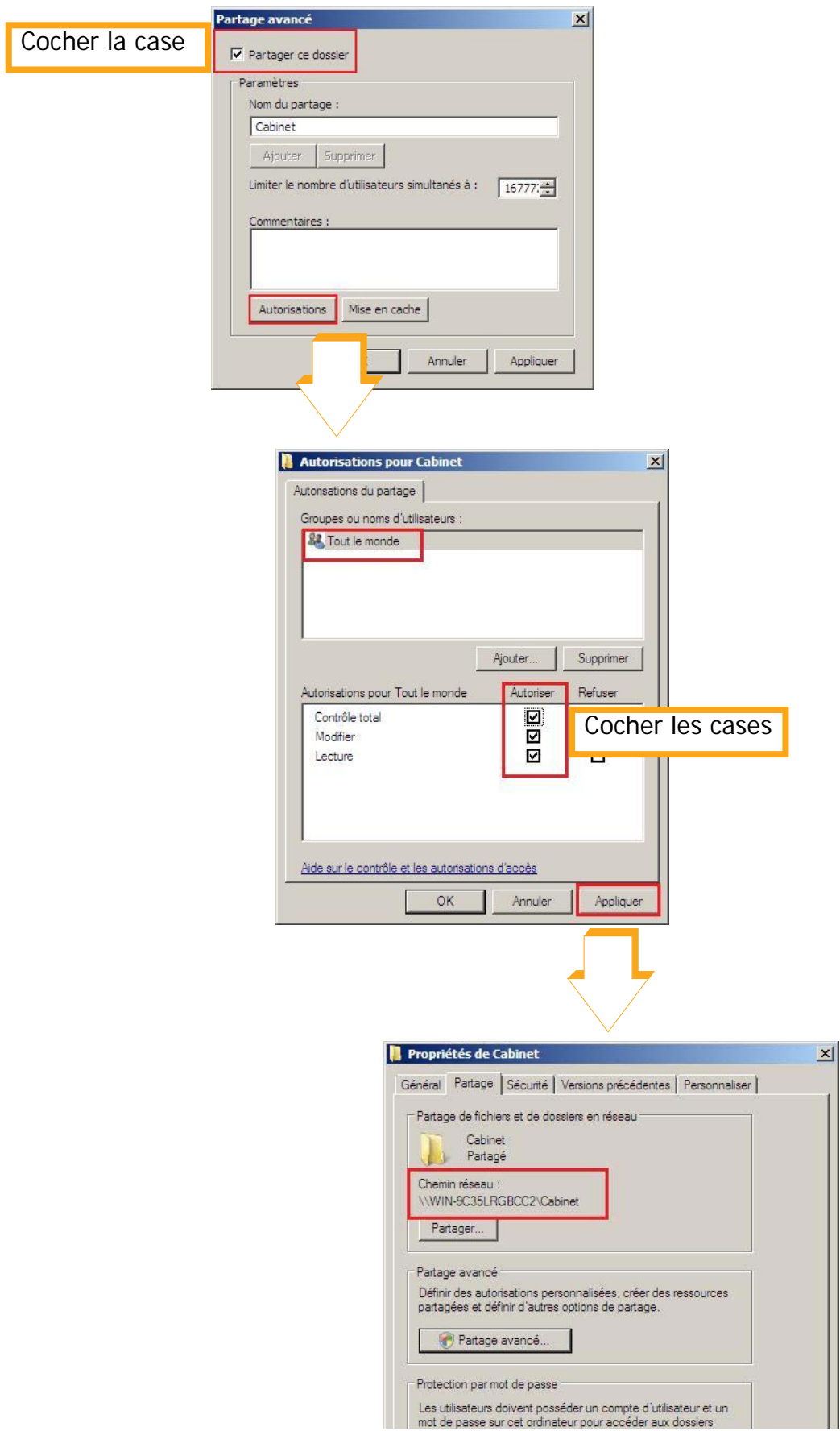

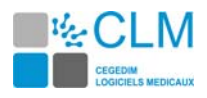

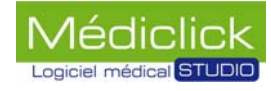

#### **• Sécurité**

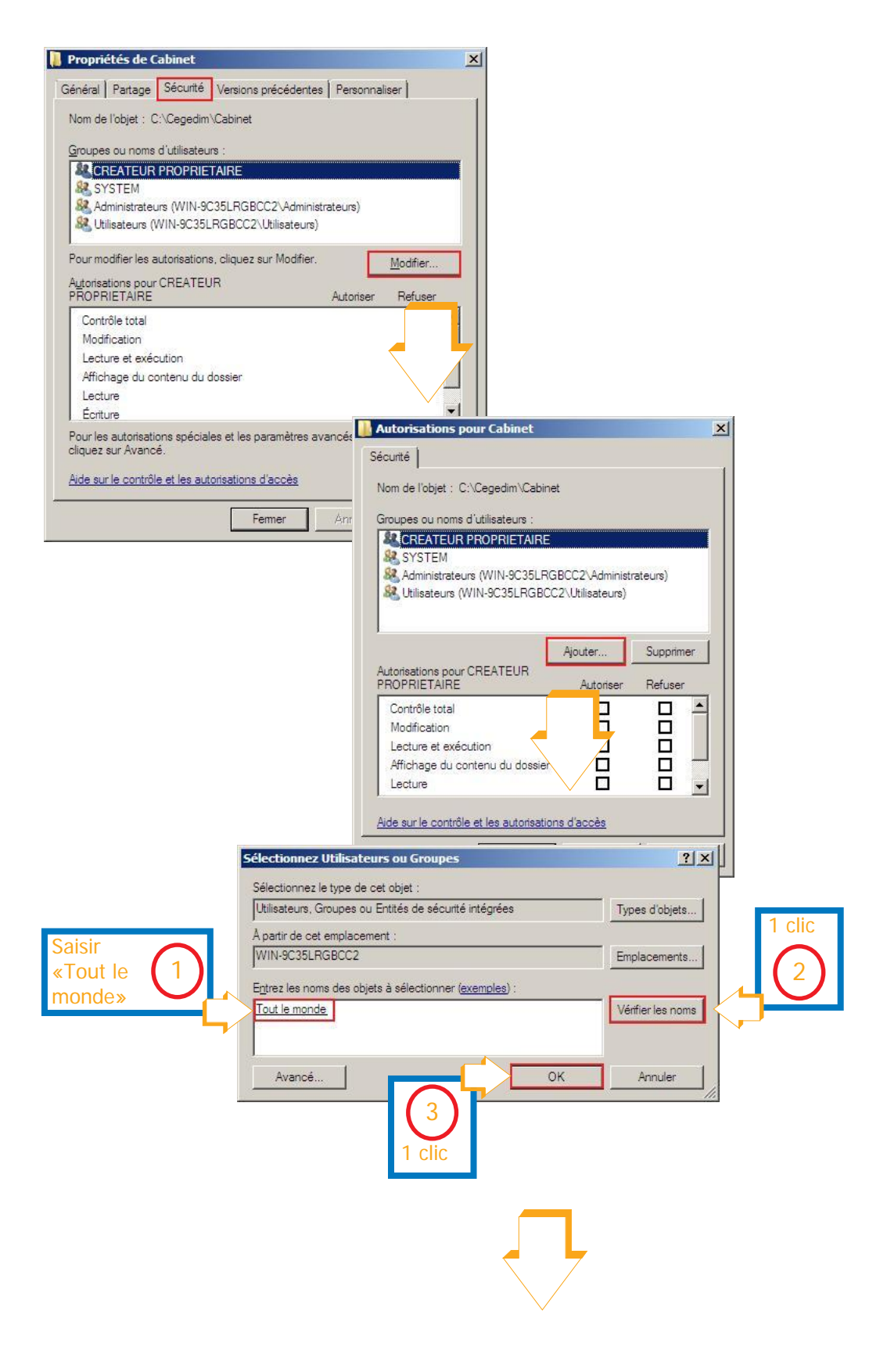

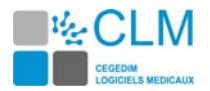

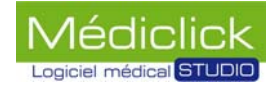

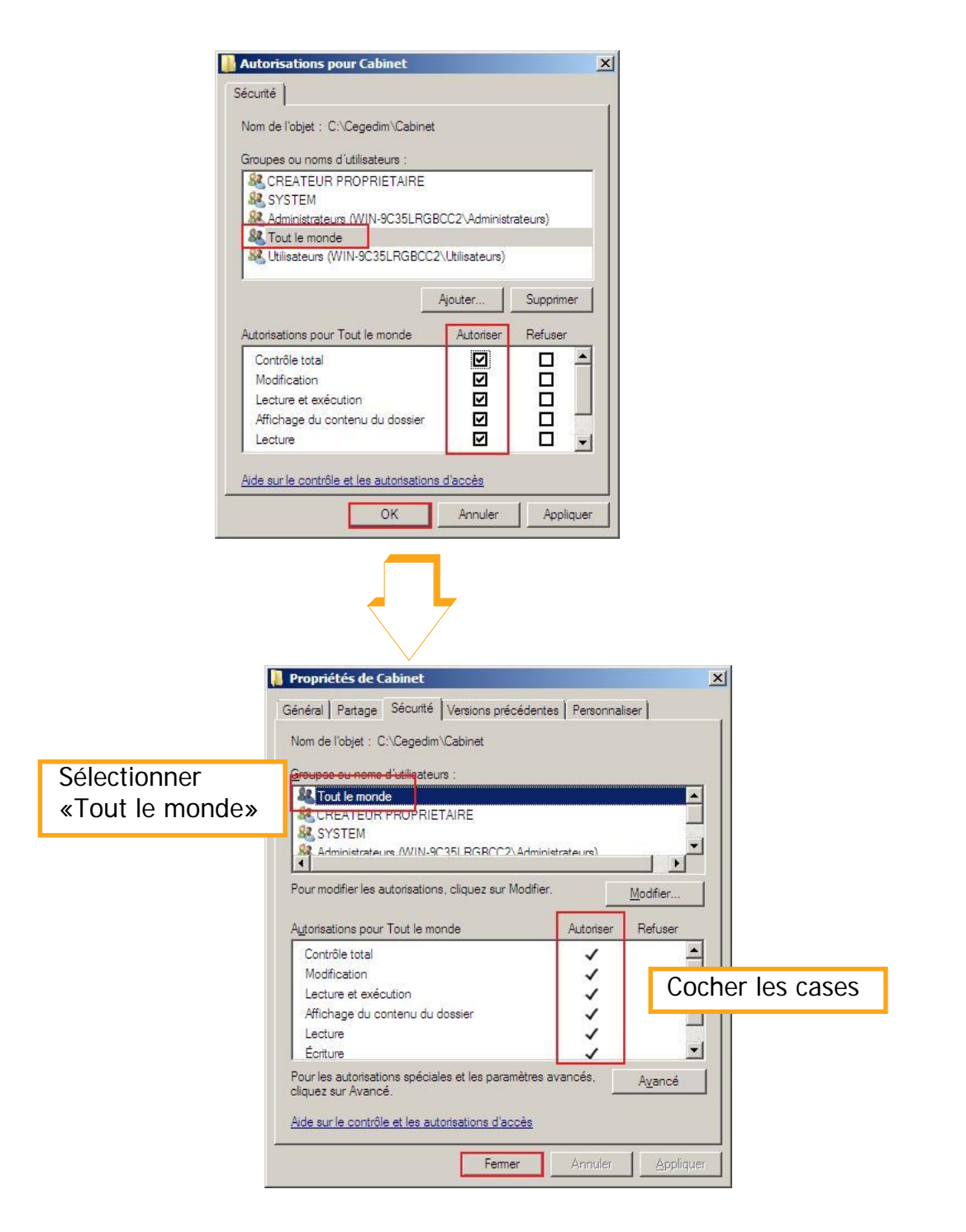

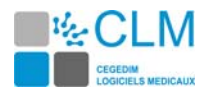

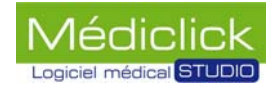

#### **• Ajout du port 3306 «My Sql» dans le pare-feu**

Depuis le menu «Démarrer\panneau de configuration».

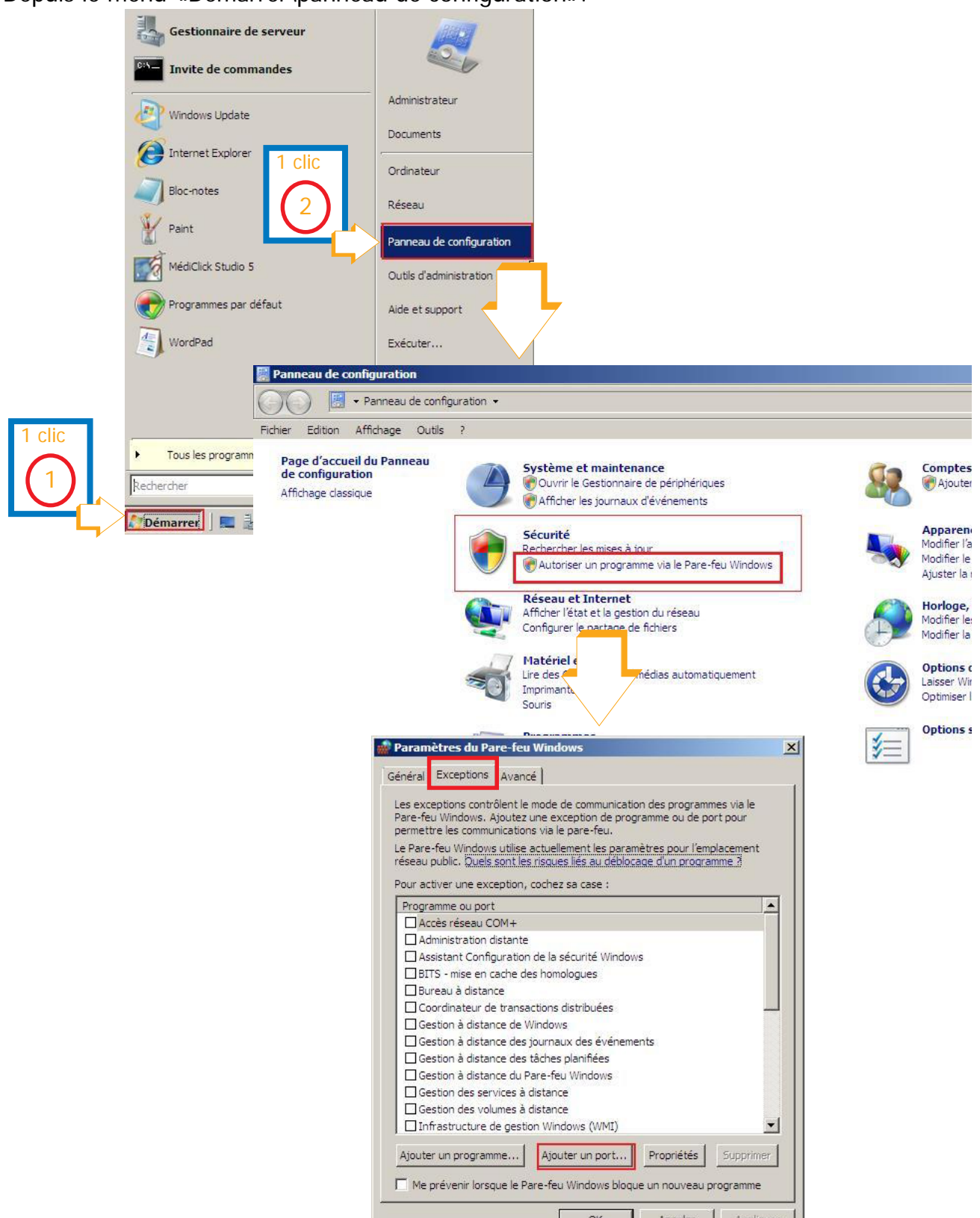

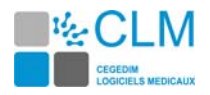

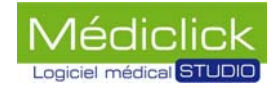

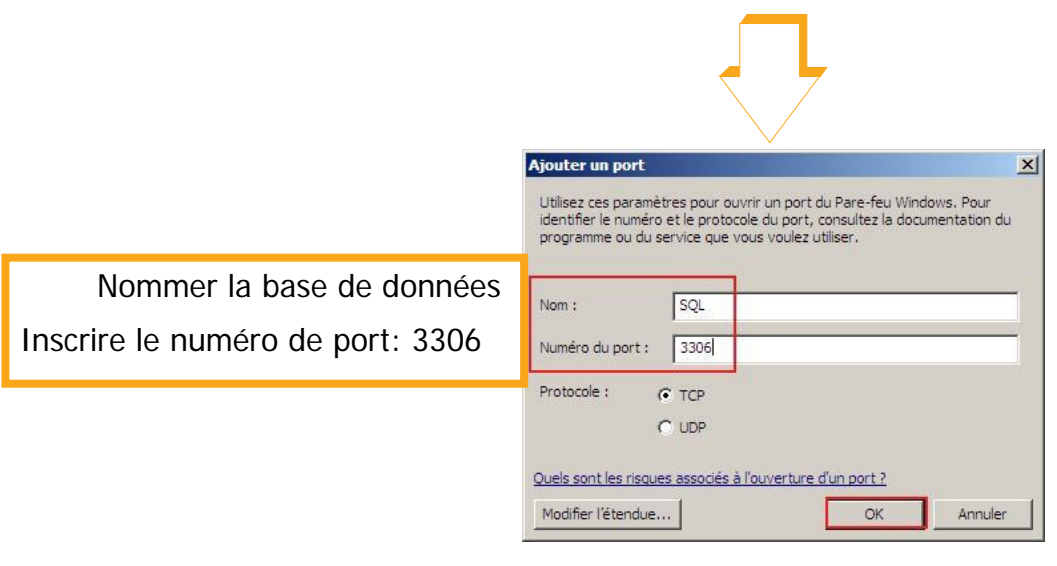

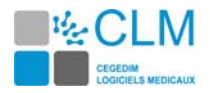

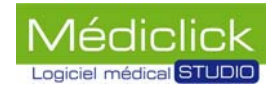

#### **• Désactiver le partage «accès réseau avec mot de passe»**

Depuis le menu «Démarrer \panneau de configuration».

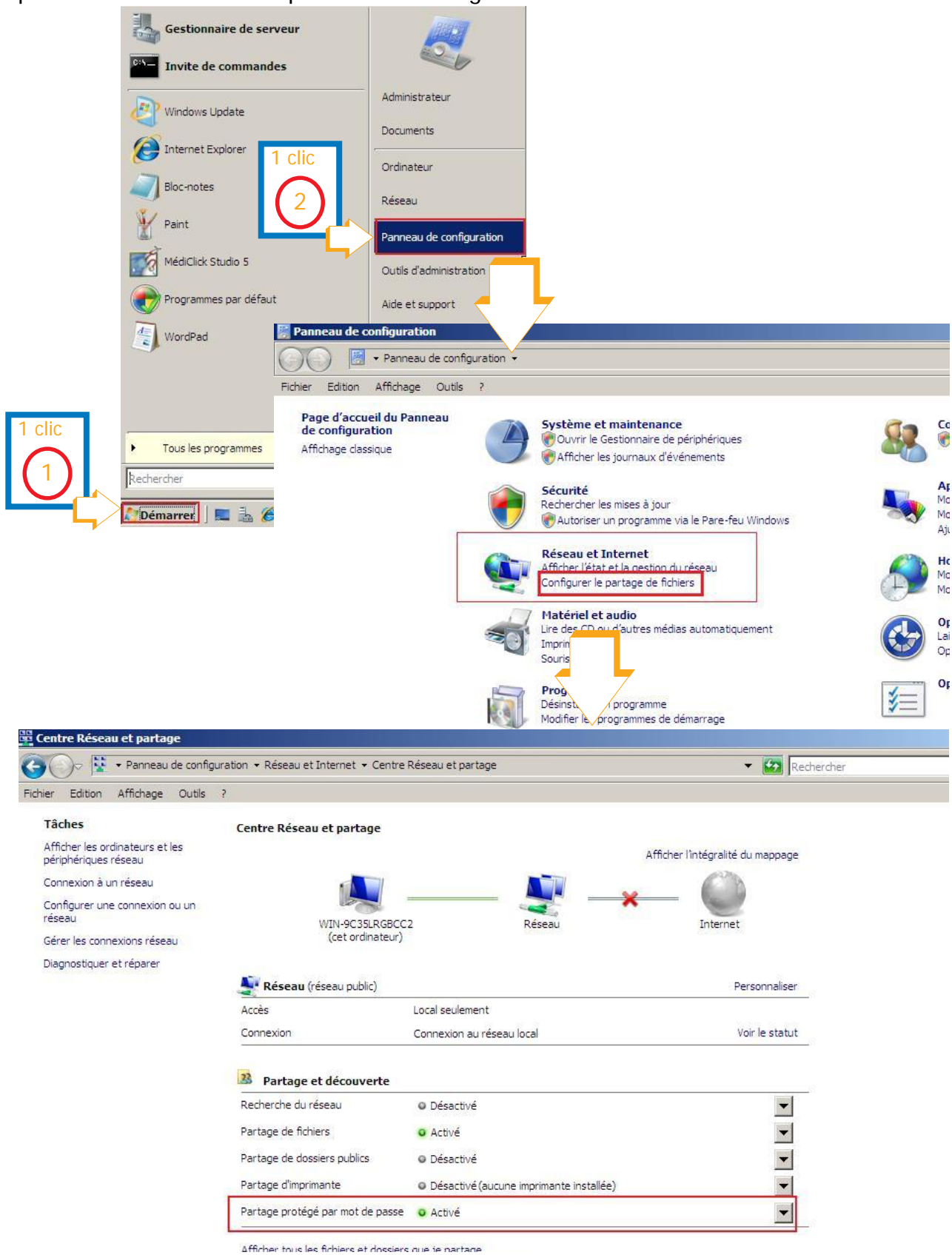

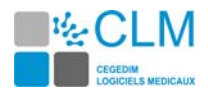

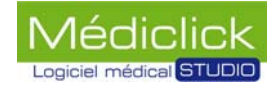

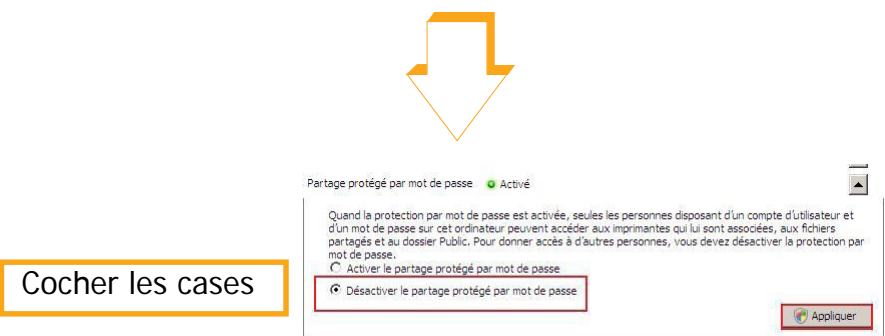

Remarque: Vérifier que «Désactiver le partage protégé par mot de passe» est bien désactivé.

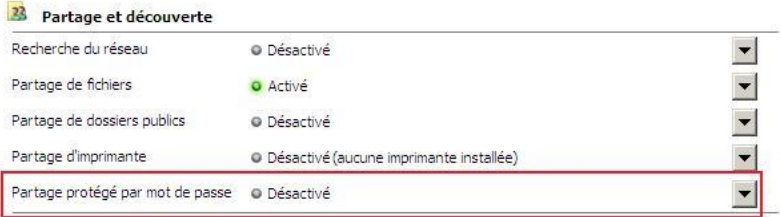

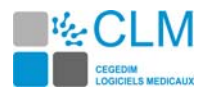

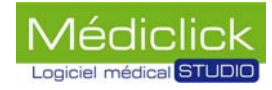

# **Windows 2003 serveur, Préparation du poste serveur**

### **Recherche de l'adresse IP du poste serveur**

L'adresse IP est nécessaire pour connecter les postes clients au poste serveur. Quitter Médiclick Studio5 puis suivre les instructions ci-dessous.

L'adresse IP fixe est créée manuellement. Il est nécessaire de la noter car elle est demandée lors de la configuration des postes clients.

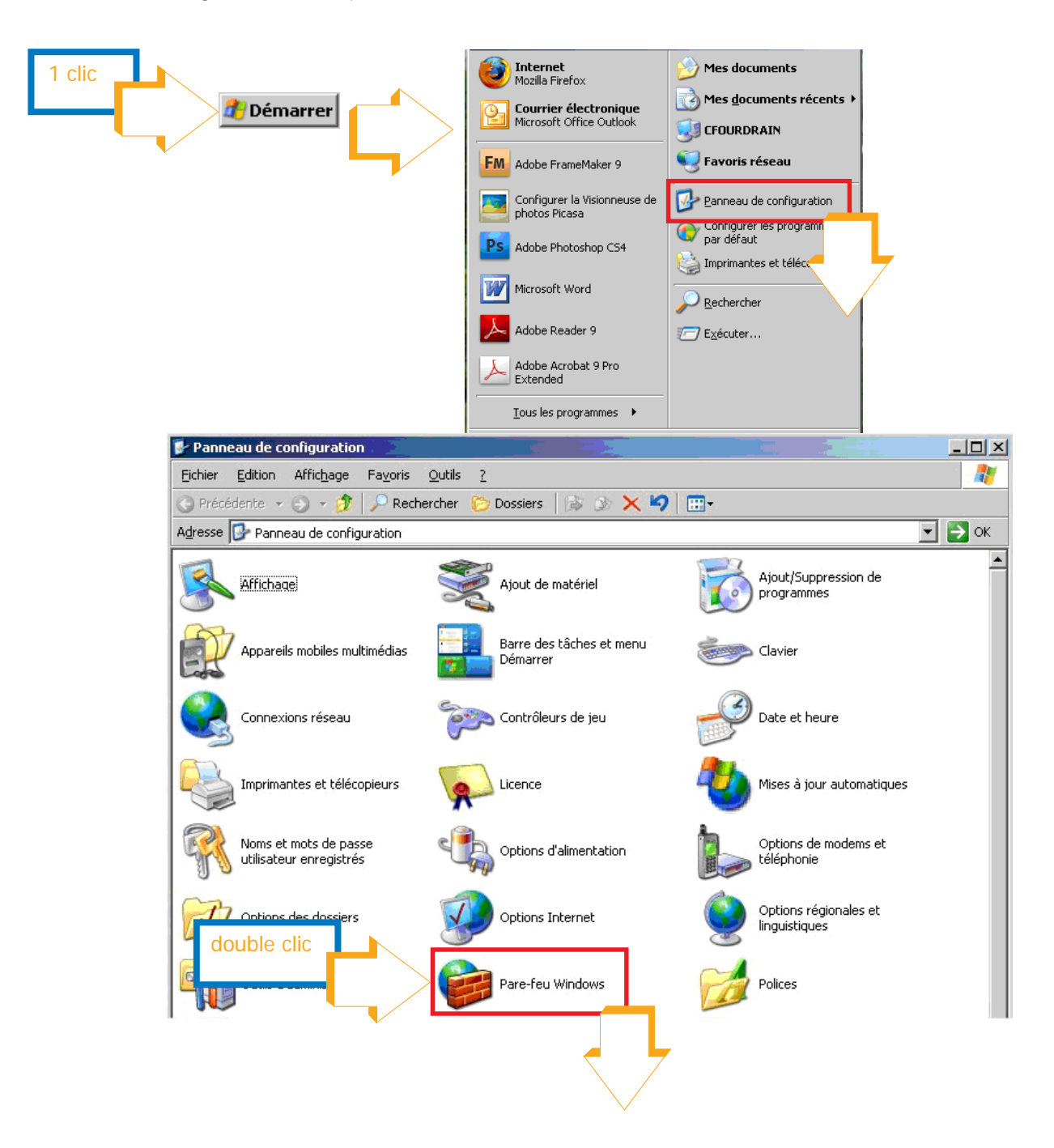

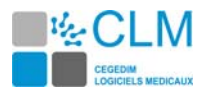

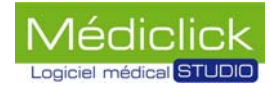

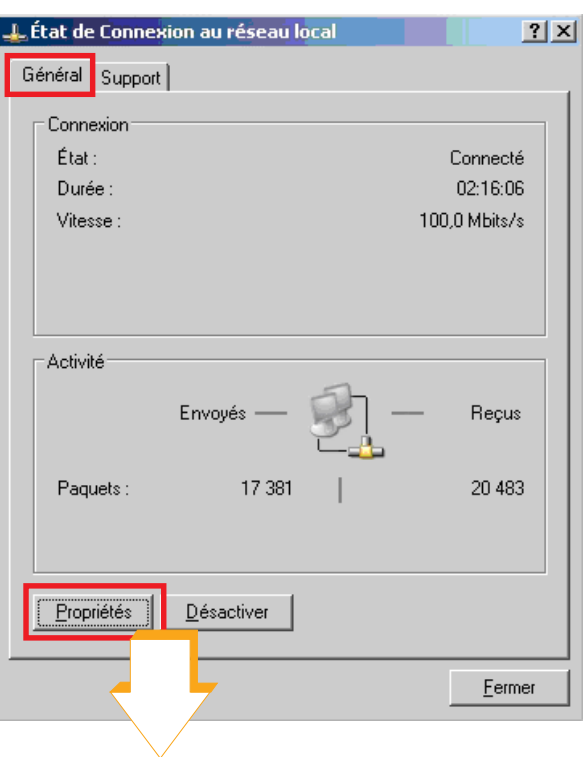

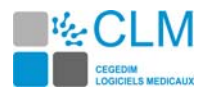

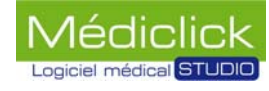

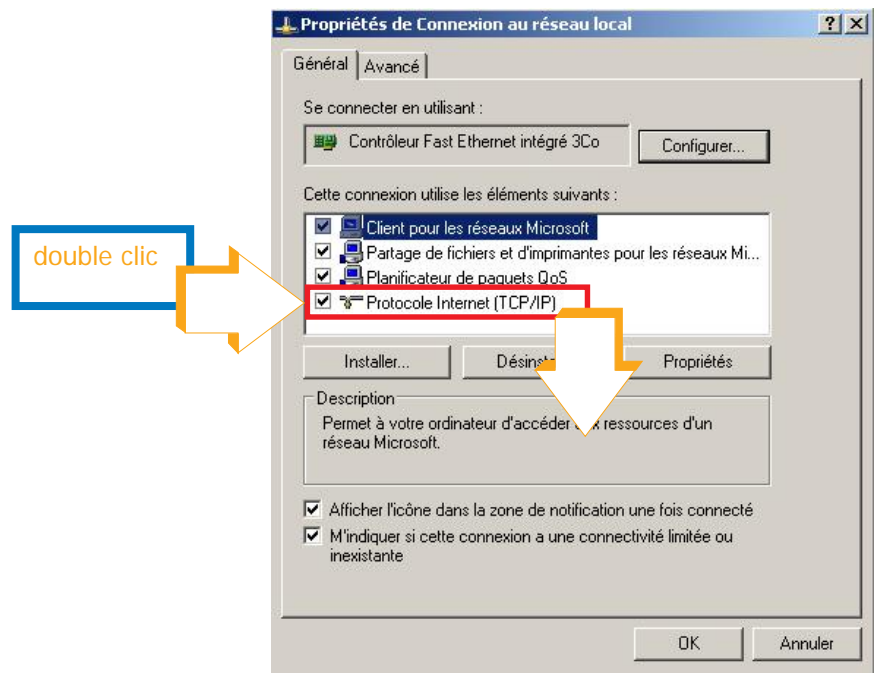

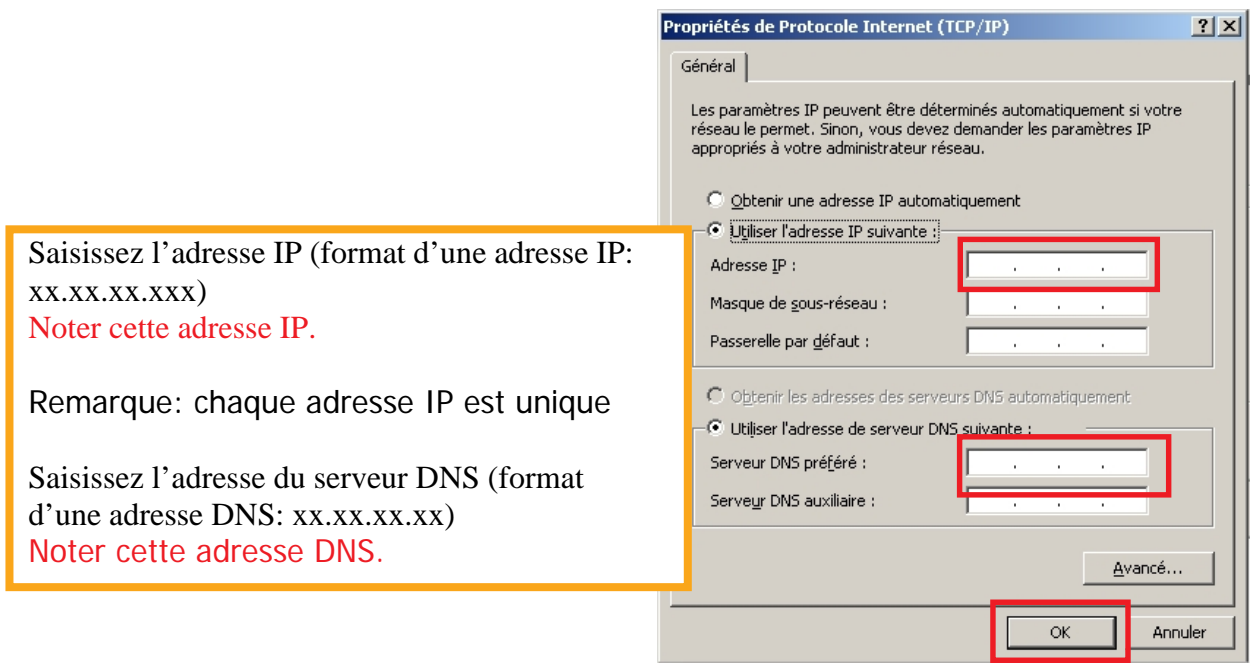
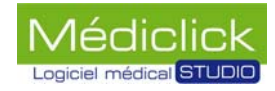

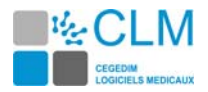

#### **Dénomination du dossier Cabinet Medical**

Il est nécessaire de renommer Cabinet médical vierge en Cabinet Medical. Pour le faire, suivre le procédé ci-dessous.

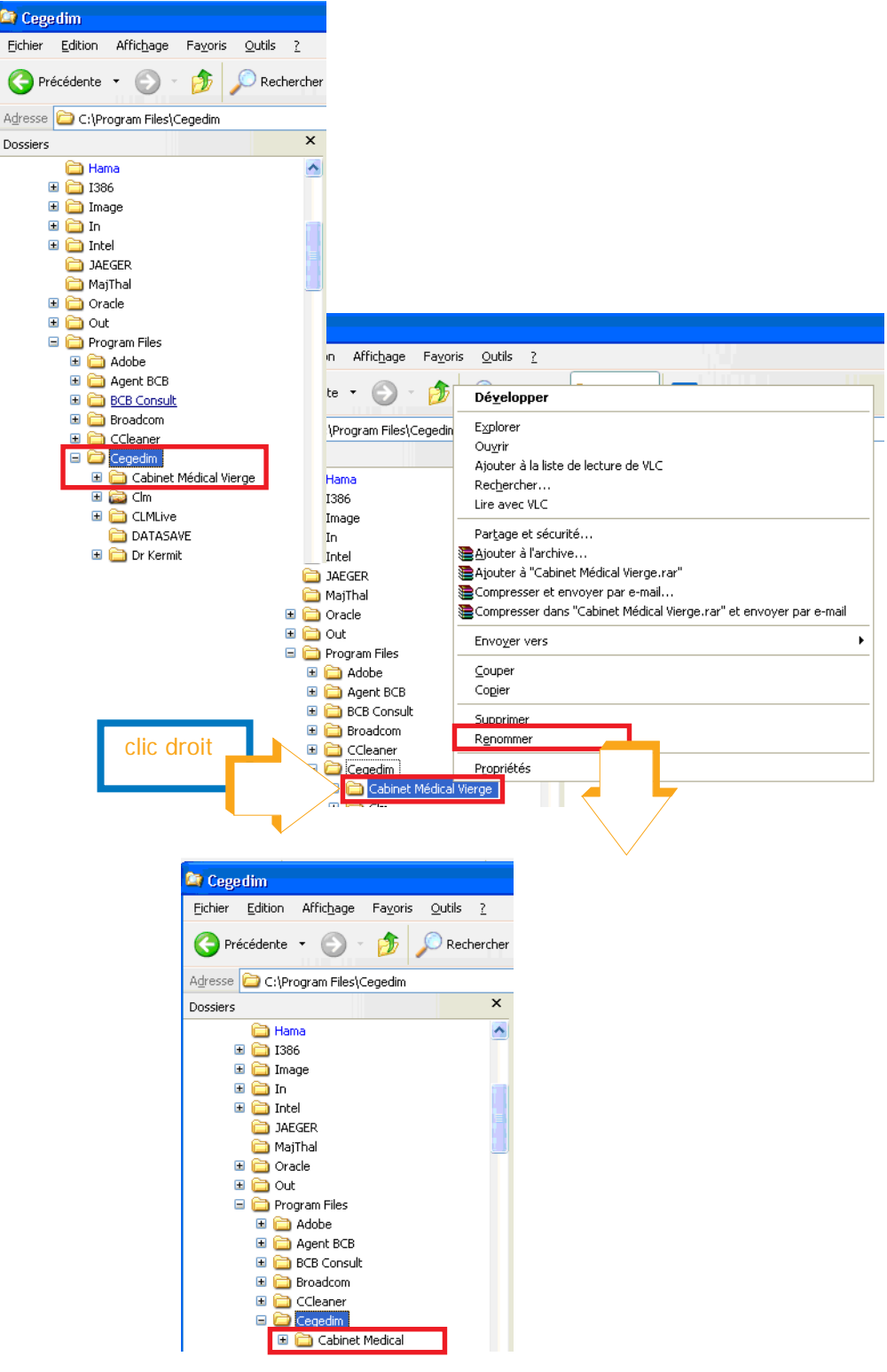

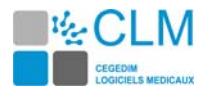

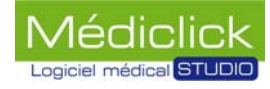

#### **Partage des fichiers et définition des droits des utilisateurs**

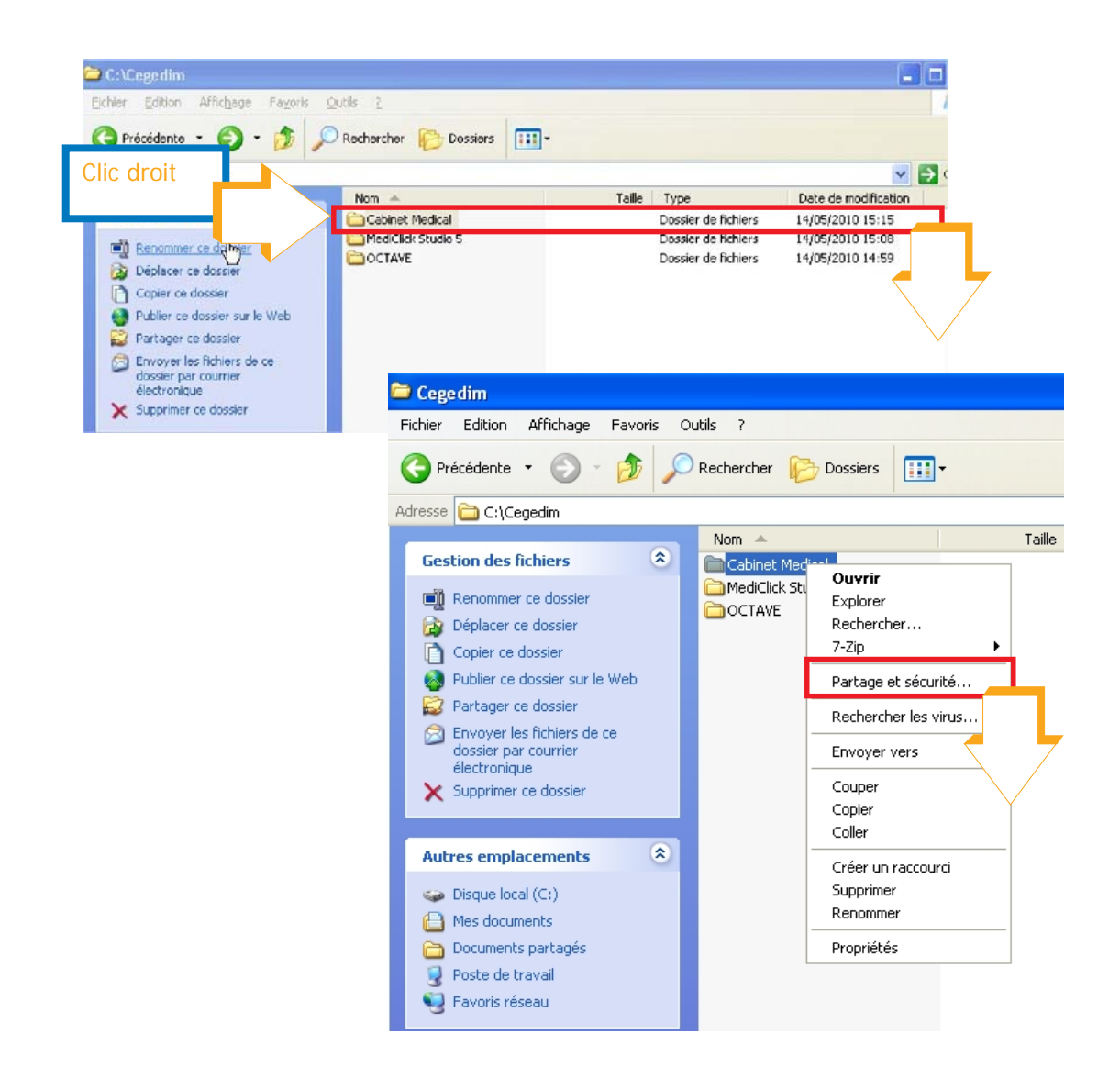

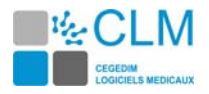

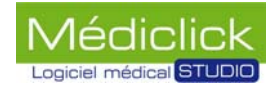

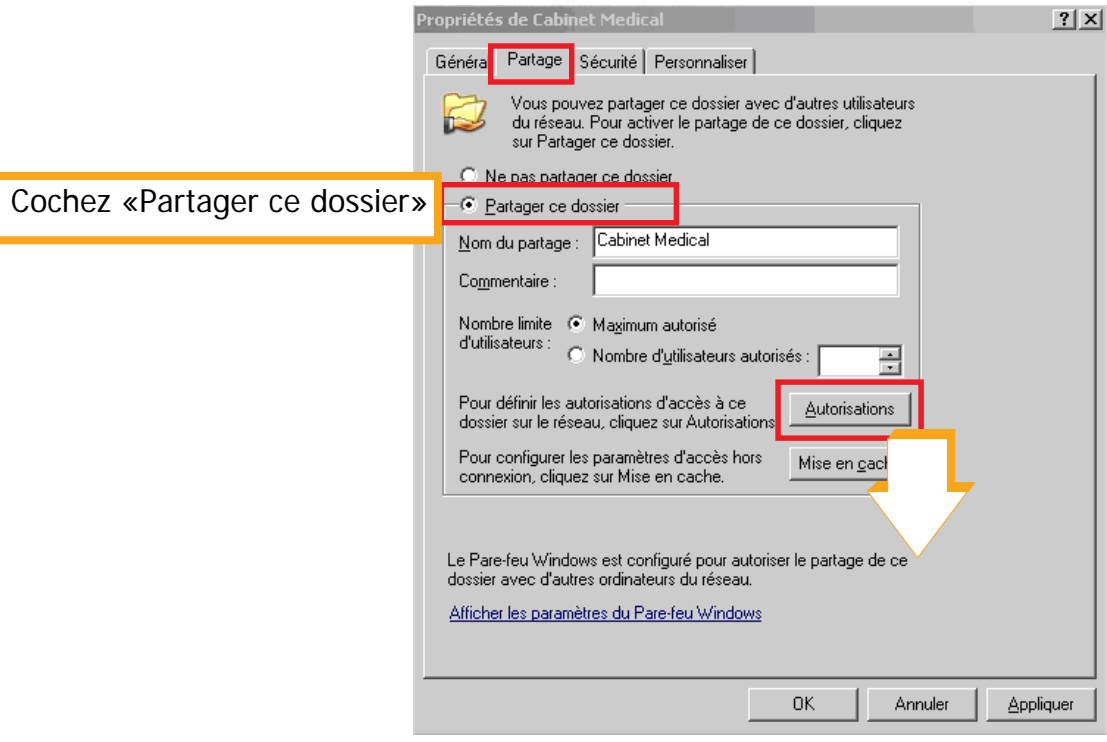

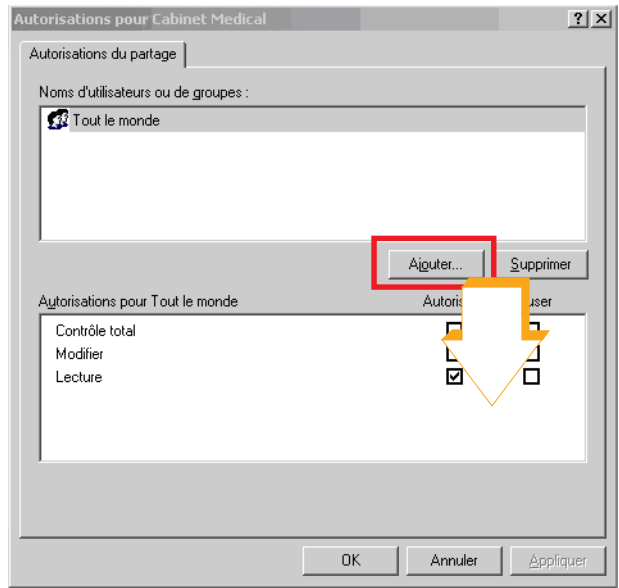

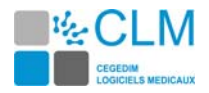

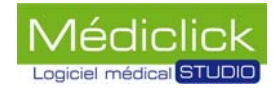

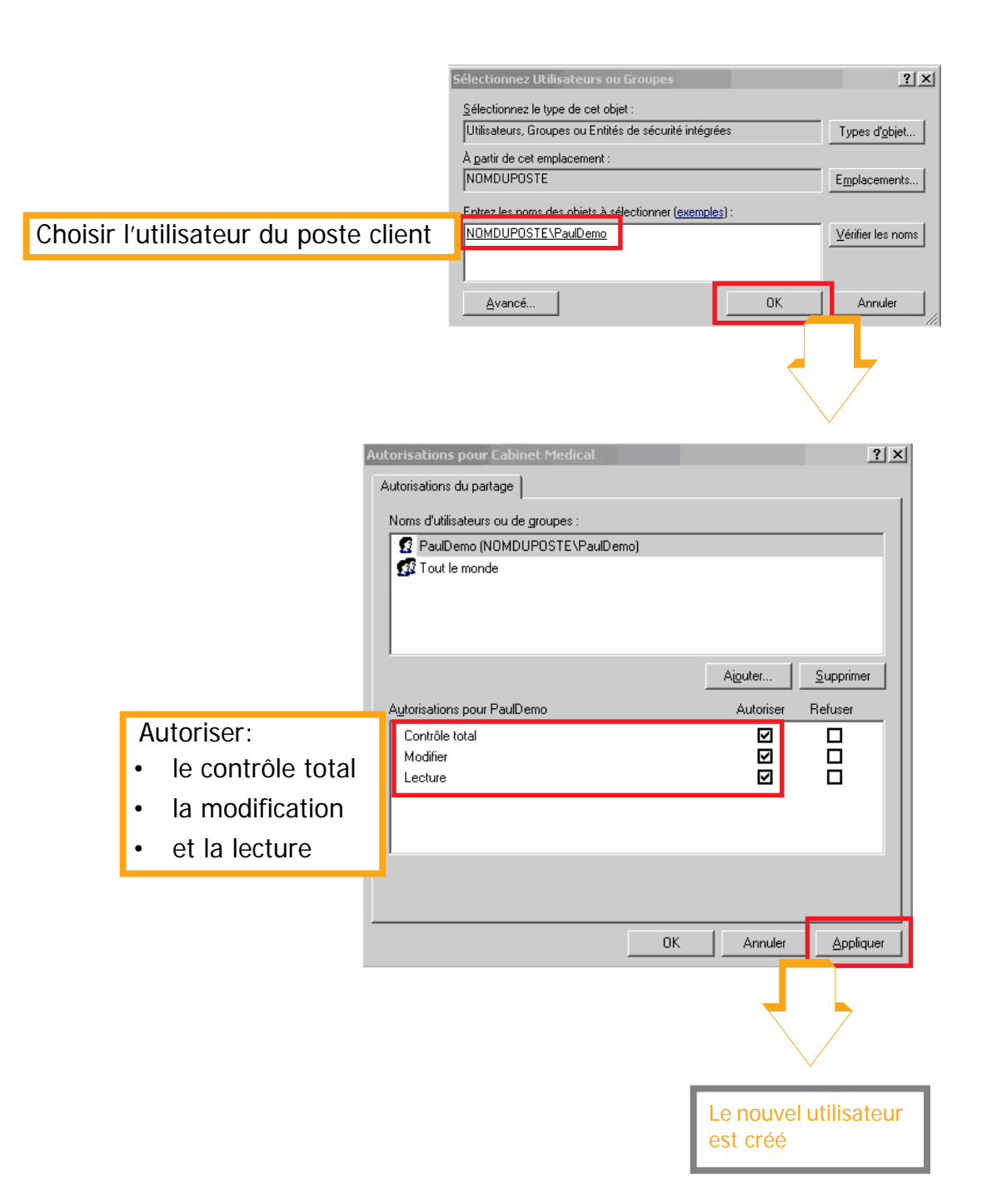

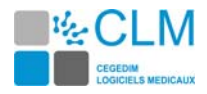

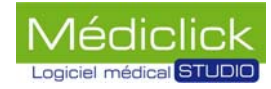

#### **Paramétrage du pare feu**

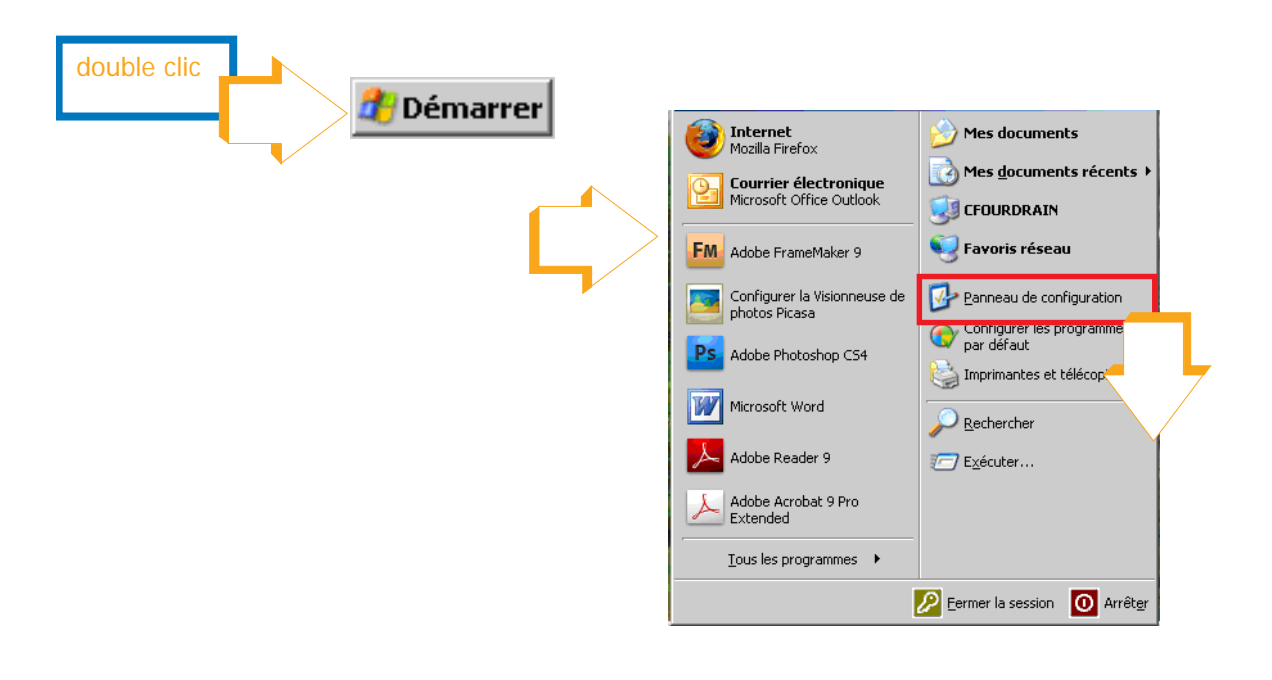

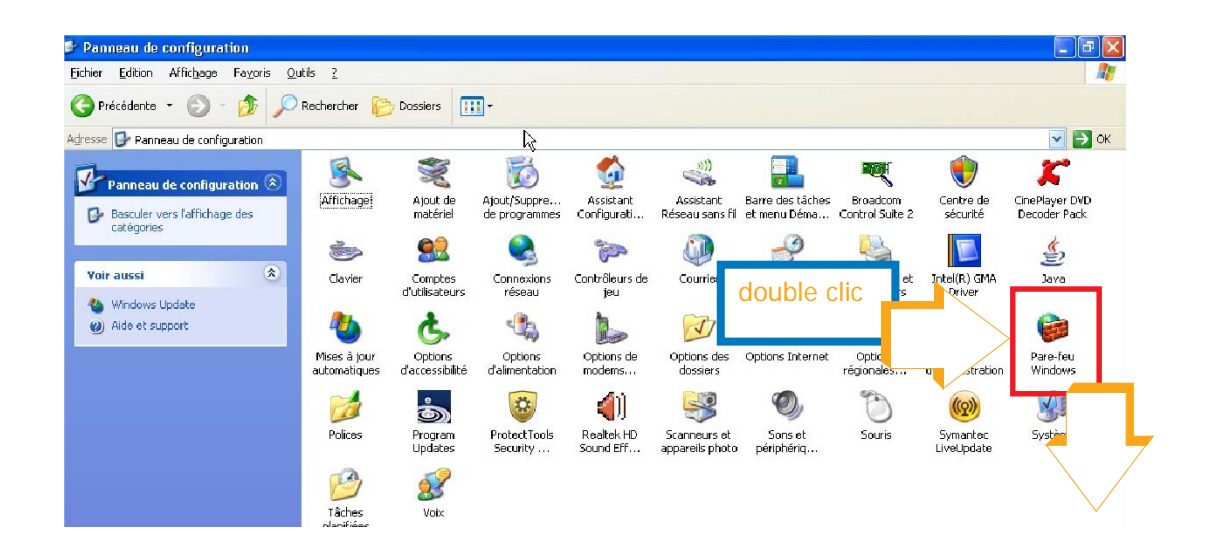

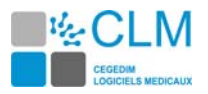

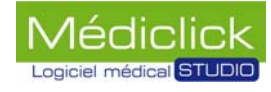

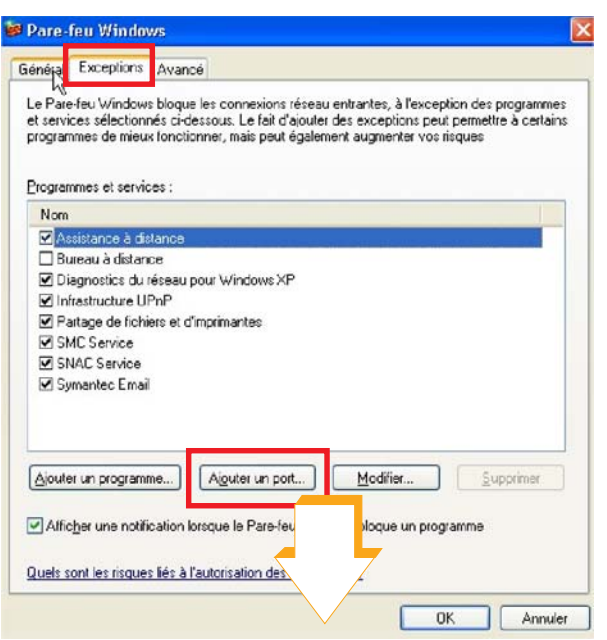

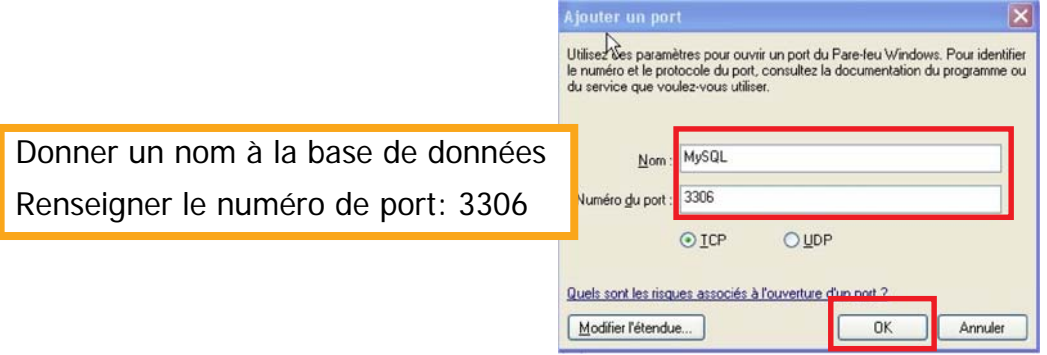

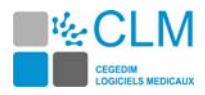

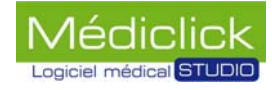

### **Ouverture de Médiclick Studio 5 en réseau**

#### **Ouverture de Médiclick Studio 5 sur le poste serveur**

Lancer Médiclick Studio 5 à partir de l'icône et suivre la procédure comme indiqué cidessous.

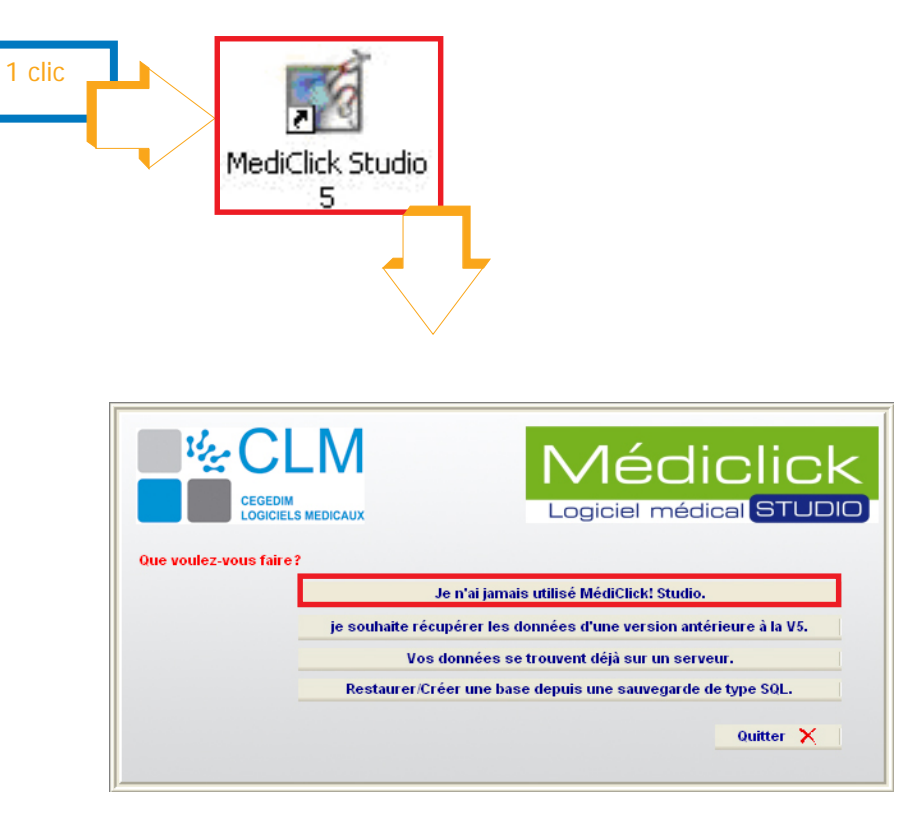

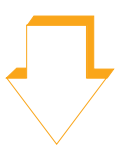

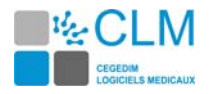

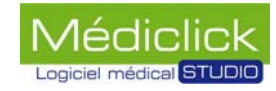

<span id="page-79-0"></span>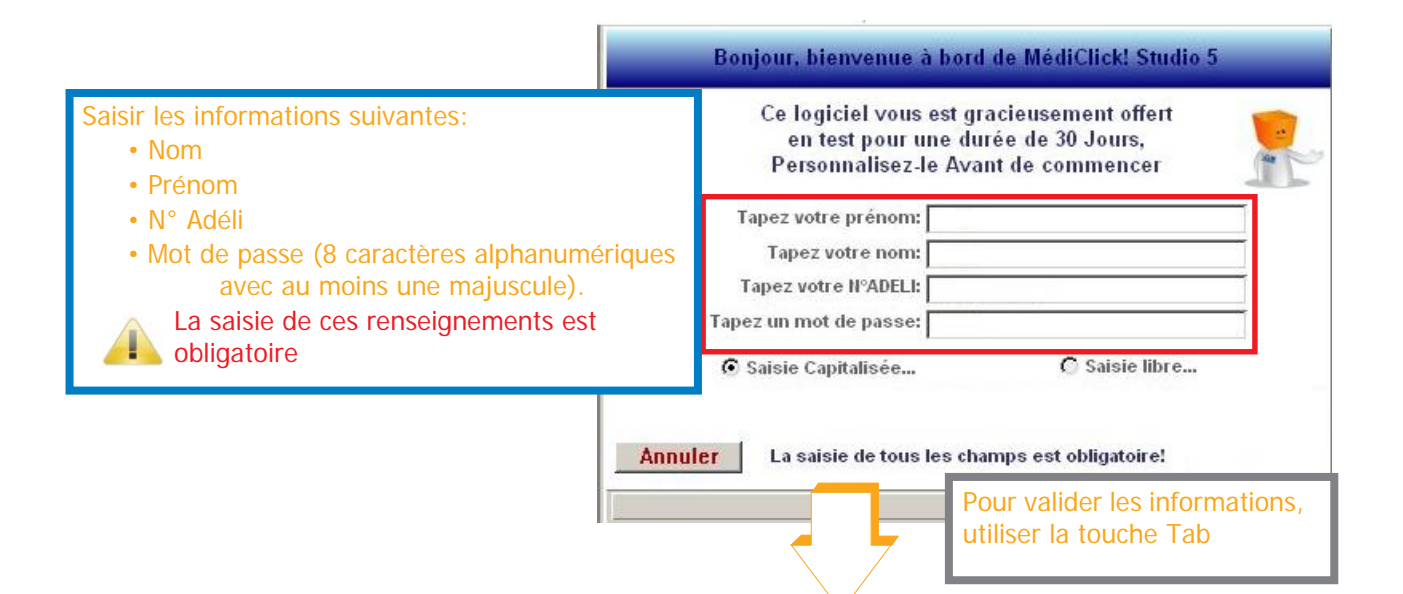

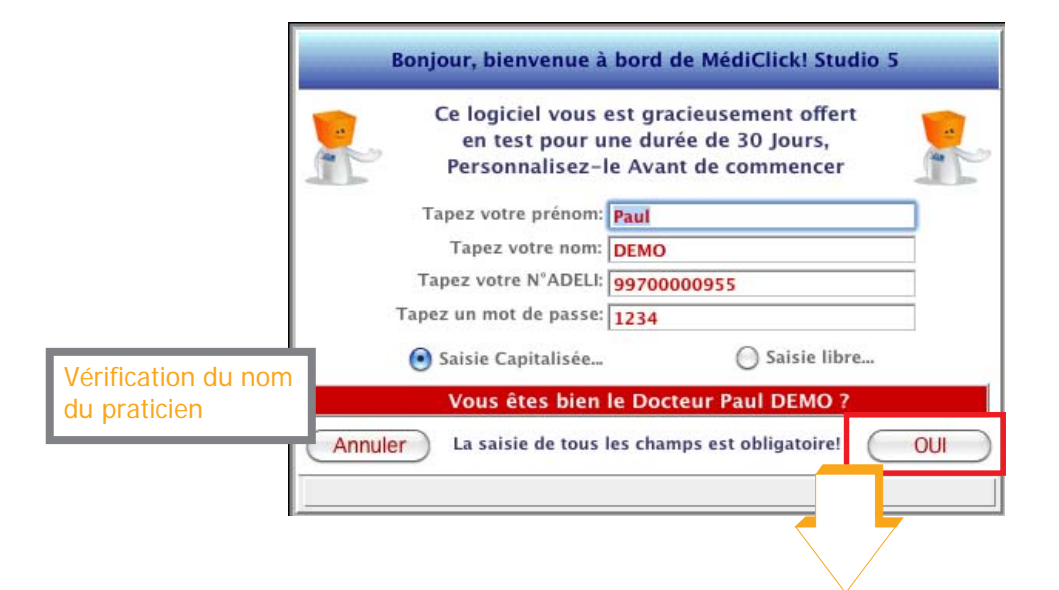

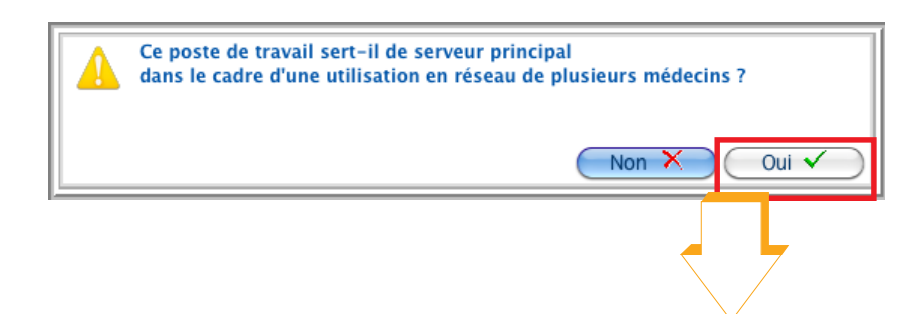

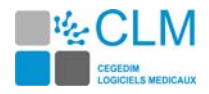

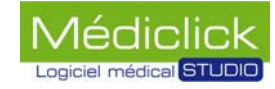

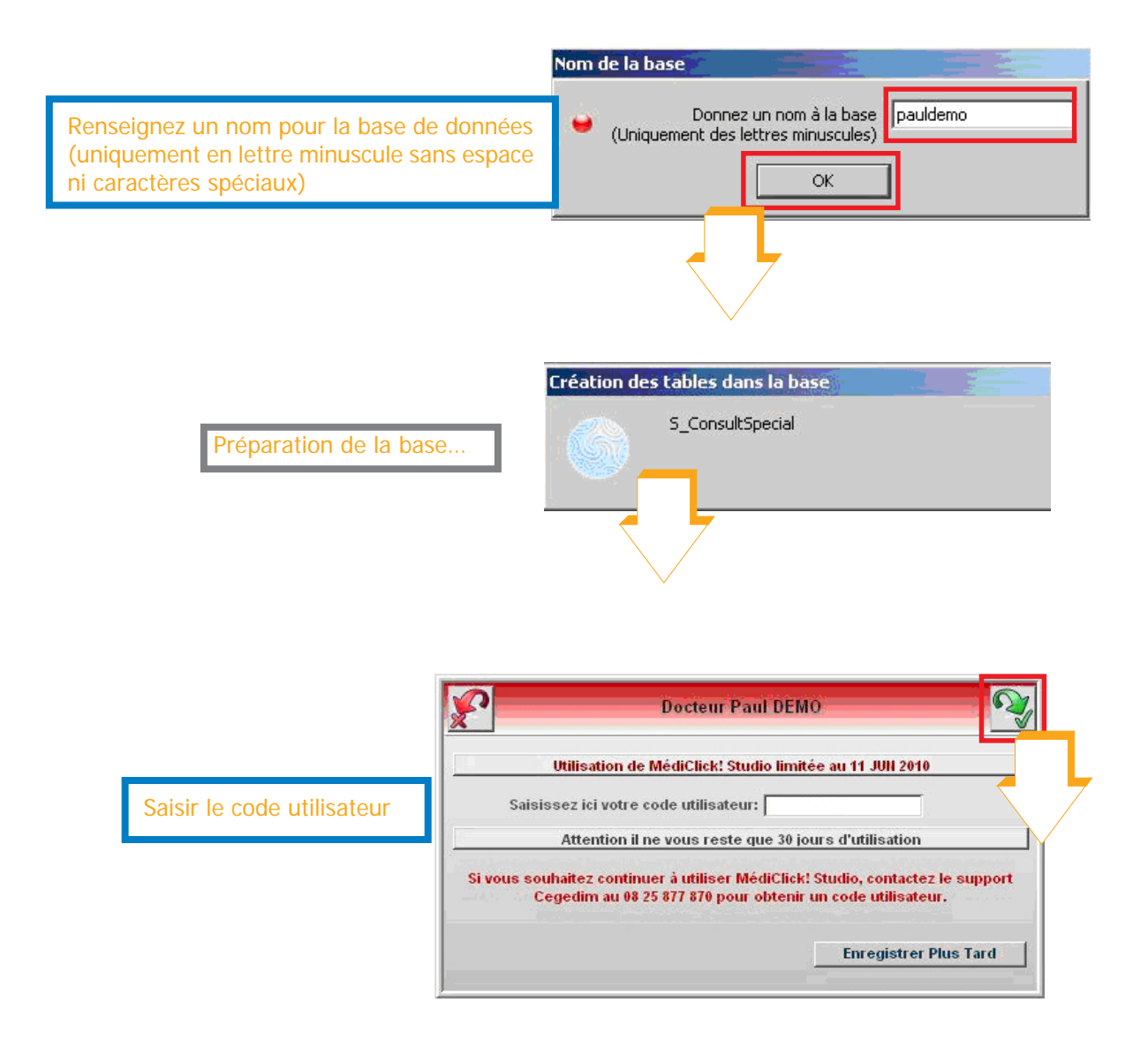

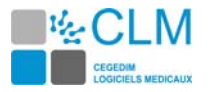

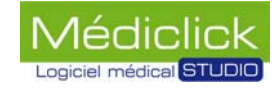

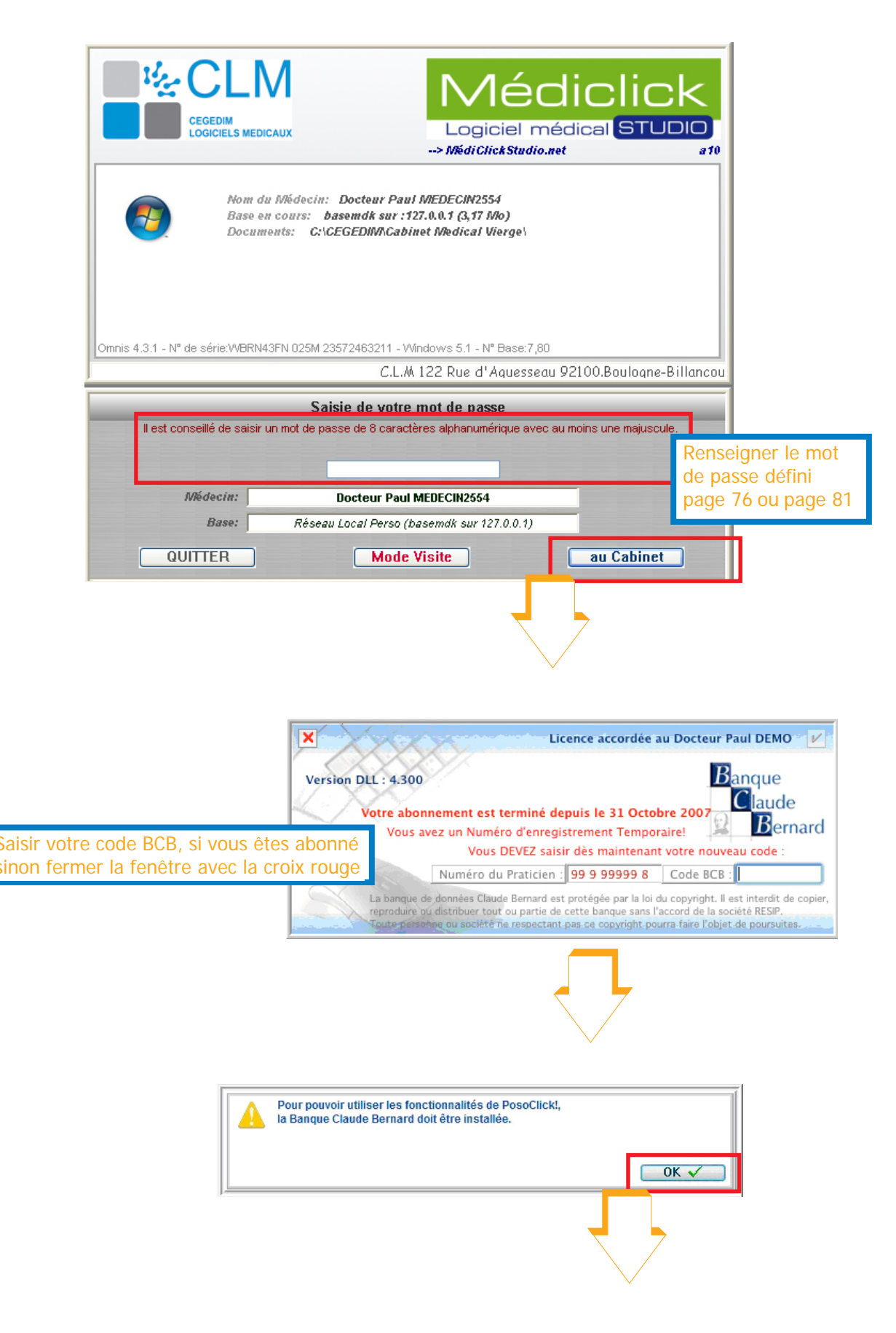

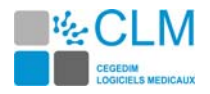

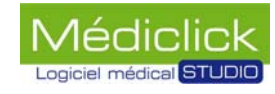

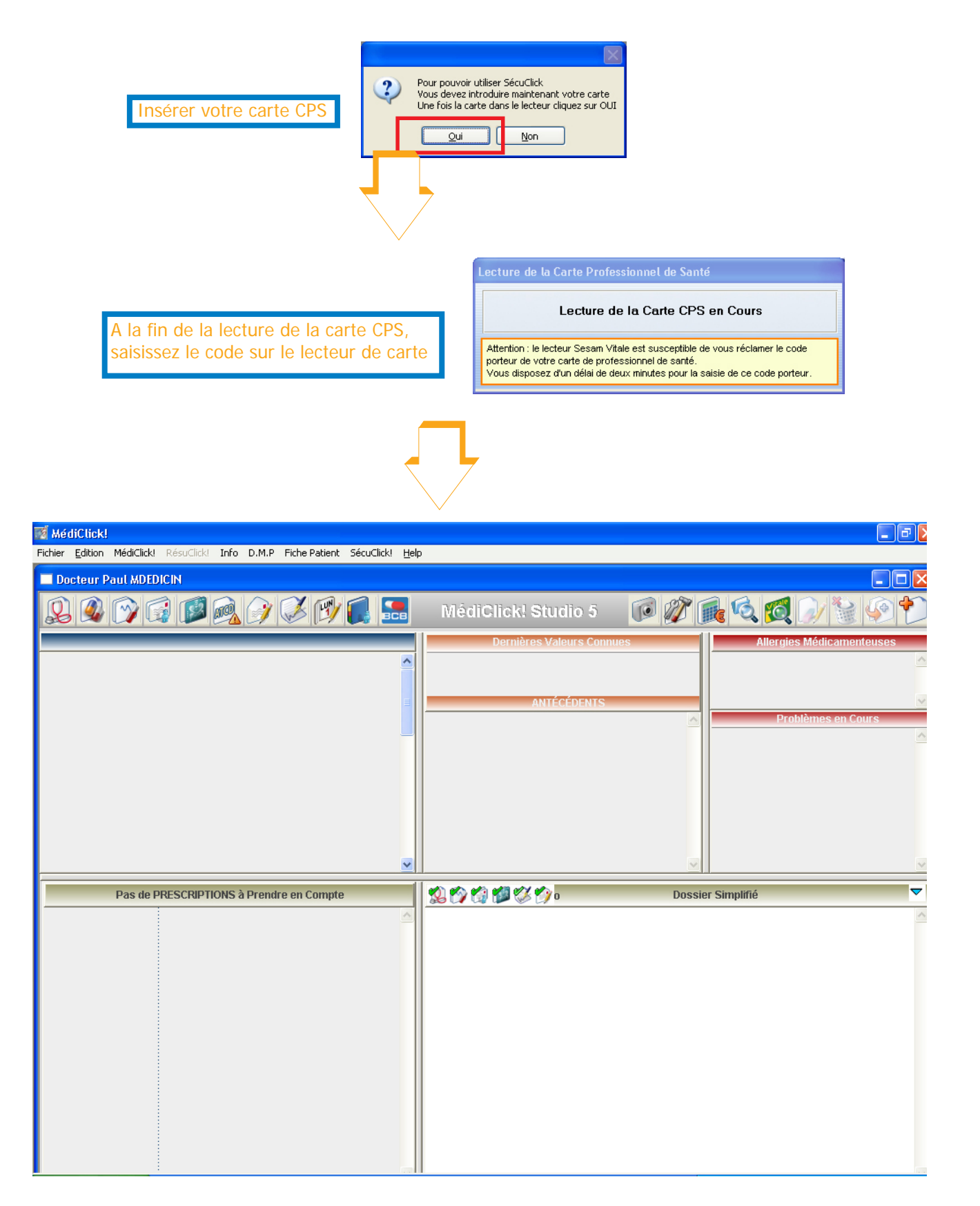

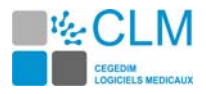

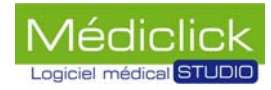

#### **Création des utilisateurs**

La création des utilisateurs des postes clients se fait à partir du logiciel sur le serveur, menu Fichier, sous menu Préférences.../ Préférences Générales.

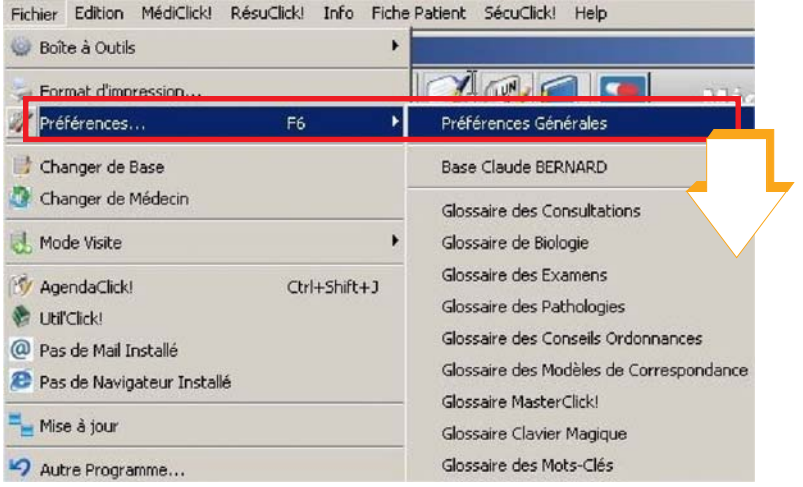

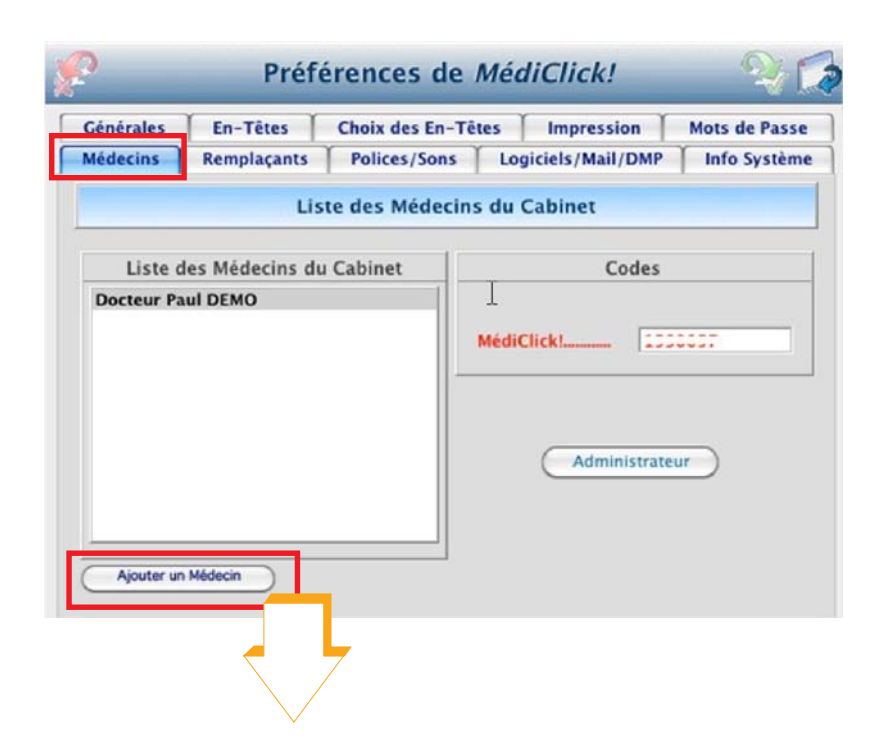

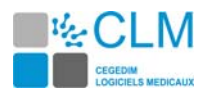

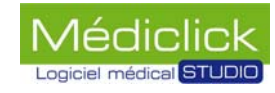

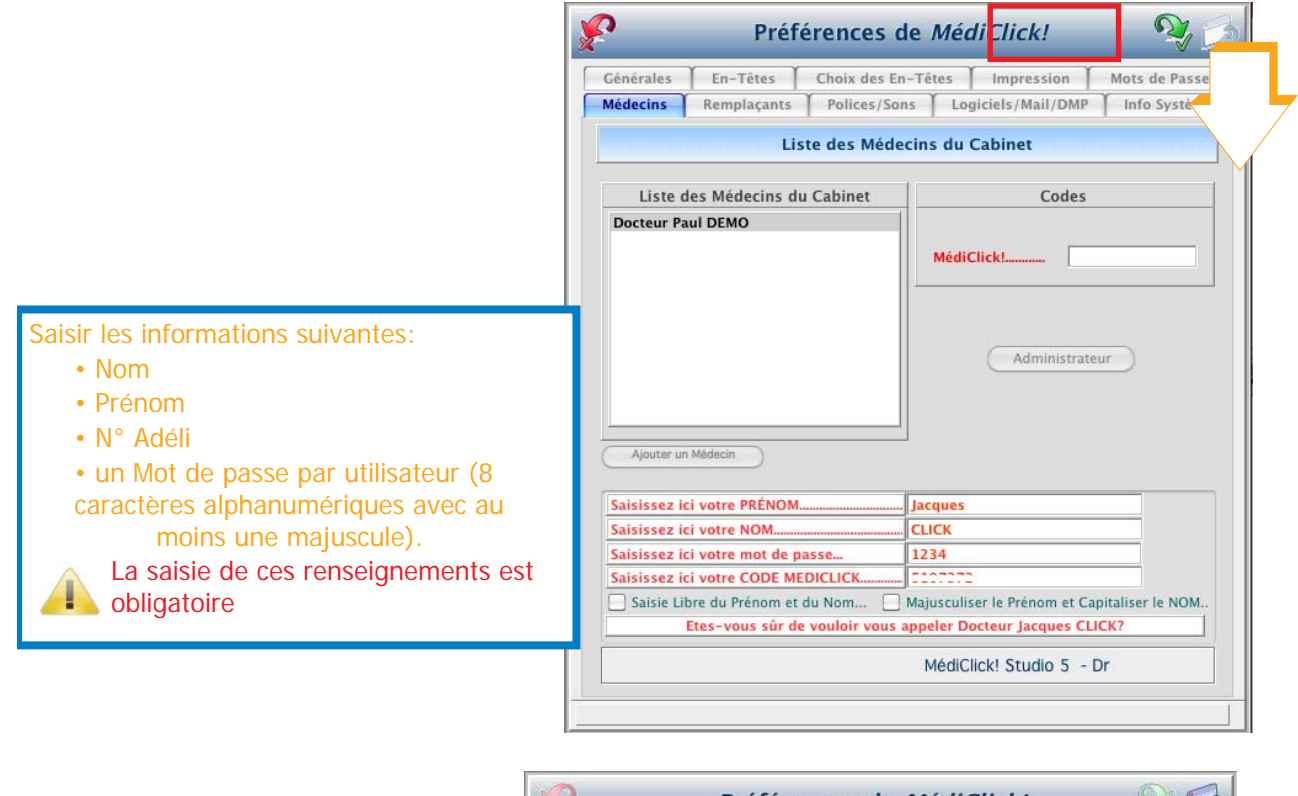

<span id="page-84-1"></span><span id="page-84-0"></span>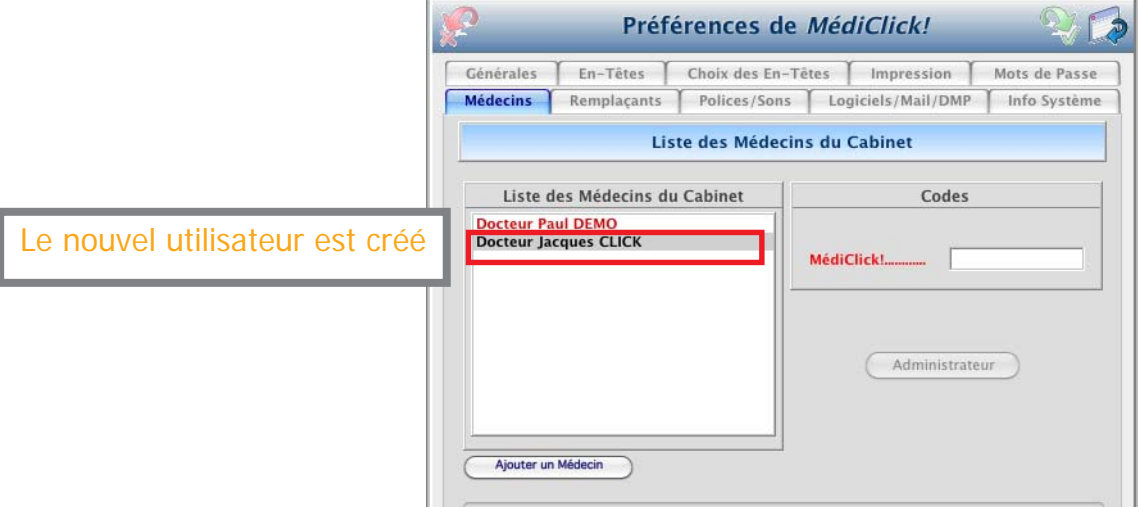

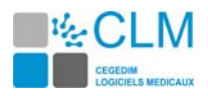

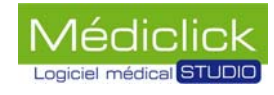

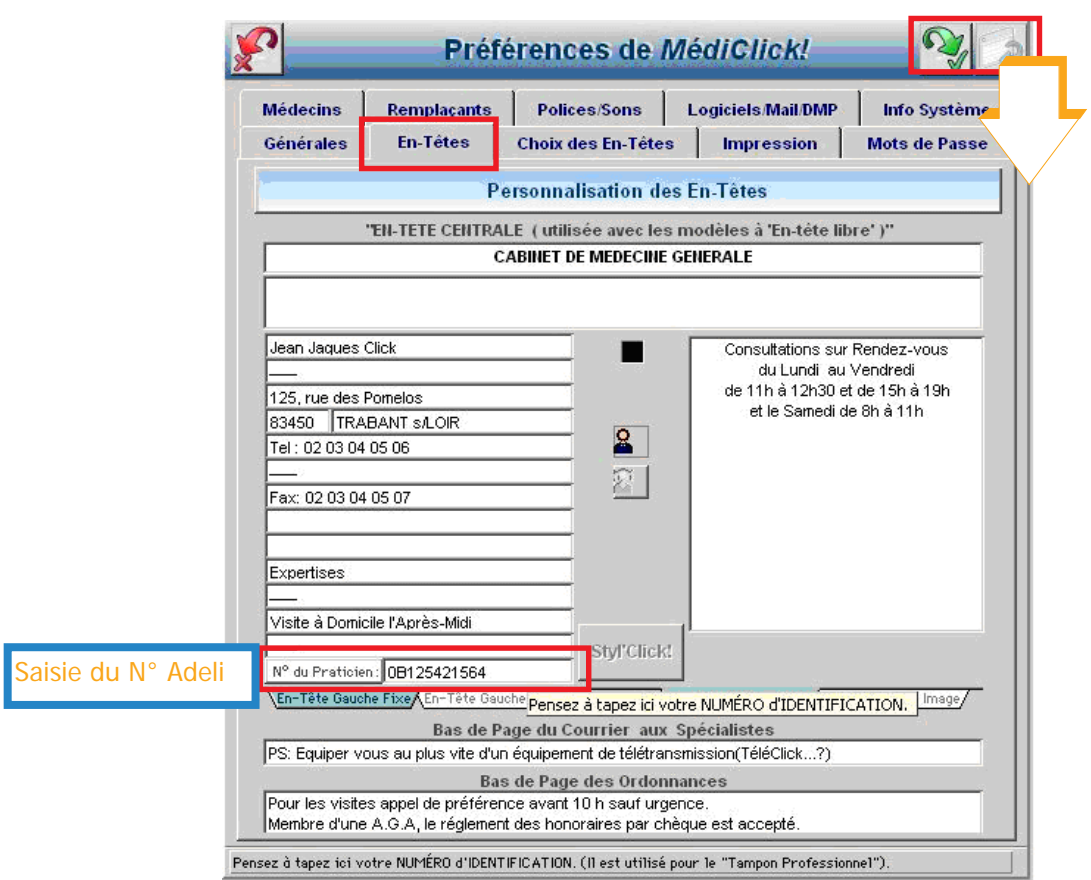

Recommencer la procédure pour tous les utilisateurs

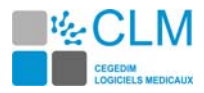

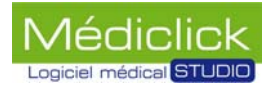

#### **Ouverture du logiciel sur poste client**

Pour ouvrir le logiciel à partir d'un poste client, suivre les instructions ci-dessous.

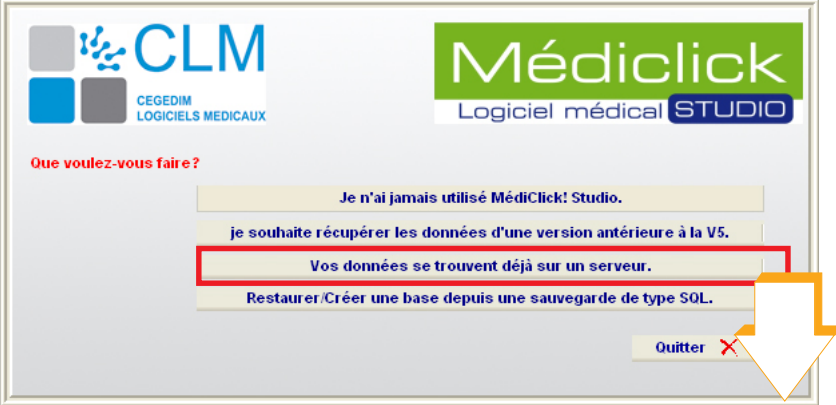

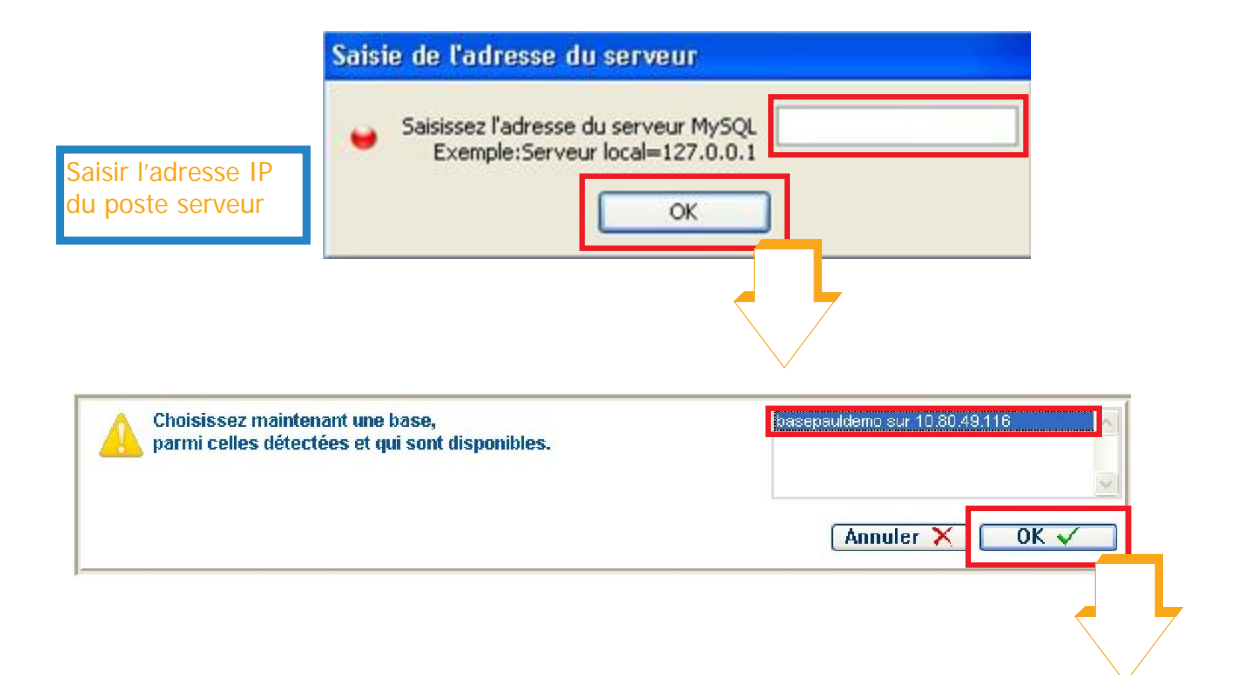

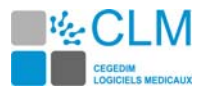

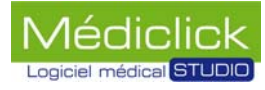

Indiquer le fichier «MCimages.df1» qui se trouve sur le poste Serveur.

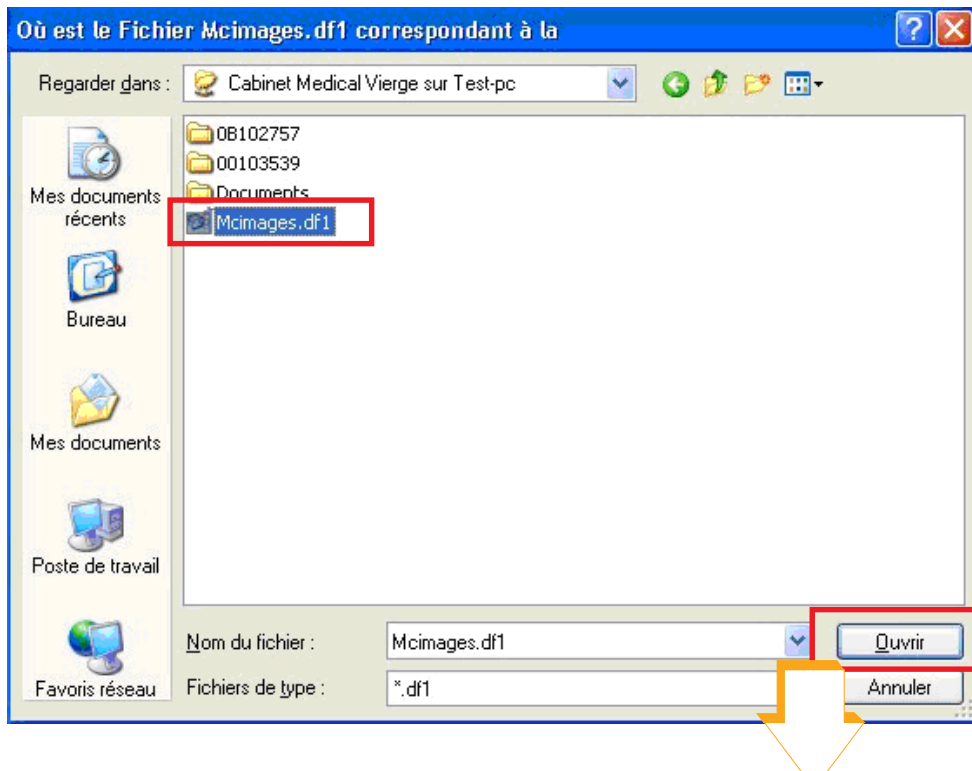

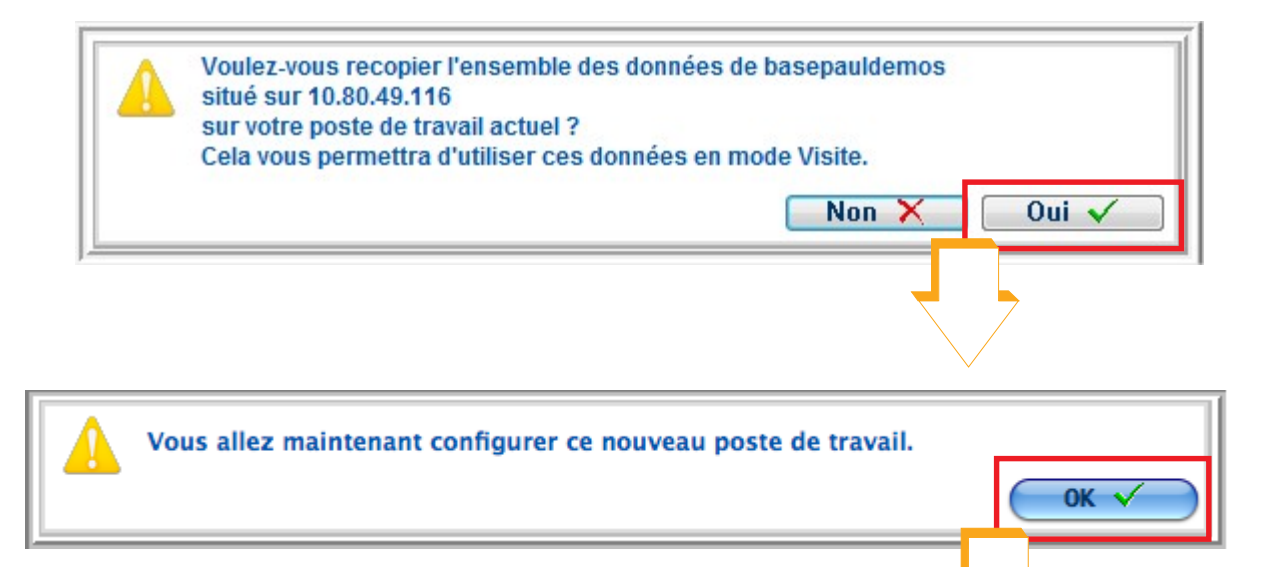

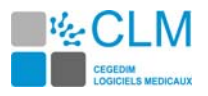

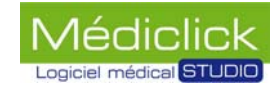

Choisir le dossier dans lequel la base sera recopiée (exemple: Documents)» puis cliquer sur «Sélectionner».

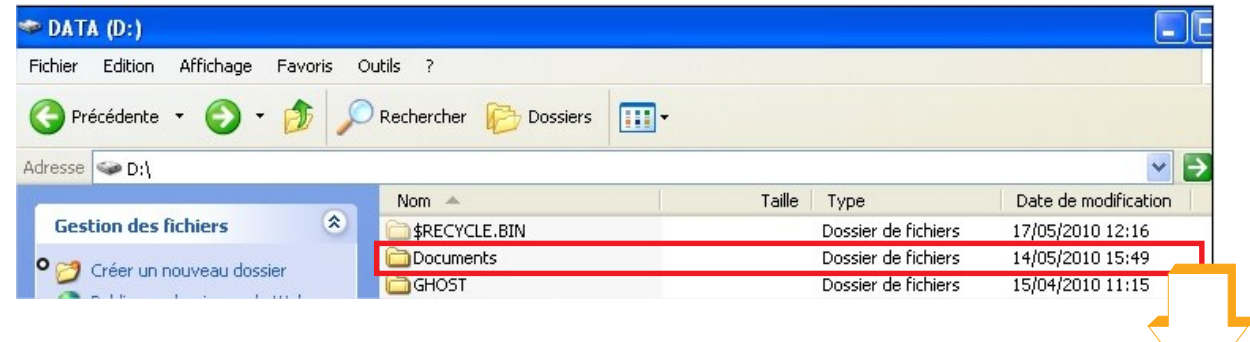

т

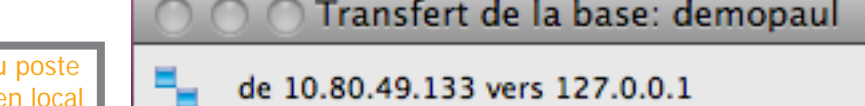

La copie de la base du serveur vers le client en local s'effectue…

de 10.80.49.133 vers 127.0.0.1 Patientez... S\_FC\_Organismes

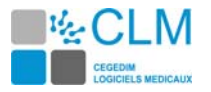

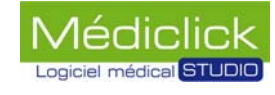

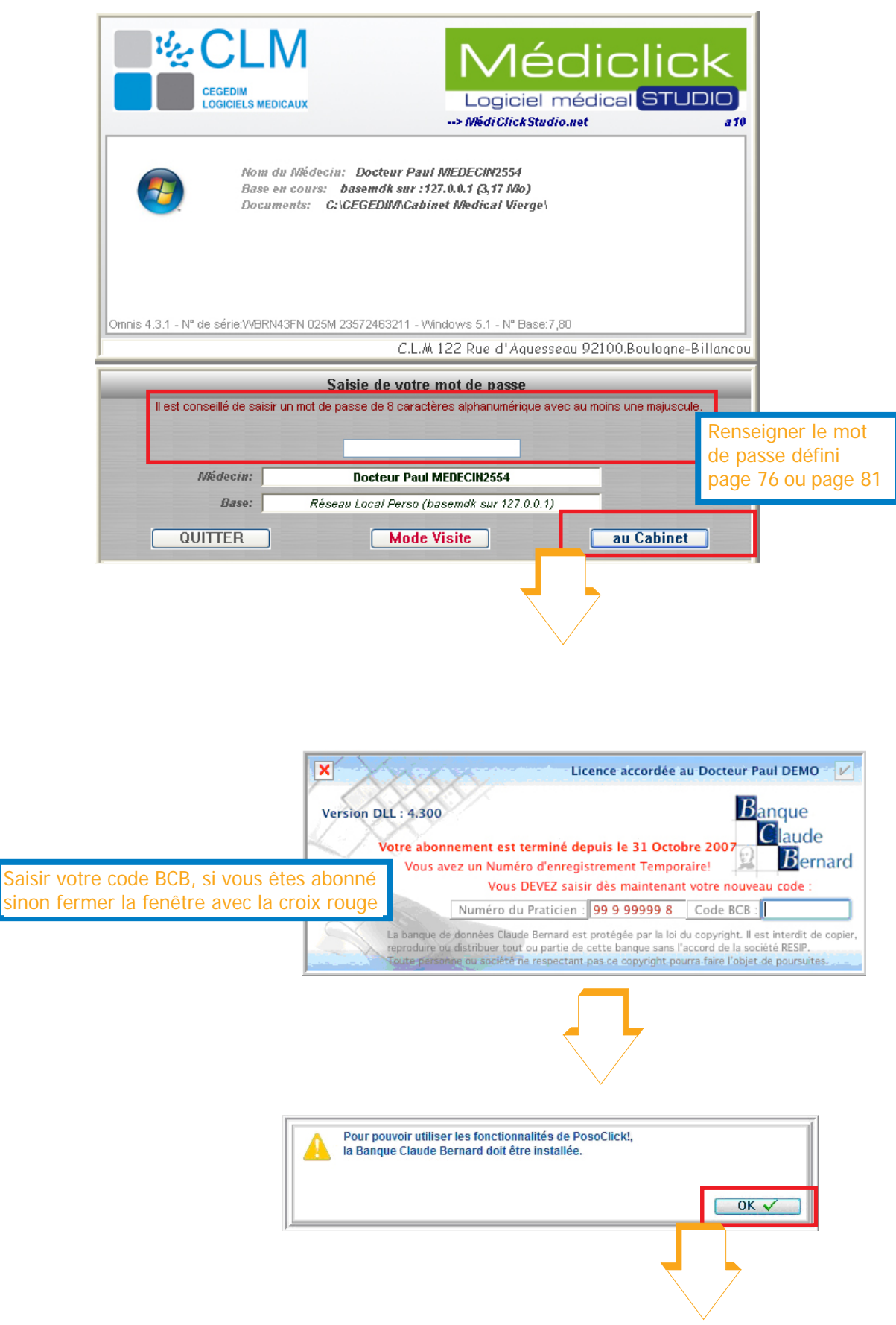

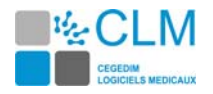

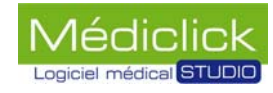

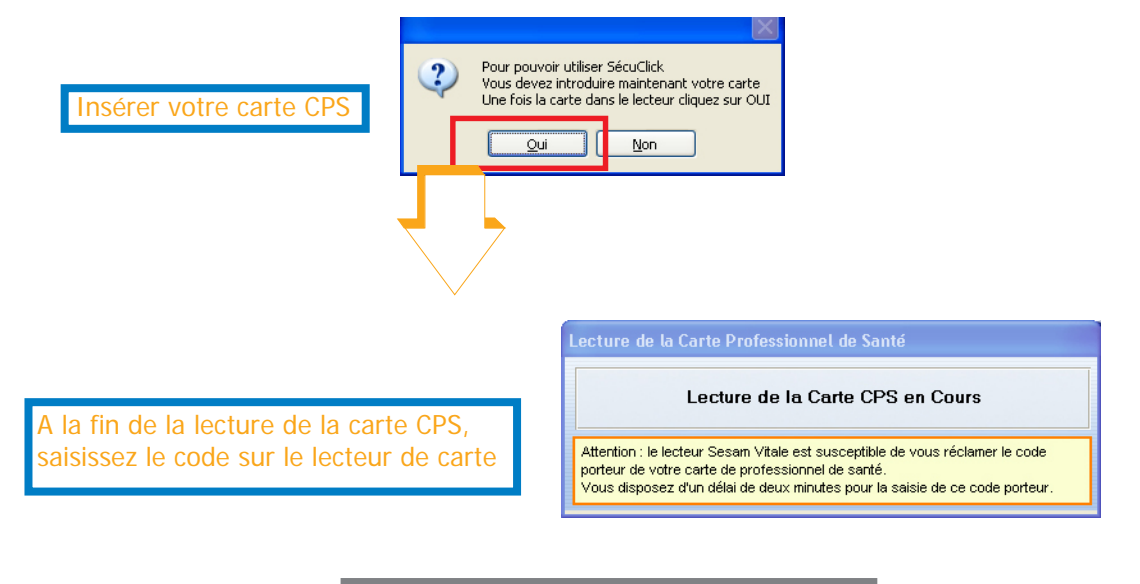

Confirmation de la création de l'utilisateur

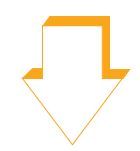

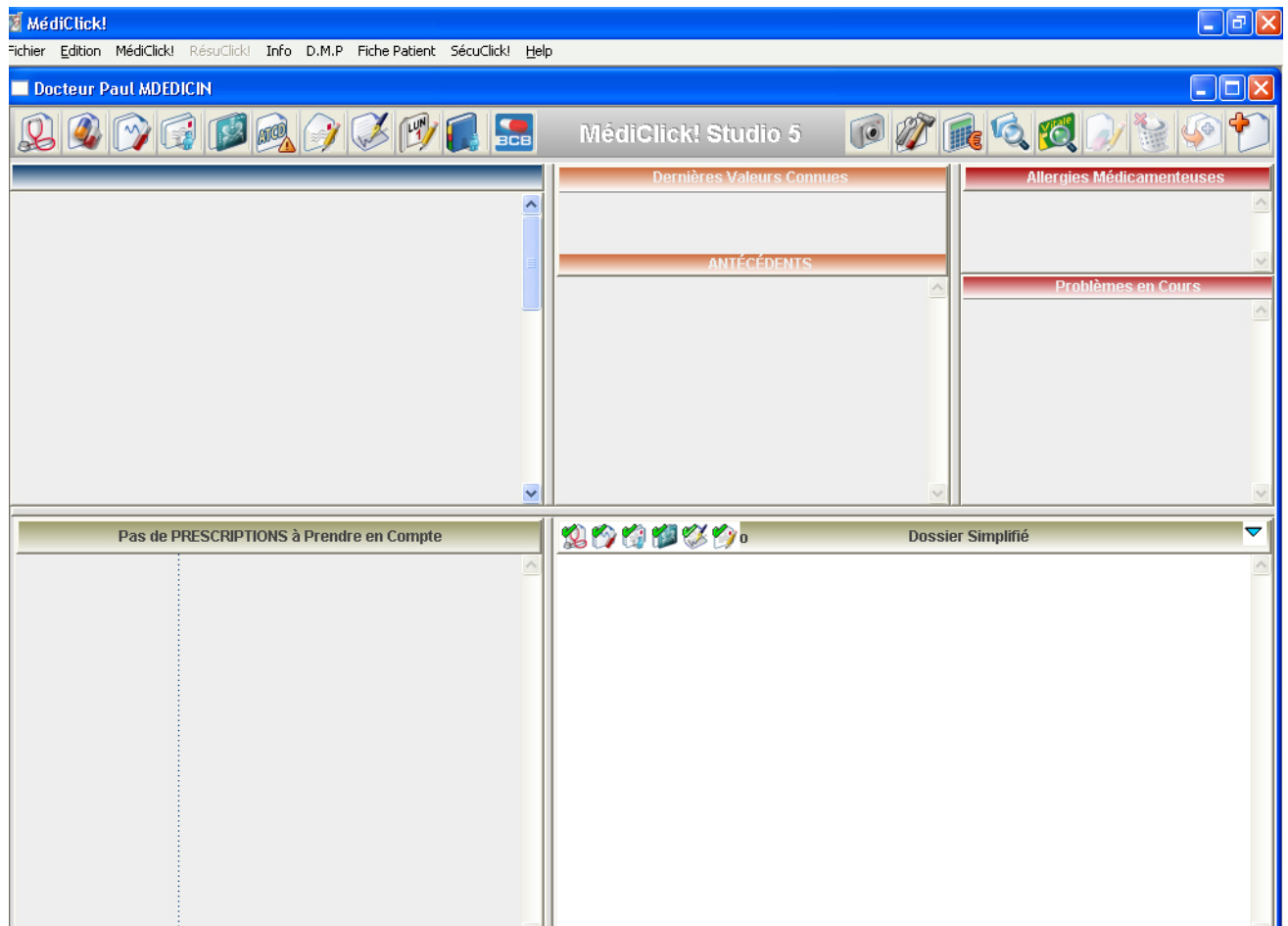

# EN SAVOIR PLUS SUR

## www.cegedim-logiciels.com

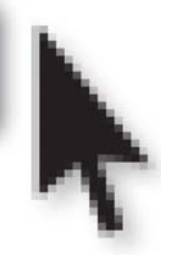

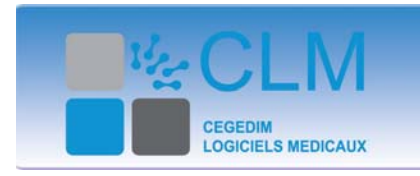

122 rue d'Aguesseau 92641 Boulogne-Billancourt Cedex France Tél.: +33 (0)1 49 09 31 30 CLMinfos@cegedim.fr<br>www.cegedim-logiciels.com